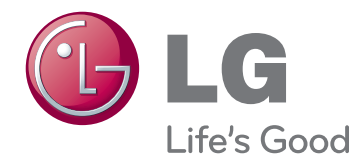

# BRUKERHÅNDBOK DIGITALSKILTMONITOR

Les denne håndboken nøye før skjermen tas i bruk, og ta vare på denne informasjonen for fremtidig referanse.

# 42WS50MS 47WS50MS DIGITALSKILTMONITORMODELLER

# **INNHOLD**

## 4 **[LISENSER](#page-3-0)**

#### 5 **[MONTERE OG KLARGJØRE](#page-4-0)**

- [5 Tilbehør](#page-4-0)
- [6 Valgfritt](#page-5-0) tilbehør
- [7 Deler](#page-6-0) og knapper
- 8 Ved bruk av [kabelstroppen](#page-7-0) for montering
- [8 Kobler](#page-7-0) til høyttalere
- [9 Koble](#page-8-0) til stativet
- 9 Bruke [IR-mottakeren](#page-8-0)
- 10 Bruke [Kensington-sikkerhetssystemet](#page-9-0)
- [10 Stående](#page-9-0) retning
- 11 Kobler til mediespiller
- [12 Veggmontering](#page-11-0)

#### 13 **[FJERNKONTROLL](#page-12-0)**

#### 15 **[BRUKE SKJERMEN](#page-14-0)**

- [15 Koble](#page-14-0) til en PC
- 16 RGB-tilkobling
- 16 DVI-D-tilkobling
- 17 HDMI-tilkobling
- 17 Display Port-tilkobling
- 18 IR-mottakertilkobling
- [19 Justere](#page-18-0) skjermen
- 19 Velge bildemodus
- 19 Tilpasse bildealternativer
- 20 Tilpasse alternativer for visning på PC
- [20 Justere](#page-19-0) lyden
- 20 Velge lydmodus
- 21 Tilpasse Ivdalternativer
- 21 Bruke andre alternativer
- 21 Justere [bredde-/høydeforhold](#page-20-0)
- 23 Bruke [innsignallisten](#page-22-0)

#### 24 **[UNDERHOLDNING](#page-23-0)**

- 24 Koble til et kablet nettverk
- 25 Network Status
- 26 Koble til [USB-lagringsenheter](#page-25-0)
- 27 Bla gjennom filer
- 28 Se på film
- 32 Vise bilder
- 35 Lytte til musikk
- 37 Vise [Innholdsliste](#page-36-0)
- 38 DivX® [VOD-veiledning](#page-37-0)
- 39 Bruke PIP/PBP

#### 41 **[BRUKERKONFIGURASJON](#page-40-0)**

- 41 Vise [hovedmenyene](#page-40-0)
- 42 BILDE-innstillinger
- 45 LYD-innstillinger
- 46 TID-innstillinger
- 47 ALT-innstillinger
- 52 Bilde-ID
- 53 NETTVERK-innstillinger

#### 54 **[KOBLE TIL](#page-53-0)**

- 55 Koble til en [HD-mottaker,](#page-54-0) DVDspiller, [videospiller,](#page-54-0) spillkonsoll eller et [videokamera](#page-54-0)
- 55 HDMI-tilkobling
- 55 Tilkobling av komponenter
- 56 AV(CVBS)-tilkobling
- [56 Koble](#page-55-0) til en USB-enhet
- [57 Koble](#page-56-0) til LAN
- 57 LAN-tilkobling
- 58 Daisy [Chain-skjermer](#page-57-0)

## 59 **[FEILSØKING](#page-58-0)**

### 62 **[SPESIFIKASJONER](#page-61-0)**

### 68 **[IR-KODER](#page-67-0)**

#### 69 **[KONTROLLERE FLERE](#page-68-0)  [MONITORER](#page-68-0)**

- [69 Koble](#page-68-0) til kabelen
- [69 RS-232C-konfigurering](#page-68-0)
- [69 Kommunikasjonsparameter](#page-68-0)
- [70 Referanseliste](#page-69-0) for kommandoer
- 72 Sendings-/ mottaksprotokoll

# <span id="page-3-0"></span>**LISENSER**

Hvilke lisenser som støttes, avhenger av modellen. Hvis du vil ha mer informasjon om lisensene, kan du se www.lg.com.

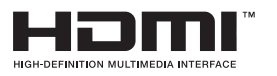

HDMI, HDMI-logoen og High-Definition Multimedia Interface er varemerker eller registrerte varemerker for HDMI Licensing LLC.

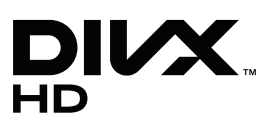

OM DIVX-VIDEO: DivX® er et digitalt videoformat som er skapt av DivX, LLC, et datterselskap av Rovi Corporation. Dette er en offisiell DivX Certified®-enhet som spiller av DivX-video. Besøk divx.com hvis du vil ha mer informasjon og programvareverktøy for å konvertere filer til DivX-video. OM DIVX VIDEO-ON-DEMAND: Denne DivX

Certified® enheten må registreres hos DivX før du kan spille av DivX Videoon-Demand-filmer (VOD). Du kan skaffe registreringskoden under DivX VOD i enhetens konfigurasjonsmeny. Gå til vod.divx.com hvis du vil ha mer informasjon om hvordan du fullfører registreringen.

DivX Certified® for å spille av DivX®-video opptil HD 1080p, inkludert Premium-innhold.

DivX®, DivX Certified® og tilknyttede logoer er varemerker for Rovi Corporation og tilknyttede selskaper og brukes med lisens.

Beskyttet av ett eller flere av de følgende amerikanske patentene: 7 295 673; 7 460 668; 7 515 710; 7 519 274

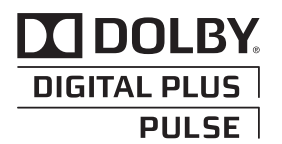

Produsert under lisens fra Dolby Laboratories. "Dolby" og dobbel-D-symbolet er varemerker for Dolby Laboratories.

# <span id="page-4-0"></span>**MONTERE OG KLARGJØRE**

# **Tilbehør**

Kontroller at produktesken inneholder følgende artikler. Hvis det er noe som mangler, må du kontakte den lokale forhandleren du kjøpte produktet hos. Illustrasjonene i denne håndboken kan avvike fra faktisk produkt og tilbehør.

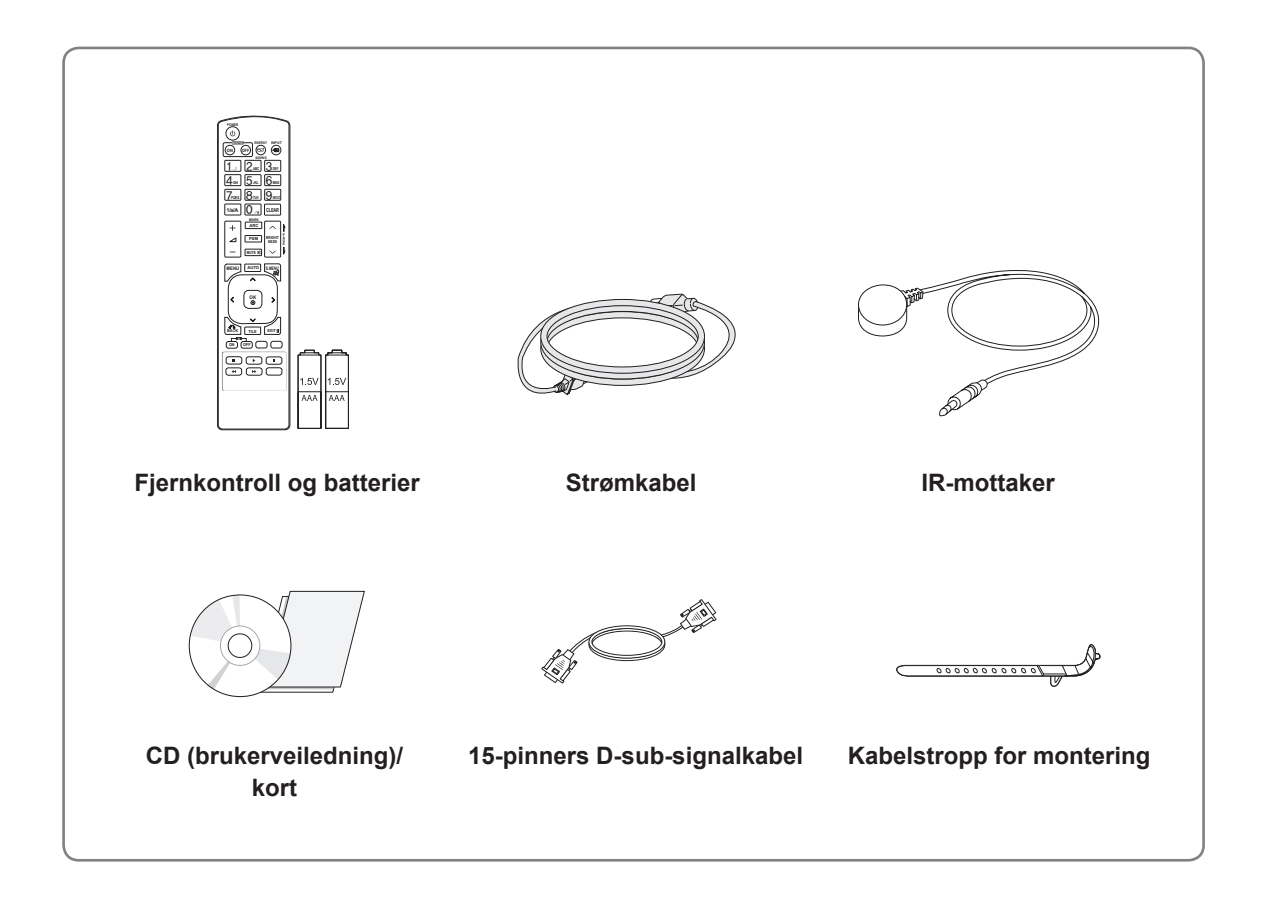

### **FORSIKTIG**

- y Ikke bruk enheter som ikke er godkjente, siden det kan påvirke produktets sikkerhet og levetid.
- Garantien dekker ikke eventuelle materielle skader eller personskader som skyldes bruk av enheter som ikke er godkjente.

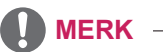

- Hvilket tilbehør som leveres med produktet, avhenger av modellen.
- Produktspesifikasjonene eller innholdet i denne håndboken kan endres uten forhåndsvarsel ved oppgradering av produktfunksjoner.

#### <span id="page-5-0"></span>**Valgfritt tilbehør**

Valgfritt tilbehør kan endres for å øke ytelsen til produktet, og nytt tilbehør kan legges til uten forvarsel. Illustrasjonene i denne håndboken kan avvike fra faktisk produkt og tilbehør.

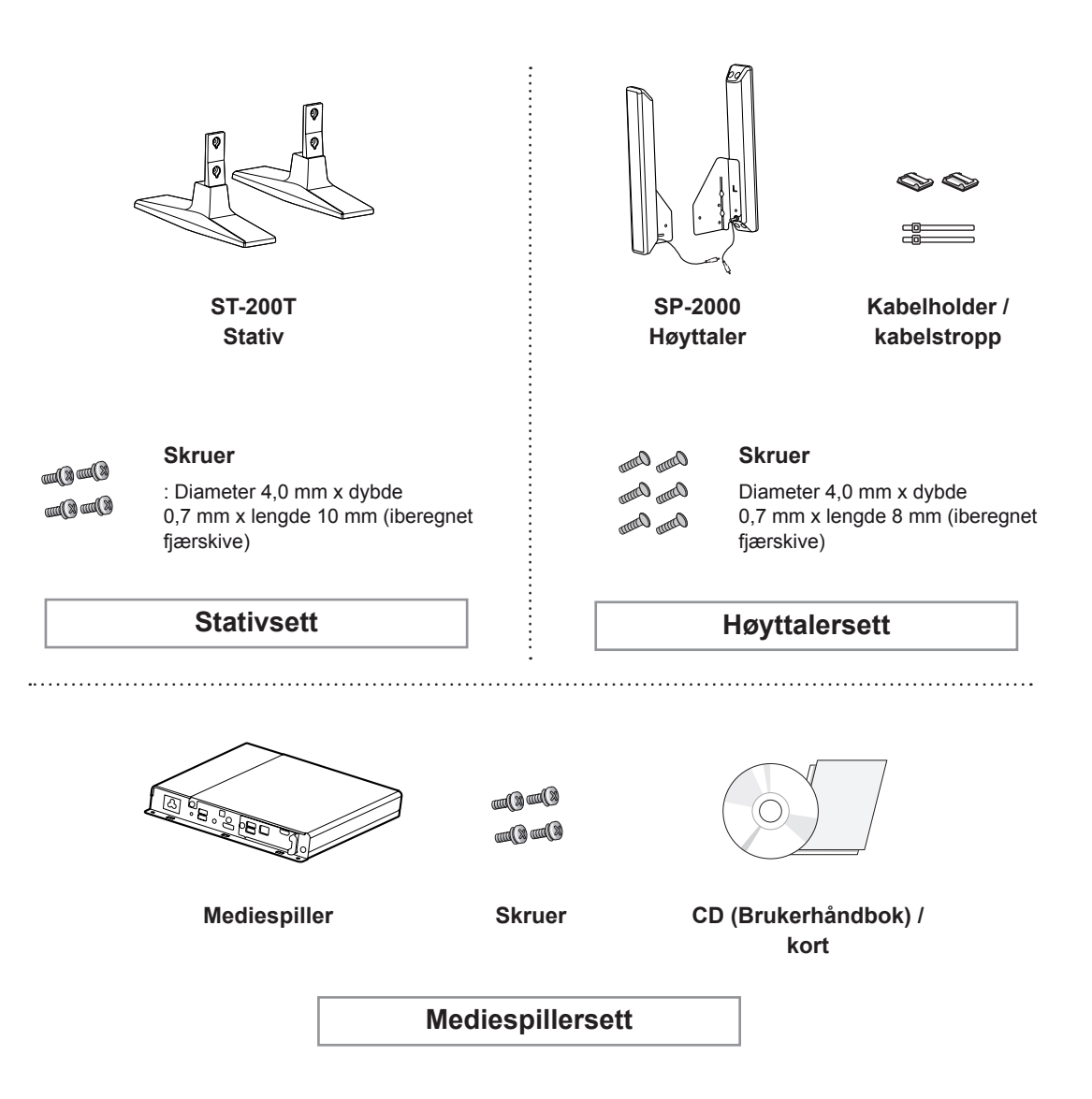

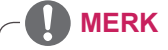

- Det kan hende at kabelholder / kabelstropp ikke er tilgjengelig i noen områder eller for noen modeller.
- Valgfritt tilbehør er ikke inkludert i alle modeller.

# <span id="page-6-0"></span>**Deler og knapper**

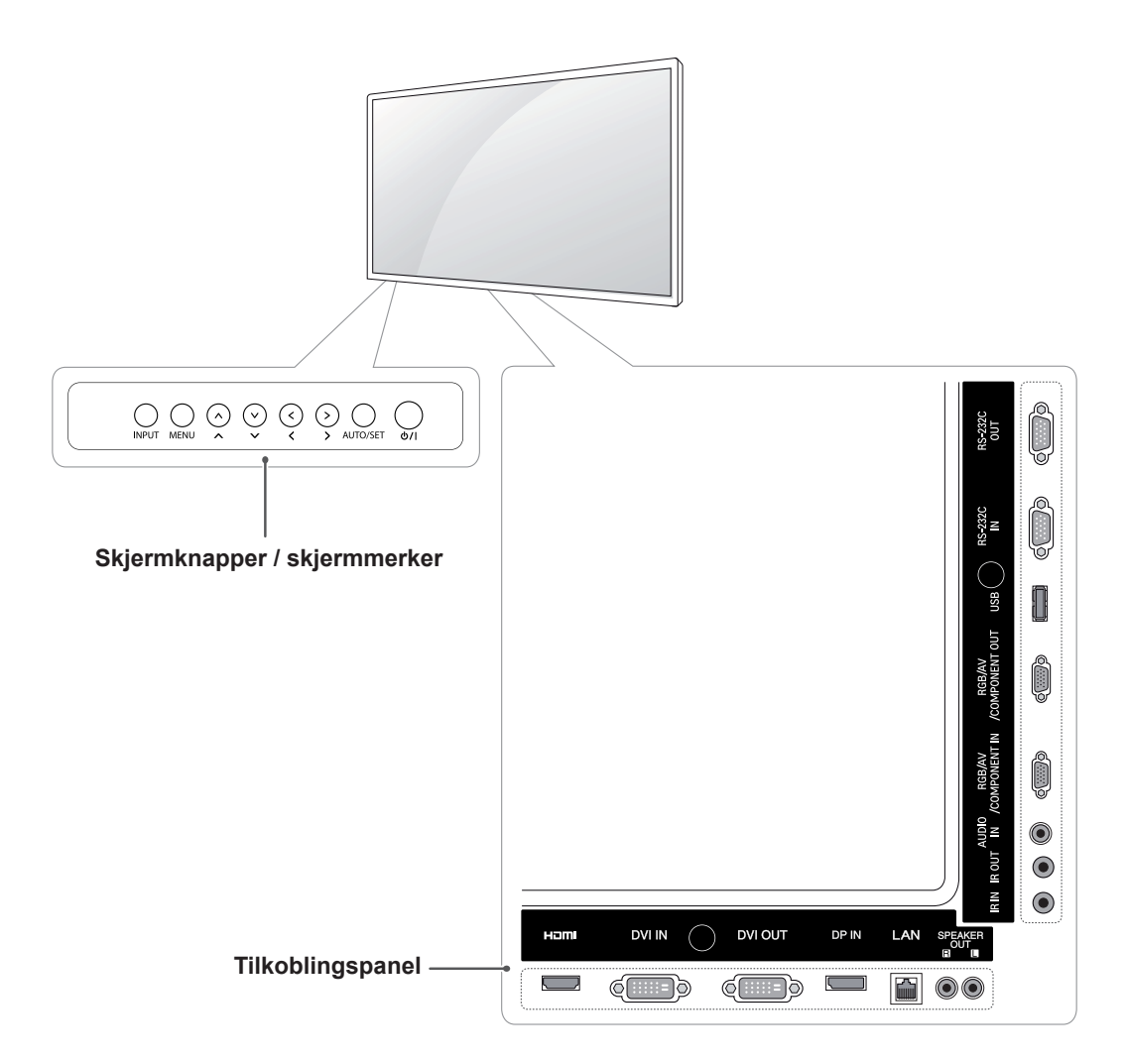

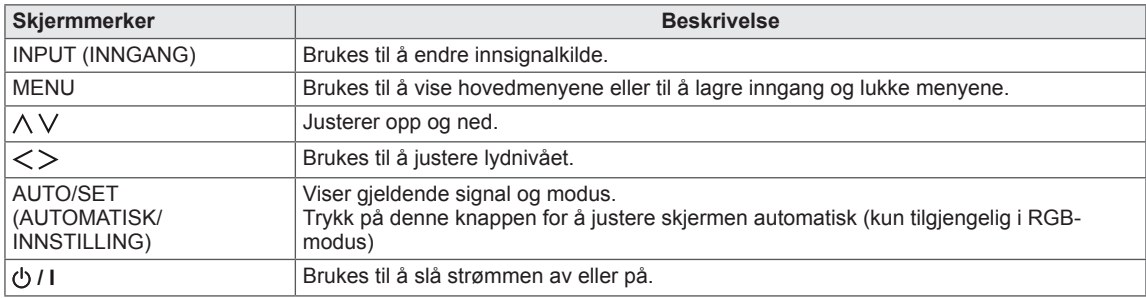

# <span id="page-7-0"></span>**Ved bruk av kabelstroppen for montering**

Først må du koble til innsignalkabelen. Koble innsignalkabelen til det nederste hullet på baksiden som vist på figuren for å organisere kabler.

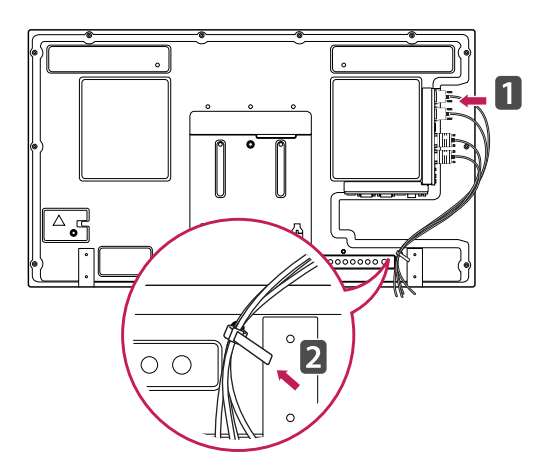

## **Kobler til høyttalere**

- Kun for noen modeller.
- 1 Koble til en innsignalkabel før du installerer høyttalerne.

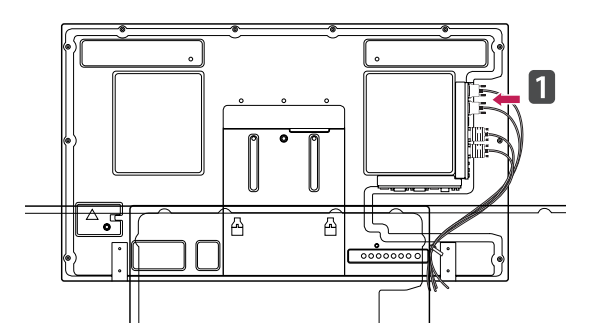

2 Bruk en skrue for å montere høyttaleren, som vist i følgende. Deretter kobler du til høyttalerkabelen.

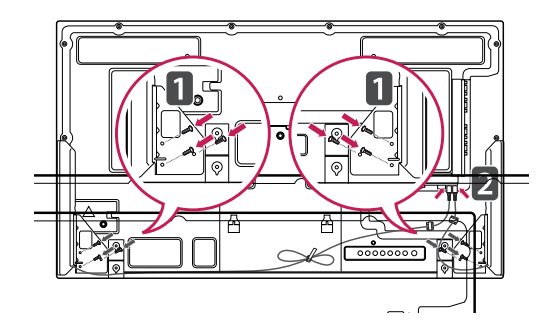

3 Etter du har installert høyttalerne, kan du bruke holdere og kabelstropper for å organisere kablene.

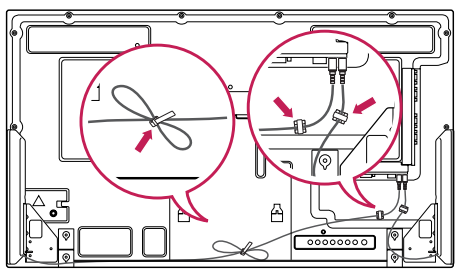

# <span id="page-8-0"></span>**Koble til stativet**

- Kun for noen modeller.

1 Legg et mykt tøystykke på bordet, og legg produktet på bordet med skjermen ned.Koble til stativet som vist i følgende bilde.

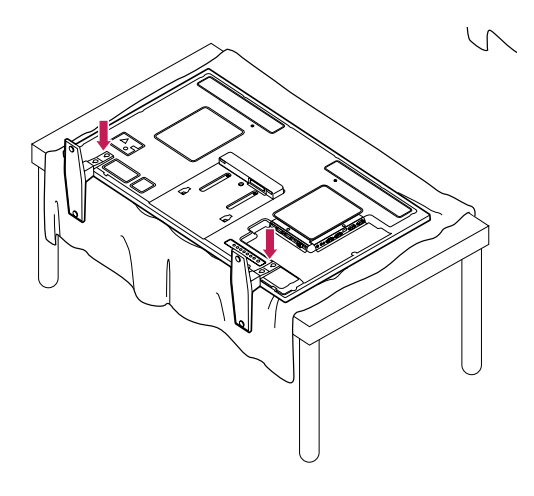

2 Bruk skruene for å sikre stativet på baksiden av produktet, som vist i diagrammet.

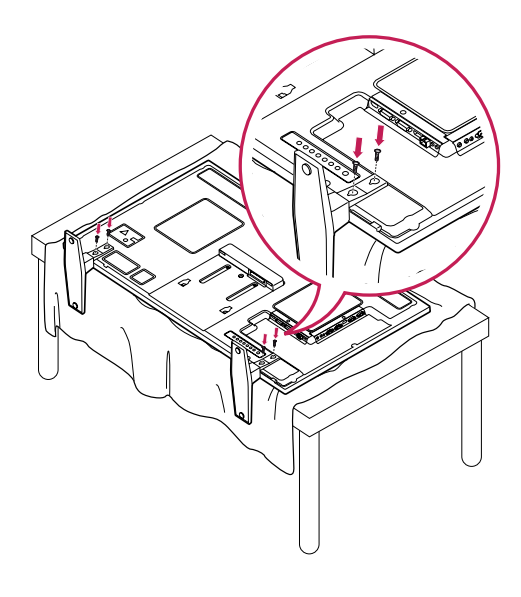

# **Bruke IR-mottakeren**

Dette gir mulighet for å plassere fjernkontrollmottakeren på ønsket sted. Da kan denne skjermen styre andre skjermer via en RS-232C-kabel. Installer IR-mottakeren mot forsiden på skjermen.

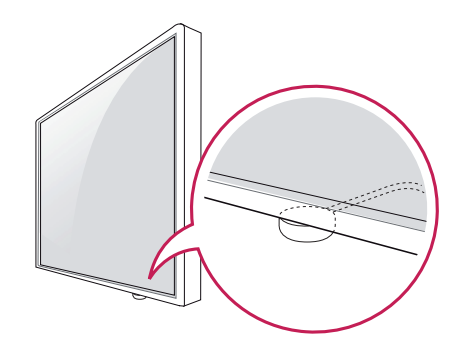

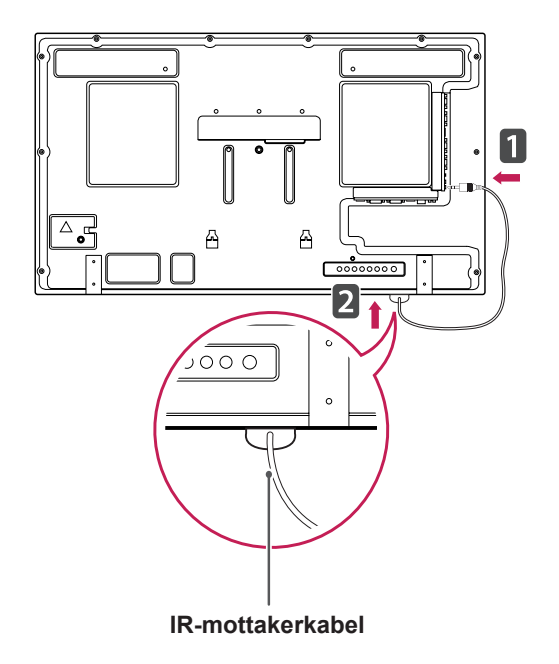

- Hvis IR-mottakeren ikke er vendt mot forsiden av skjermen, kan signalets mottakeravstand bli kortere når du ser fra baksiden av skjermen.
- IR-mottakeren er utstyrt med en magnet som er avtakbar på bunnen (vanlig installasjon) eller baksiden (vegginstallasjon) av skjermen.

## <span id="page-9-0"></span>**Bruke Kensington-sikkerhetssystemet**

Tilkoblingen for Kensington-sikkerhetssystemet er plassert på baksiden av skjermen. Hvis du vil ha mer informasjon om installering og bruk, kan du se håndboken som fulgte med Kensington sikkerhetssystem, eller gå til http://www.kensington.com.

Koble kabelen for Kensington-sikkerhetssystemet mellom skjermen og et bord.

# **Stående retning**

- Kun for noen modeller.

Ved montering i portrettstilling vrir du monitoren 90 grader mot klokken med skjermen mot deg.

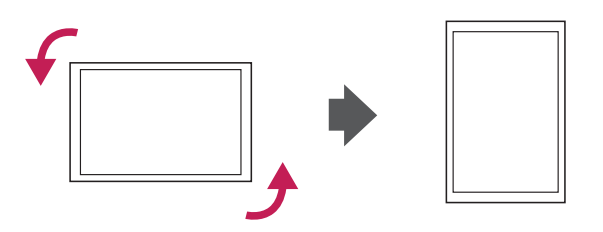

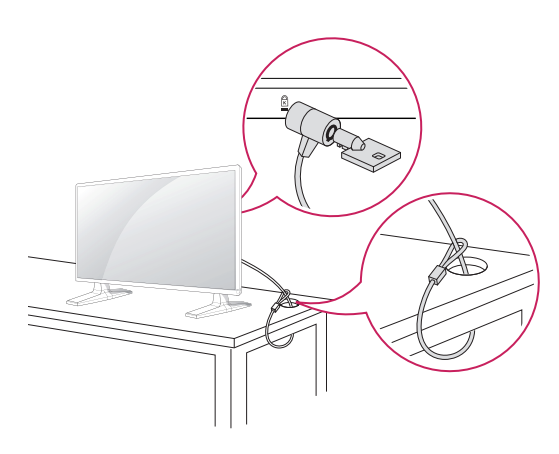

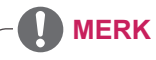

• Kensington sikkerhetssystem er tilleggsutstyr. Tilleggsutstyr er tilgjengelig fra de fleste elektronikkforhandlere.

# <span id="page-10-0"></span>**Kobler til mediespiller**

– Kun for noen modeller.

- 1 Legg et mykt tøystykke på bordet, og legg produktet på bordet med skjermen ned. Skyv mediespilleren inn i rommet for å montere den.
- 2 Bruk fire vedlagte skruer for å koble mediespilleren til produktet.

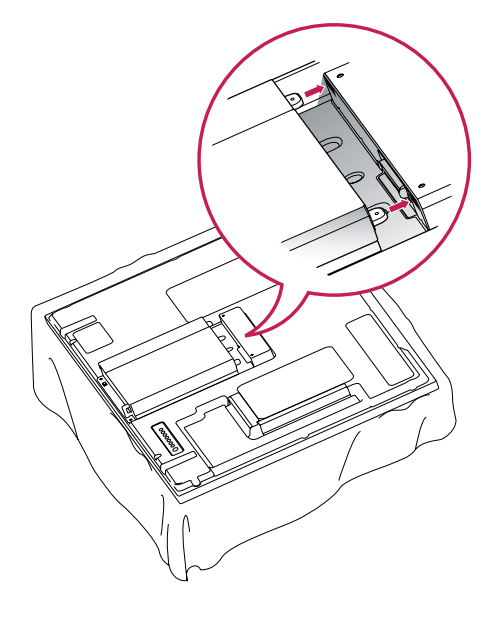

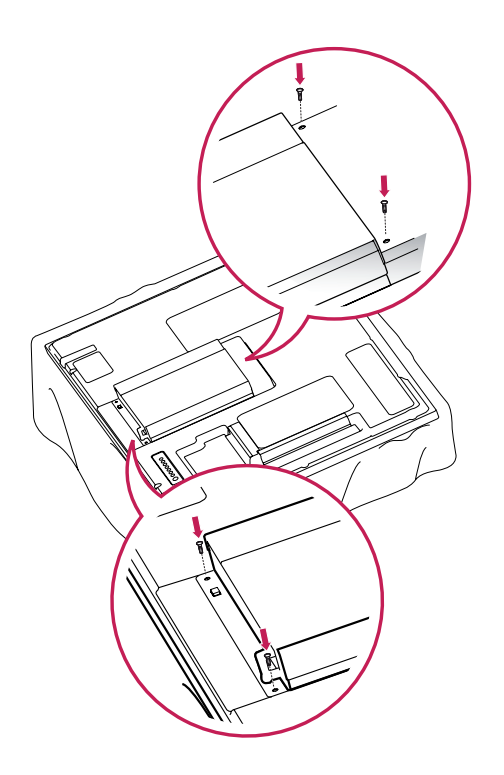

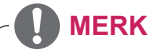

• Bruk skruene som fulgte med produktet. (Diameter 3,0 mm x dybde 0,5 mm x lengde 6,0 mm)

## <span id="page-11-0"></span>**Veggmontering**

For riktig ventilasjon skal det være en klaring på 10 cm på hver side og fra veggen. Du finner detaljert installeringsinstruksjoner hos forhandleren din. Du kan også se i installeringsveiledningen for tilleggsutstyret Tilt Wall Mounting Bracket (svingbar veggmonteringsbrakett).

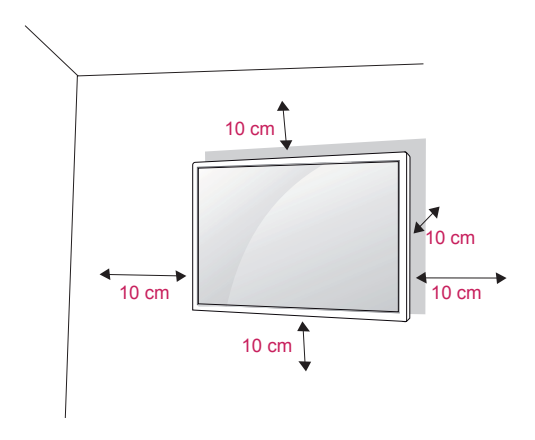

Hvis du skal montere skjermen på en vegg,må du feste veggmonteringsflaten (tilleggsutstyr) til baksiden av TV-en.

Når du installerer skjermen med veggmonteringsflaten (tilleggsutstyr), skal du feste den godt så den ikke faller i gulvet.

- 1 Bruk skruen og veggmonteringsflaten i henhold til VESA-standardene.
- 2 Hvis du bruker en skrue som er lenger enn standard, kan skjermen bli skadet internt.
- 3 Hvis du bruker feil skrue, kan produktet bli skadet og falle ned fra der det er montert. LG Electronics har ikke noe ansvar hvis dette skjer.
- 4 Kompatibel med VESA.
- 5 Bruk følgende VESA-standarder:
- 785 mm(31 tommer) eller større \*Festeskrue: diameter 6,0 mm x Gjengestigning 1,0 mm x Lengde 10 mm

# **ADVARSEL**

- Koble fra strømmen før du installerer eller flytter skjermen. Hvis ikke kan det forårsake elektriske støt.
- Hvis du monterer skjermen i taket eller på en hellende vegg, kan den falle ned, noe som kan føre til alvorlig personskade. Bruk en godkjent veggmontering fra LG, og kontakt den lokale forhandleren eller kvalifisert personell.
- Ikke stram skruene for hardt, for det kan skade skjermen og gjøre garantien ugyldig.
- Bruk skruer og veggfester som oppfyller kravene i VESA-standarden. Garantien dekker ikke materielle skader eller personskader som skyldes misbruk eller bruk av tilbehør som ikke er godkjent.

- Bruk skruer som er angitt i spesifikasjonene i VESA-standarden.
- Veggmonteringssettet inneholder en installeringshåndbok og alle nødvendige deler.
- Veggmonteringsbraketten er tilleggsutstyr. Du kan skaffe annet tilleggsutstyr fra den lokale forhandleren.
- Lengden på skruene kan variere avhengig av veggfestet. Kontroller at du bruker riktig lengde.
- Hvis du vil ha mer informasjon, kan du se i instruksjonene som fulgte med veggfestet.

# <span id="page-12-0"></span>**FJERNKONTROLL**

Beskrivelsene i denne håndboken er basert på knappene på fjernkontrollen. Les denne håndboken nøye, og bruk skjermen på riktig måte.

Når batteriene må byttes, åpner du dekselet på batterirommet, bytter batteriene (1,5 V AAA) i samsvar med ⊕ og → på etiketten i batterirommet, og lukker dekselet.

For å fjerne batteriene går du gjennom trinnene for å sette dem inn i motsatt rekkefølge.

# **FORSIKTIG**

- Ikke kombiner gamle og nye batterier, for da kan fjernkontrollen bli skadet.
- Du må holde fjernkontrollen mot fjernkontrollsensoren på skjermen.

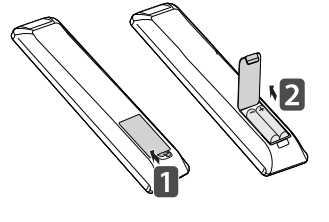

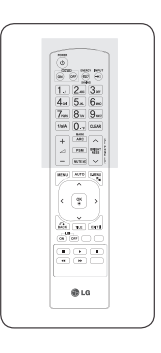

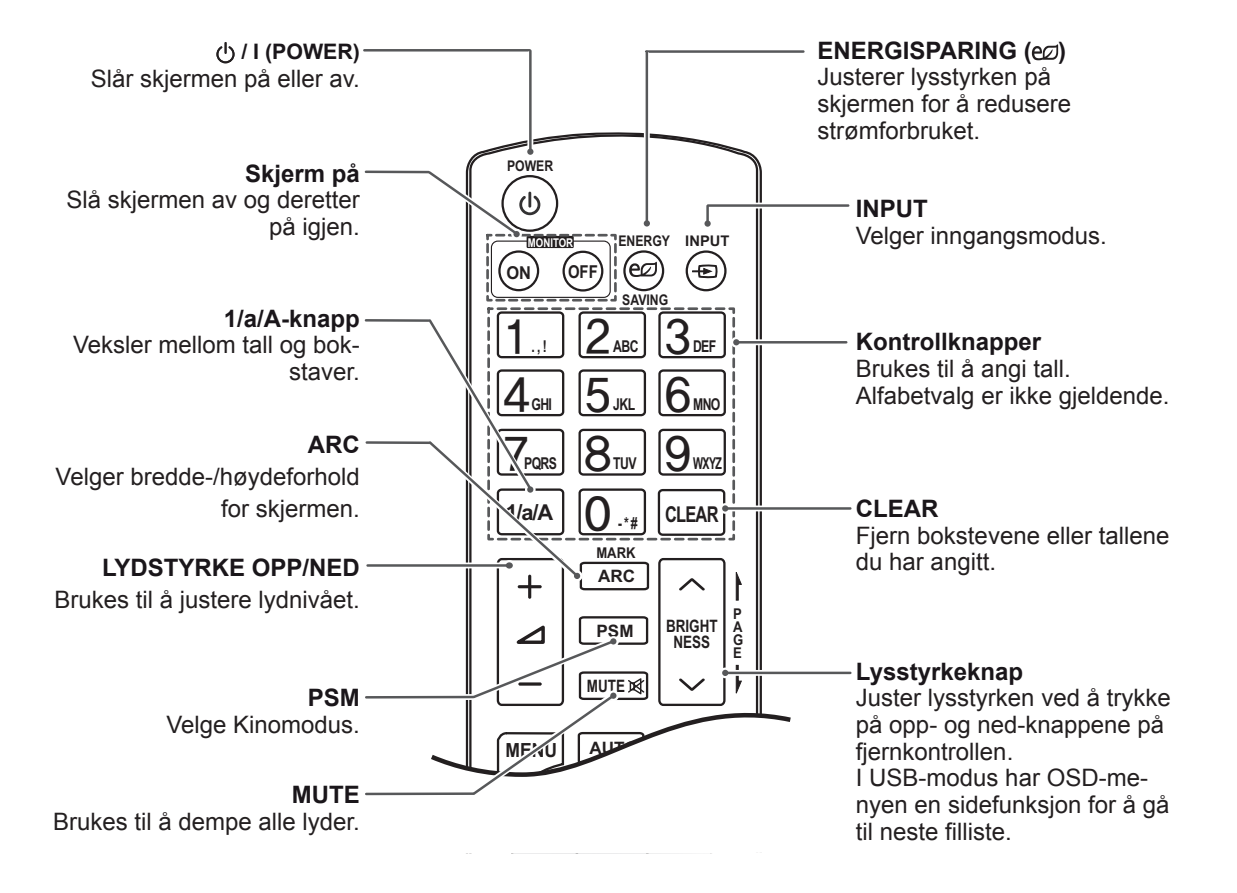

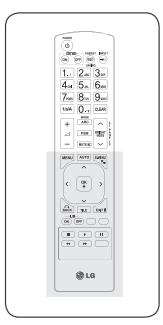

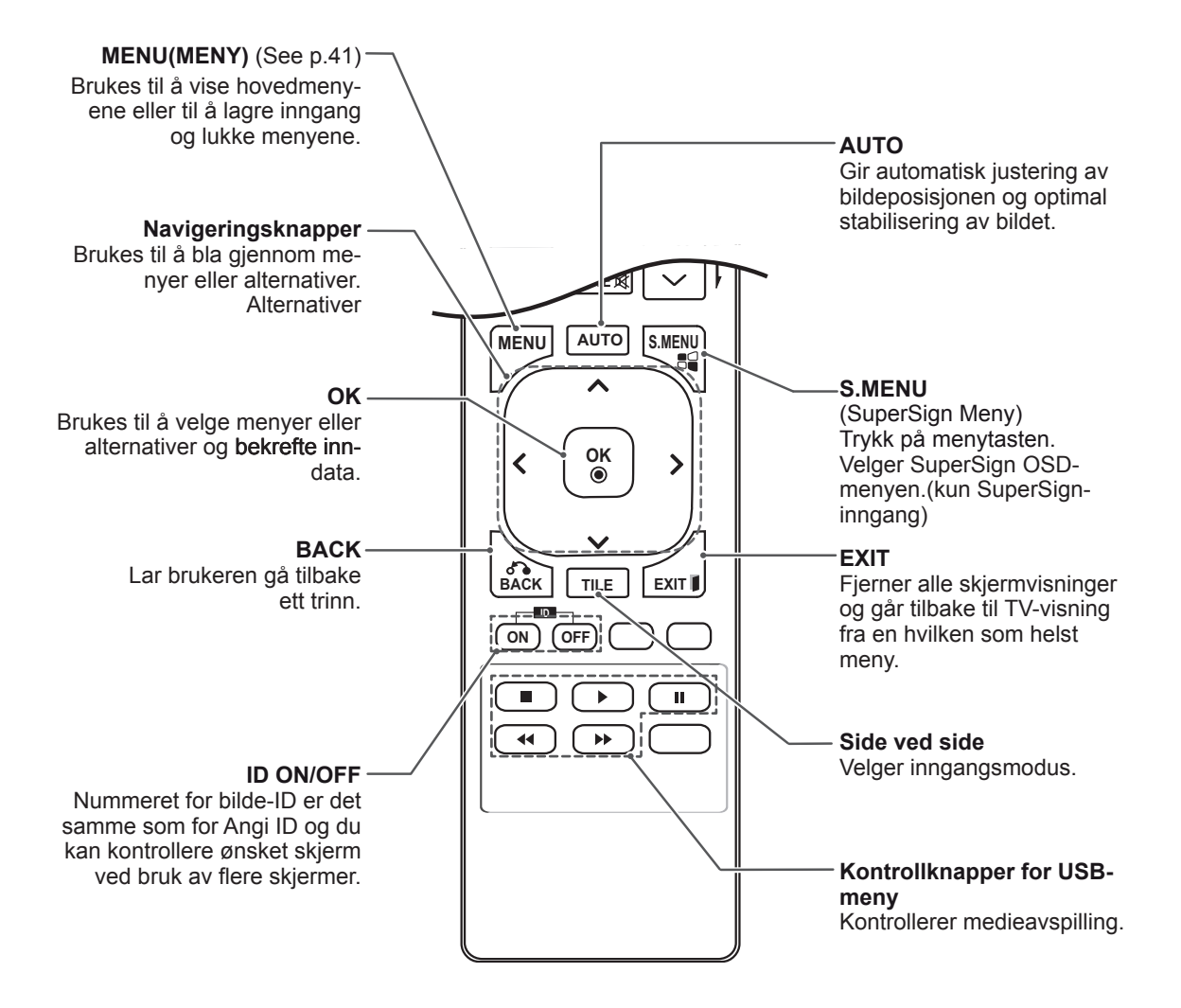

# <span id="page-14-0"></span>**BRUKE SKJERMEN**

# **Koble til en PC**

Denne skjermen støtter Plug & Play-funksjonen\*.

\* Plug & Play: En PC vil ha en innebygd driver for skjermen, du trenger ikke ekstra programvare.

**FORSIKTIG**

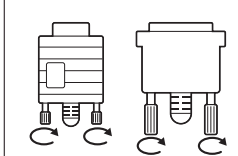

- Koble til kabelen, og fest den ved å vri skruene med klokka.
- Ikke trykk på skjermen i lengre perioder da dette kan forårsake forbigående forvrengning.
- Ikke vis statiske bilder på skjermen i lengre perioder, slik at du unngår bildebrenning. Bruk en skjermsparer hvis det er mulig.

- Det anbefales at du bruker skjermen med HDMI-tilkobling, siden dette gir best bildekvalitet.
- Bruk en omspunnet grensesnittkabel, for eksempel en D-sub 15-pinners kabel og DVIkabel, med en ferittkjerne for å overholde standarden for produktet.
- Hvis du slår på skjermen når den er kald, kan det hende at den blinker. Dette er normalt.
- Noen røde, grønne eller blå flekker kan vises på skjermen. Dette er normalt.

#### <span id="page-15-0"></span>**RGB-tilkobling**

Sender det analoge videosignalet fra PC-en til skjermen. Koble PC-en til skjermen med den 15-pinners signalkabelen i henhold til de følgende illustrasjonene. Velg RGB-inngang.

#### **DVI-D-tilkobling**

Sender det digitale videosignalet fra PC-en til skjermen. Koble PC-en til skjermen med DVIkabelen, som vist i illustrasjonene nedenfor. Velg DVI-D-inngangskilde på skjermen.

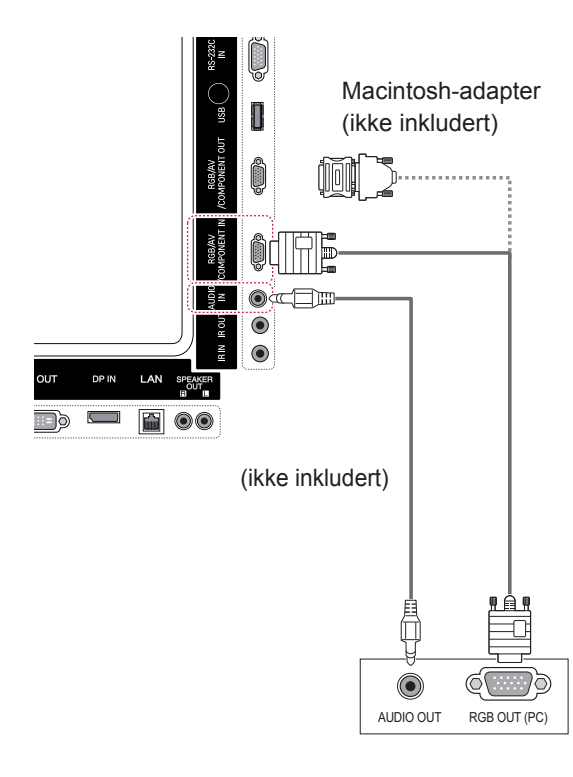

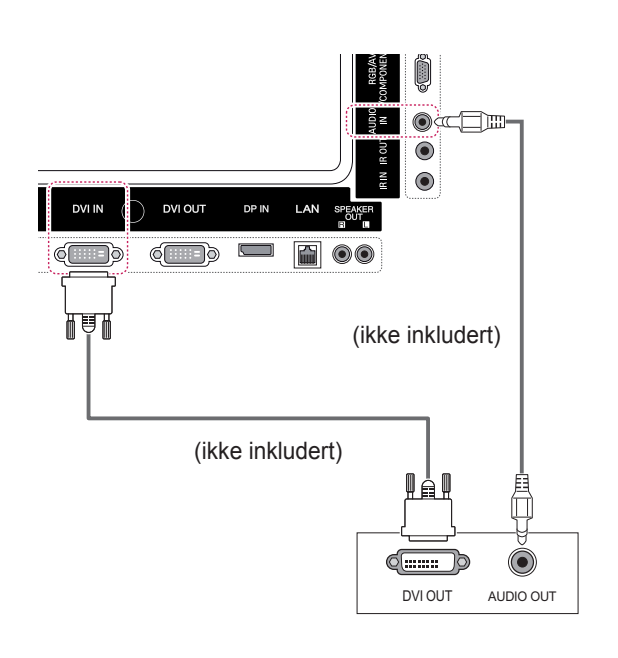

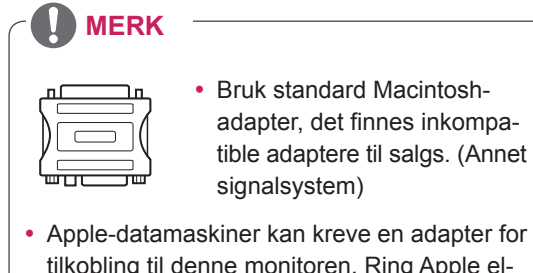

tilkobling til denne monitoren. Ring Apple eller besøk webområdet deres for mer informasjon.

### <span id="page-16-0"></span>**HDMI-tilkobling**

Sender de digitale video- og lydsignalene fra PCen til skjermen. Koble PC-en til skjermen med HDMI-kabelen, som vist i illustrasjonen nedenfor. Velg HDMI-inngang.

## **Display Port-tilkobling**

Sender de digitale video- og lydsignalene fra PCen til skjermen. Koble PC-en til skjermen med Display Port-kabelen, som vist i illustrasjonene nedenfor.

Velg Display Port-inngangskilde.

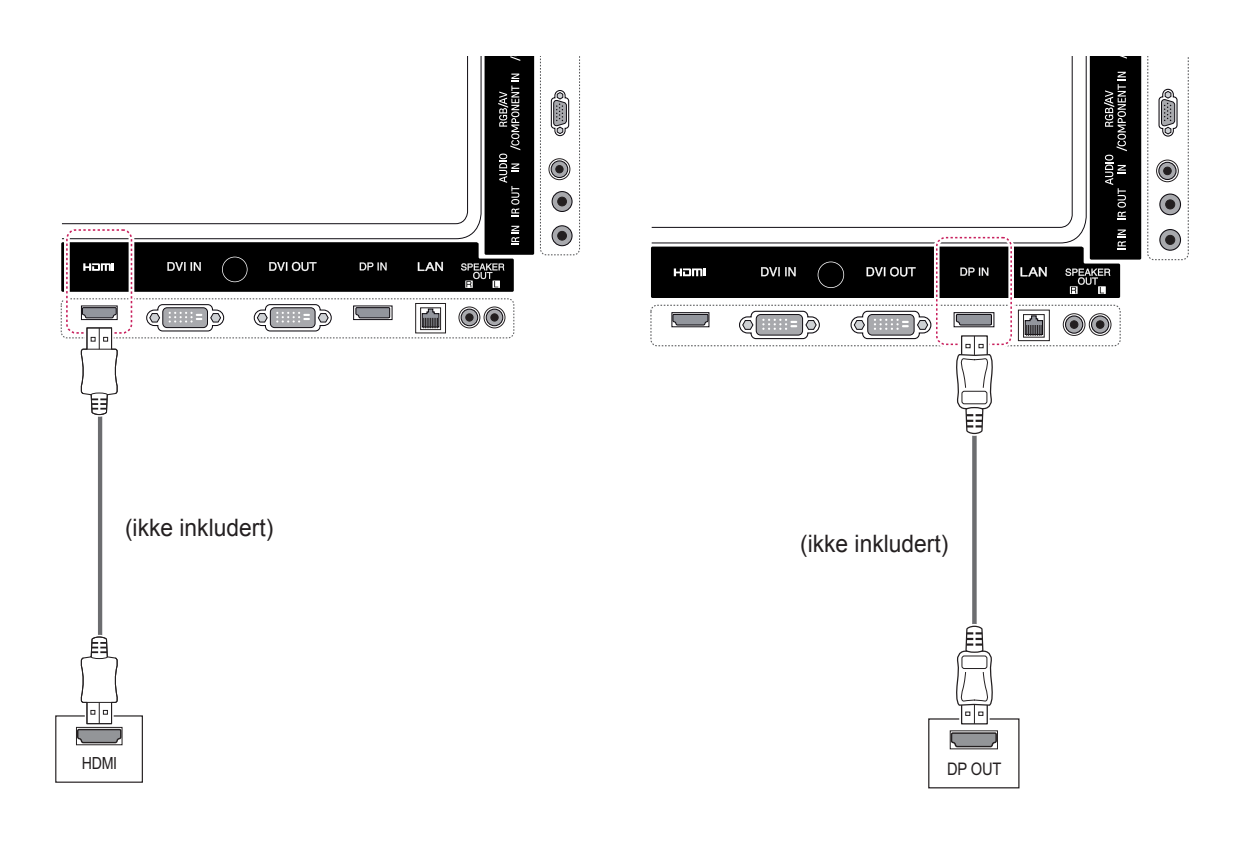

- Bruk en HDMI™-kabel for høy hastighet.
- Kontroller PC-miljøet hvis du ikke hører lyd i HDMI-modus. Med noen PC-er må du manuelt endre standard lydutgang til HDMI.
- y Hvis du vil bruke HDMI PC-modus, må du angi PC/DTV til PC-modus.
- Ved bruk av HDMI PC kan det oppstå kompatibilitetsproblemer.

# <span id="page-17-0"></span>**IR-mottakertilkobling**

Gir mulighet for bruk av kablet fjernkontroll eller IRmottakerforlengelse.

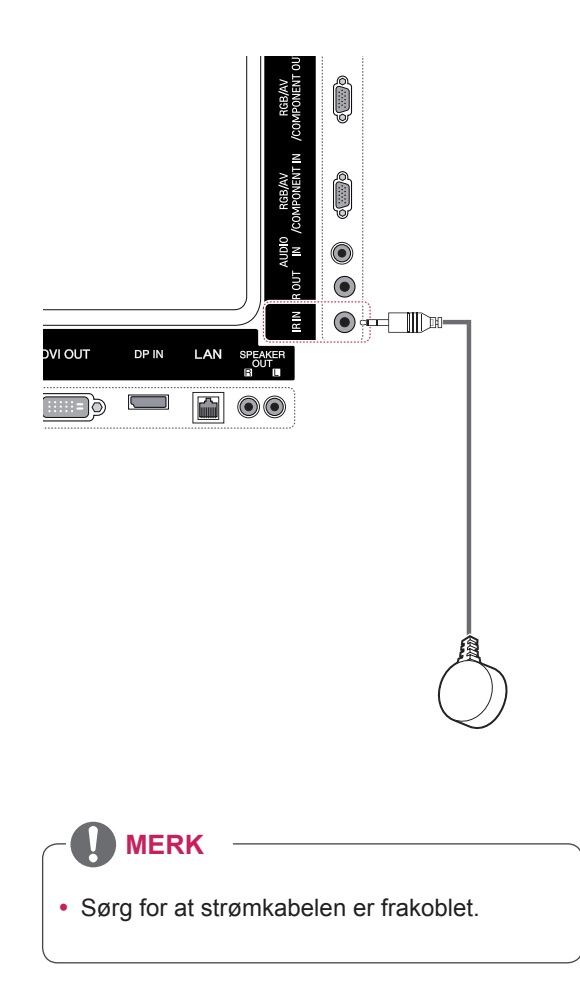

# <span id="page-18-0"></span>**Justere skjermen**

#### **Velge bildemodus**

Vis bilder med optimaliserte innstillinger ved å velge en av de forhåndsinnstilte bildemodusene.

- 1 Trykk på **MENY** for å få tilgang til hovedmenyene.
- 2 Trykk på navigeringsknappene for å bla til **BILDE**, og trykk på **OK**.
- 3 Trykk på navigeringsknappene for å bla til Kinomodus, og trykk på OK.
- 4 Trykk på navigeringsknappene for å bla til ønsket bildemodus, og trykk på **OK**.

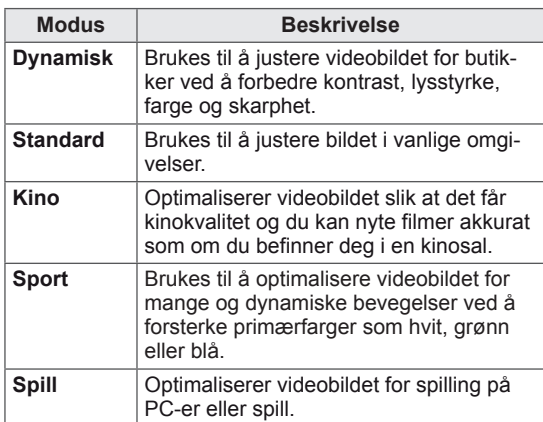

5 Når du er ferdig, trykker du på **AVSLUTT**. Du går tilbake til den forrige menyen ved å trykke på **TILBAKE**.

### **Tilpasse bildealternativer**

Tilpass grunnleggende og avanserte alternativer for hver bildemodus for å få best mulig bilde.

- 1 Trykk på **MENY** for å få tilgang til hovedmenyene.
- 2 Trykk på navigeringsknappene for å bla til **BILDE**, og trykk på **OK**.
- 3 Trykk på navigeringsknappene for å bla til **Kinomodus**, og trykk på **OK**.
- 4 Trykk på navigeringsknappene for å bla til ønsket bildemodus, og trykk på **OK**.
- 5 Velg og juster følgende alternativer, og trykk deretter på **OK**.

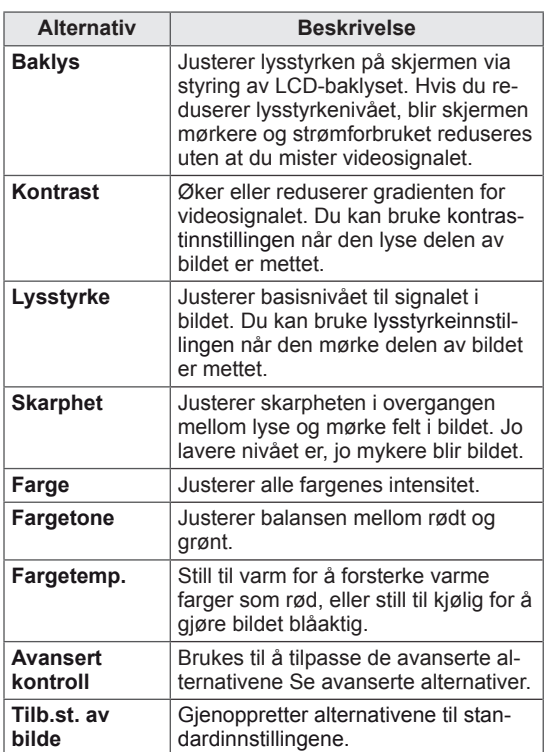

6 Når du er ferdig, trykker du på **Avslutt**. Du går tilbake til den forrige menyen ved å trykke på **TILBAKE**.

#### <span id="page-19-0"></span>**Tilpasse alternativer for visning på PC**

Tilpass alternativene for hver bildemodus for å få best mulig billedkvalitet.

- Denne funksjonen fungerer i følgende modus: RGB[PC]
- 1 Trykk på **MENY** for å få tilgang til hovedmenyene.
- 2 Trykk på navigeringsknappene for å bla til **BILDE**, og trykk på **OK**.
- 3 Trykk på navigeringsknappene for å bla til **Skjerm**, og trykk på **OK**.
- 4 Velg og juster følgende alternativer, og trykk deretter på **OK**.

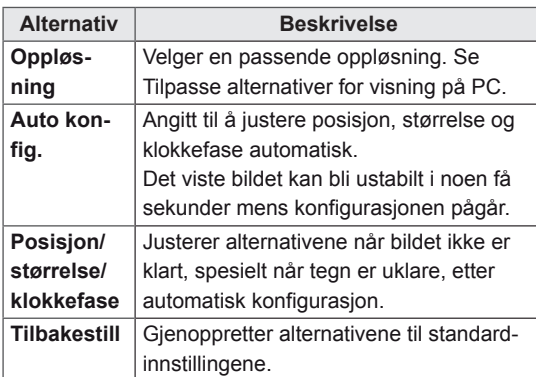

5 Når du er ferdig, trykker du på **AVSLUTT**. Du går tilbake til den forrige menyen ved å trykke på **TILBAKE**.

# **Justere lyden**

#### **Velge lydmodus**

Spill av lyden ved optimaliserte innstillinger ved å velge en av de forhåndsinnstilte lydmodusene.

- 1 Trykk på **MENY** for å få tilgang til hovedmenyene.
- 2 Trykk på navigeringsknappene for å bla til **LYD**, og trykk på **OK**.
- 3 Trykk på navigeringsknappene for å bla til **Lyd modus**, og trykk på **OK**.
- 4 Trykk på navigeringsknappene for å bla til ønsket lydmodus, og trykk på **OK**.

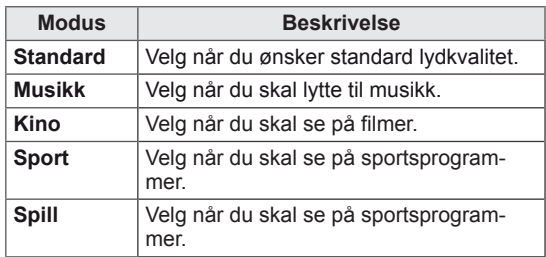

5 Når du er ferdig, trykker du på **AVSLUTT**. Du går tilbake til den forrige menyen ved å trykke på **TILBAKE**.

### <span id="page-20-0"></span>**Tilpasse lydalternativer**

Tilpass alternativene for hver lydmodus for å få best mulig billedkvalitet.

- 1 Trykk på **MENY** for å få tilgang til hovedmenyene.
- 2 Trykk på navigeringsknappene for å bla til **LYD**, og trykk på **OK**.
- 3 Trykk på navigeringsknappene for å bla til **Lyd modus**, og trykk på **OK**.
- 4 Trykk på navigeringsknappene for å bla til ønsket lydmodus, og trykk på **OK**.
- 5 Velg og juster følgende alternativer, og trykk deretter på **OK**.

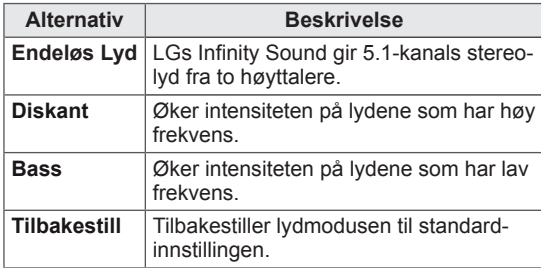

6 Når du er ferdig, trykker du på **Avslutt**. Du går tilbake til den forrige menyen ved å trykke på **TILBAKE**.

# **Bruke andre alternativer**

#### **Justere bredde-/høydeforhold**

Endre størrelsen på bildet til optimal størrelse ved å trykke på **ARC** mens du ser på skjermen.

# **FORSIKTIG**

- Hvis et statisk bilde vises lenge på skjermen, blir det permanent preget på skjermen. Dette kalles bildebrenning eller innbrent bilde og dekkes ikke av garantien.
- Hvis bredde-/høydeforholdet er satt til 4:3 over en lengre periode, kan bildebrenning forekomme i letterbox-området på skjermen.

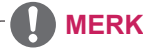

- Du kan også endre bildestørrelsen ved å gå til hovedmenyene.
- Ren Scan-modus aktiveres når et videosignal har en oppløsning på 720p eller høyere.

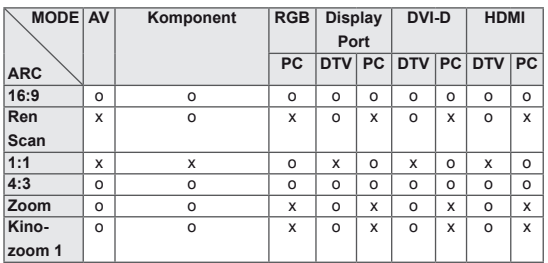

- – **16:9**: Med dette valget kan du justere bildet vannrett, i lineær proporsjon, for å fylle hele skjermen (nyttig for visning av DVD-er i 4:3-format).
- **4:3**: Med dette valget ser du et bilde med originalt 4:3-forhold med grå striper på venstre og høyre sider.

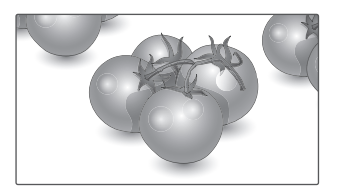

- **Ren Scan**: Dette valget vil gi visningen av bildet med den beste kvaliteten uten tap av originalbildet og med høy oppløsning. Merk: Hvis det finnes støy i originalbildet, kan du se støyen i kanten.
- **Zoom**: Med dette valget kan du vise bildet uten endring og fylle hele skjermen. Øverste og nederste del av bildet blir imidlertid beskåret.

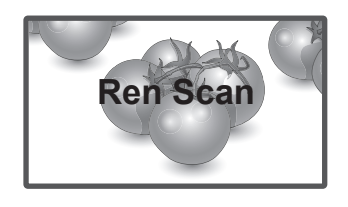

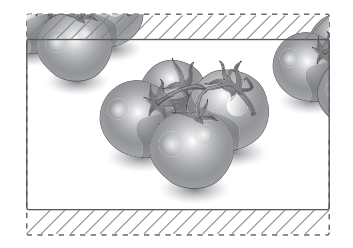

- **1:1**: Dette bredde-/høydeforholdet er ikke justert fra originalen. (Kun Display Port PC, HDMI PC, DVI-D PC, RGB PC)
- **Kinozoom:** Velg kinozoom hvis du vil forstørre bildet i riktig proporsjon. Merk: Når du forstørrer eller forminsker bildet, kan bildet bli fordreid.

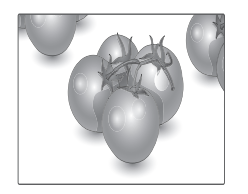

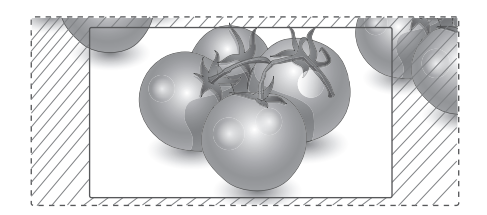

### <span id="page-22-0"></span>**Bruke innsignallisten**

#### **Velge en inngangskilde**

- 1 Trykk på **INNGANG** for å vise innsignallisten.
	- Den tilkoblede enheten vises på alle inngangskildene.
- 2 Trykk på navigeringsknappene for å bla til en av inngangskildene, og trykk på **OK**.

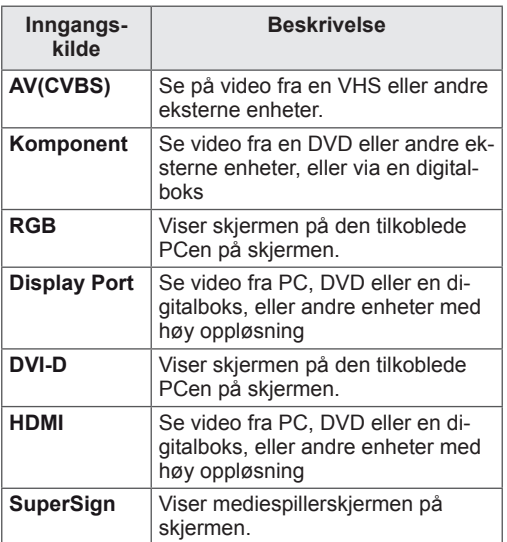

# <span id="page-23-0"></span>**UNDERHOLDNING**

### **Koble til et kablet nettverk**

#### (Avhengig av modell)

Koble skjermen til et lokalnettverk (LAN) via LAN-porten, som vist i illustrasjonen nedenfor, og konfigurer nettverksinnstillingene.

Støtter bare kablet nettverkstilkobling. Etter at den fysiske tilkoblingen er utført, krever enkelte nettverk en justering av skjermens nettverksinnstillinger. For de fleste nettverk kobler skiermen til automatisk uten at det må gjøres noen justeringer.

Kontakt Internett-leverandøren eller se brukerhåndboken for ruteren hvis du trenger mer informasjon.

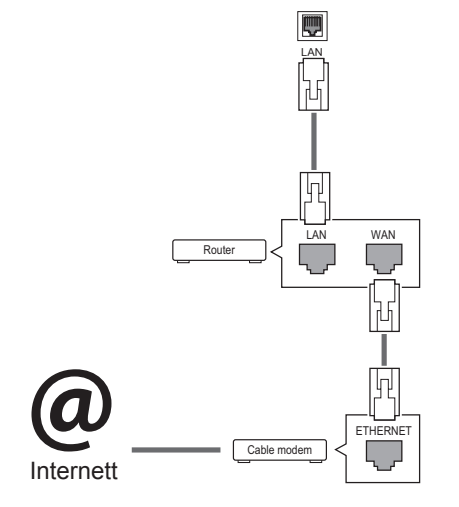

# **FORSIKTIG**

- Ikke koble en modulær telefonledning til LAN-porten.
- Siden det finnes flere forskjellige tilkoblingsmåter, er det beste å følge anvisningene til telefoni- eller Internett-leverandøren.

Slik konfigurerer du nettverksinnstillingene: (Hvis skjermen allerede har koblet til automatisk, skjer det ingen skade hvis du utfører konfigurasjonen på nytt.)

- 1 Trykk på **MENY** for å få tilgang til hovedmenyene.
- 2 Trykk på navigeringsknappene for å bla til NETTVERK, og trykk på **OK**.
- 3 Trykk på navigeringsknappene for å velge **Nettverksinnstilling**, og trykk på **OK**.
- 4 Hvis du allerede har konfigurert en nettverksinnstilling, velger du **Tilbakestill**. De nye innstillingene tilbakestiller de nåværende nettverksinnstillingene.
- 5 Velg **Innstilling for automatisk IP** eller **Innstilling for manuell IP**.
	- – Hvis du har valgt **Innstilling for manuell IP**, trykker du på navigeringsknappene og talltastene. IP-adresser må skrives inn manuelt.
	- **-Innstilling for automatisk IP: Velg dette hvis** det finnes en DHCP-server (ruter) i lokalnettverket (LAN) via kablet tilkobling. TV-en vil automatisk bli tildelt en IP-adresse. Hvis du bruker en bredbåndsruter eller et bredbåndsmodem som har en DHCP-serverfunksjon (Dynamic Host Konfigurasjon Protocol), vil IP-adressen bestemmes automatisk.
- 6 Når du er ferdig, trykker du på **AVSLUTT**.

# **FORSIKTIG**

- Menyen Nettverksinnstilling er ikke tilgjengelig før skjermen er koblet til et fysisk nettverk.
- Siden det finnes flere forskjellige tilkoblingsmåter, er det beste å følge anvisningene til telefoni- eller Internett-leverandøren.

# <span id="page-24-0"></span>**MERK**

- Hvis du vil ha tilgang til Internett fra skjermen, må tilkoblingen til Internett alltid være på.
- Hvis du ikke får koblet til Internett, kan du kontrollere nettverksforholdene fra en PC i nettverket.
- y Hvis du bruker **Nettverksinnstilling**, må du kontrollere LAN-kabelen eller kontrollere at DHCP-serveren i ruteren er aktivert.
- Hvis du ikke konfigurerer alle nettverksinnstillingene, er det ikke sikkert at nettverket fungerer slik det skal.

#### **Tips for Nettverksinnstilling**

- Bruk en standard LAN-kabel med denne skjermen. Cat5 eller bedre med en RJ-45-plugg.
- Mange problemer ved konfigurering av nettverkstilkobling kan ofte løses ved å konfigurere ruteren eller modemet på nytt. Etter å ha koblet skjermen til nettverket slår du raskt av strømmen og/eller kobler fra strømledningen til ruteren eller kabelmodemet i nettverket. Slå deretter på strømmen og/eller koble til strømledningen igjen.
- Antallet enheter som kan motta Internetttjenester, kan være begrenset av de gjeldende tjenestevilkårene, avhengig av hvilken Internett-leverandør du bruker. Kontakt Internettleverandøren din for å få vite mer.
- LG er ikke ansvarlig for funksjonssvikt i skjermen og/eller Internett-tilgangen som skyldes feil/funksjonssvikt i tilkoblingen til Internett eller i annet tilkoblet utstyr.
- LG er ikke ansvarlig for problemer med Internett-tilgangen din.
- Det kan oppstå problemer hvis hastigheten til nettverkstilkoblingen ikke oppfyller kravene til innholdet du prøver å få tilgang til.
- Noen Internett-operasjoner kan ikke la seg gjennomføre på grunn av begrensninger fastsatt av Internett-leverandøren som leverer tilkoblingen.
- Alle utgifter i forbindelse med Internett-tilgangen, inkludert tilkoblingsavgiften, er ditt ansvar.
- En 10 Base-T- eller 100 Base-TX-LAN-port kreves hvis det brukes en kablet tilkobling til denne skjermen. Hvis Internett-abonnementet ditt ikke tillater slik tilkobling, vil du ikke kunne koble skjermen til Internett.
- Det kreves et DSL-modem for å bruke DSLtienester og et kabelmodem for å bruke kabelmodemtjenester. Avhengig av tilgangsformen og abonnementsavtalen du har med Internettleverandøren, kan det hende at du ikke kan bruke Internett-tilkoblingsfunksjonen på denne skjermen, eller at det kan ligge begrensninger på antallet enheter du kan koble til på én gang. (Hvis Internett-abonnementet ditt er begrenset til én enhet, er det mulig at denne skjermen ikke lar seg koble til hvis en PC allerede er tilkoblet.)
- Det er også mulig at det ikke er tillatt å bruke en ruter, eller at ruterbruken er begrenset, avhengig av Internett-leverandørens retningslinjer og begrensninger. Kontakt Internett-leverandøren din direkte hvis du vil vite mer.

#### **Network Status**

- 1 Trykk på **MENY** for å få tilgang til hovedmenyene.
- 2 Trykk på navigeringsknappene for å bla til **NETTVERK**, og trykk på **OK.**
- 3 Trykk på navigeringsknappene for å velge **Nettverksstatus.**
- 4 Trykk på **OK** for å kontrollere nettverksstatusen.
- 5 Når du er ferdig, trykker du på **EXIT.**

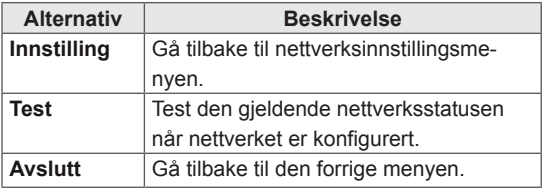

#### <span id="page-25-0"></span>**Koble til USB-lagringsenheter**

Du kan koble USB-lagringsenheter, f.eks. USBflashminne eller ekstern harddisk, til skjermen, og bruke multimediefunksjoner.

Koble et USB-flashminne eller en USB-minnekortleser til skjermen, som vist i illustrasjonen nedenfor. Mine medier-skjermen vises.

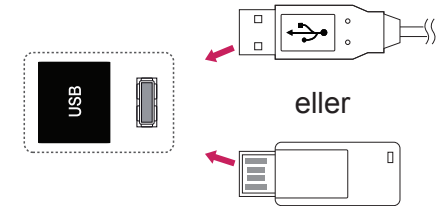

## **FORSIKTIG**

- Ikke slå av skjermen eller fjern USB-lagringsenheten mens EMF-menyen (MINE MEDIER) er aktivert. Det kan føre til tap av filer eller skade på USB-lagringsenheten.
- Sikkerhetskopier regelmessig filene som er lagret på USB-lagringsenheten, siden du kan miste eller skade filene, noe som ikke alltid dekkes av garantien.

#### **Tips for bruk av USB-lagringsenheter**

- Bare en USB-lagringsenhet kan gienkjennes.
- Hvis USB-lagringsenheten er tilkoblet gjennom en USB-hub, kan ikke enheten gjenkjennes.
- En USB-lagringsenhet som bruker et automatisk gjenkjenningsprogram, kan ikke gjenkjennes.
- En USB-lagringsenhet som bruker sin egen driver, vil kanskje ikke bli gjenkjent.
- Gjenkjenningshastigheten på en USB-lagringsenhet kan avhenge av hver enhet.
- Ikke slå av skjermen eller koble fra USBenheten når den tilkoblede USB-lagringsenheten arbeider. Når en slik enhet plutselig blir atskilt eller plugges ut, kan de lagrede filene eller USB-lagringsenheten bli skadet.
- Vennligst ikke koble til USB-lagringsenheten som ble kunstig manøvrert på PC-en. Enheten kan føre til at produktet feilfungerer eller ikke blir avspilt. Husk at du bare kan bruke en USB-lagringsenhet som har vanlige musikkfiler, bildefiler eller filmfiler.
- Bruk bare en USB-lagringsenhet som er formatert som et FAT32-filsystem eller NTFS-filsystem, som følger med Windowsoperativsystemet. Hvis en lagringsenhet er formatert med et program som ikke støttes av Windows, kan det hende at det ikke gjenkjennes.
- Koble strøm til en USB-lagringsenhet (over 0,5 A) som krever ekstern strømforsyning. Hvis ikke, er det ikke sikkert at enheten blir gjenkjent.
- Koble til en USB-lagringsenhet med kabelen som leveres av enhetsprodusenten.
- Noen USB-lagringsenheter støttes kanskje ikke eller opererer ujevnt.
- Filsystemet på en USB-lagringsenhet er omtrent som i Windows XP, og filnavn kan inneholde opptil 100 engelske tegn.
- Pass på at du sikkerhetskopierer viktige filer, ettersom data som lagres på en USB-minneenhet, kan bli skadet. Vi kan ikke holdes ansvarlige for eventuelle datatap.
- Hvis USB-harddisken ikke har en ekstern strømkilde, vil USB-enheten kanskje ikke oppdages. Husk å koble til den eksterne strømkilden.
	- Bruk en strømadapter for en ekstern strømkilde. Vi gir ingen garanti for USB-kabler for eksterne strømkilder.
- <span id="page-26-0"></span>• Hvis USB-minneenheten har flere partisjoner, eller hvis du bruker en USB-multikortleser, kan du bruke opptil 4 partisjoner eller USBminneenheter.
- Hvis en USB-minneenhet er koblet til en USB-multikortleser, er det ikke sikkert at volumdataene blir oppdaget.
- Hvis USB-minneenheten ikke fungerer skikkelig, må du koble den fra og til igjen.
- Hvor raskt en USB-minneenhet oppdages er forskjellig fra enhet til enhet.
- Hvis USB kobles til i dvalemodus, vil harddisken lastes automatisk når skjermen slås på.
- Den anbefalte kapasiteten er 1 TB eller mindre for en ekstern USB-harddisk og 32 GB eller mindre for USB-minne.
- Det kan hende at enheter som har mer enn den anbefalte kapasiteten, ikke fungerer som de skal.
- Hvis en ekstern USB-harddisk med strømsparingsfunksjon ikke fungerer, slår du harddisken av og så på igjen for å få den til å fungere skikkelig.
- USB-lagringsenheter under USB 2.0 støttes også. Det kan hende at de ikke fungerer som de skal, i forbindelse med filmlisten.
- Maksimalt 999 mapper eller filer kan bruker i én mappe.
- Vi anbefaler at du bruker en sertifisert USB-lagringsenhet og kabel. Hvis ikke, kan det hende at USB-lagringsenheten ikke blir oppdaget eller at det oppstår en feil ved avspillingen.
- Du kan kun bruke en USB-minnepinne for å spille av filer som distribueres og lagres av SuperSign Manager. Det fungerer ikke med en USB-harddisk eller -multikortleser.
- Du kan kun bruke en lagringsenhet som er formattert som en FAT 32-fil til å spille av filer som distribueres og lagres av SuperSign Manager.
- Det er ikke sikkert at en USB 3.0-lagringsenhet vil fungere.

#### **Bla gjennom filer**

Vis foto, musikk eller film, og bla gjennom filer.

- 1 Koble til en USB-lagringsenhet.
- 2 Trykk på **MENY** for å få tilgang til hovedmenyene.
- 3 Trykk på navigeringsknappene for å bla til Mine medier, og trykk på OK.
- 4 Trykk på navigeringsknappene for å velge **Film, Foto**, **Musikk** eller **Innholdsliste**, og trykk på **OK**.

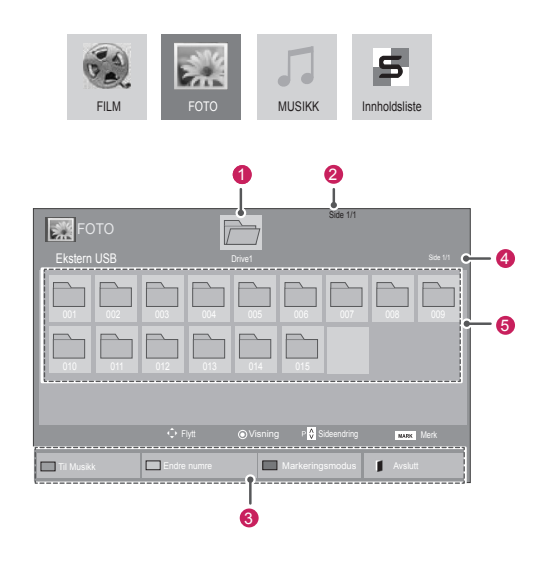

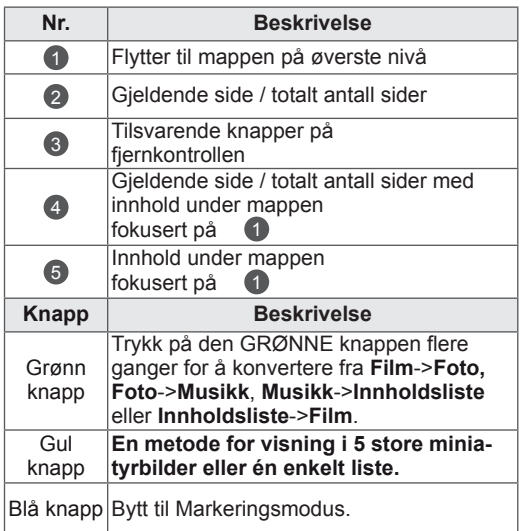

#### <span id="page-27-0"></span>**Støttede filmformater**

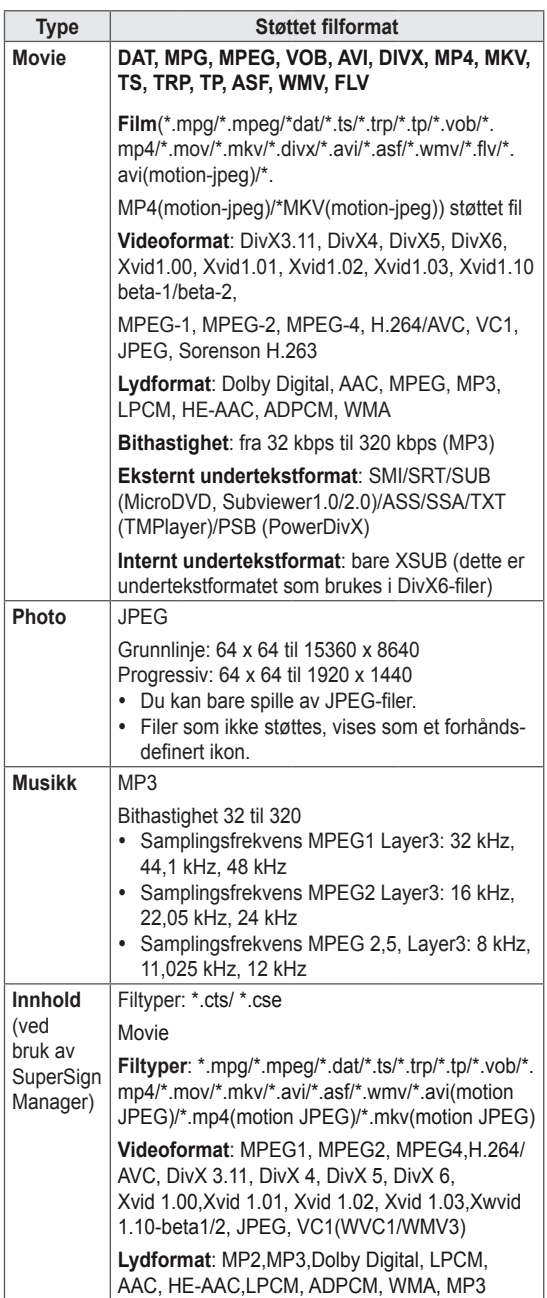

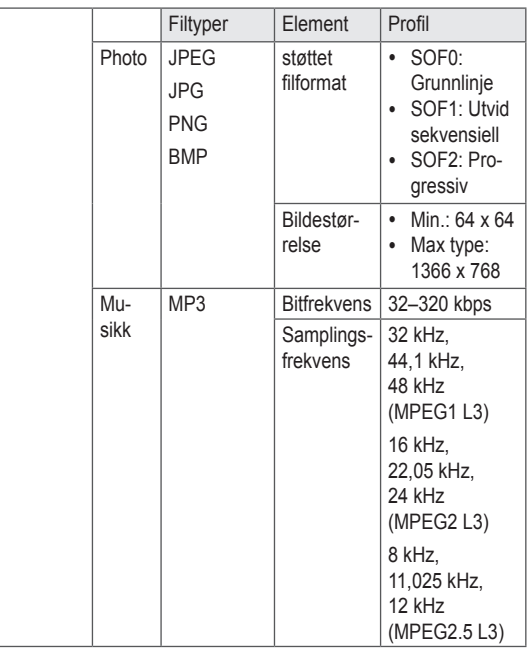

#### **Se på film**

Spill av videofiler på skjermen. Vis bildefiler som er lagret på en USB-lagringsenhet eller en delt mappe på en PC.

- 1 Trykk på navigeringsknappene for å bla til Mine medier, og trykk på **OK**.
- 2 Trykk på navigeringsknappene for å bla til **Film**, og trykk på **OK**.
- 3 Trykk på navigeringsknappene for å bla til ønsket mappe, og trykk på **OK**.
- 4 Trykk på navigeringsknappene for å bla til ønsket fil, og trykk på **OK**.

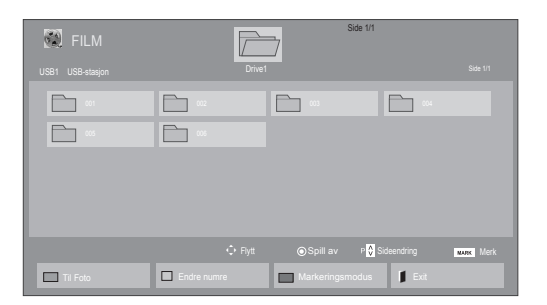

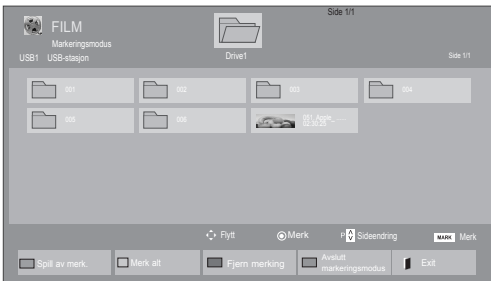

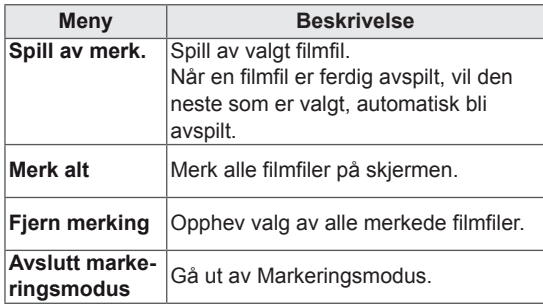

5 Spill av en film.

# **MERK**

- Forhåndsvisningsbildet for filer som ikke støttes, vises kun som ikonet  $\boxed{5}$ .
- Ugyldige filer vises kun som punktgrafikk  $5$ .

6 Styr avspillingen med disse knappene.

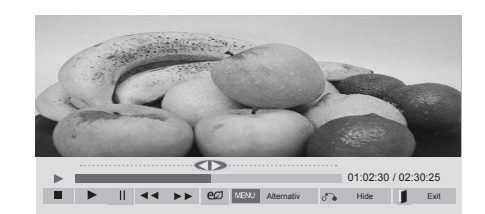

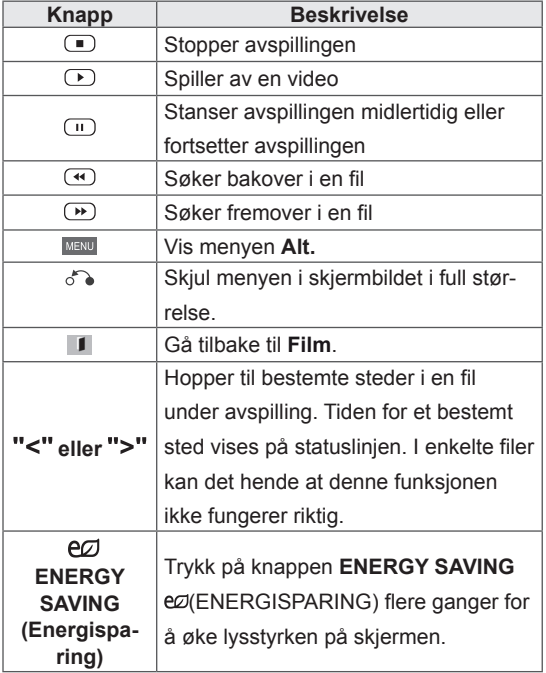

#### **Tips for avspilling av videofiler**

- Noen brukeropprettede undertitler vil kanskie ikke fungere skikkelig.
- Noen spesialtegn støttes ikke i undertekster.
- HTML-koder støttes ikke i undertekster.
- Undertekster på andre språk enn de støttede er ikke tilgjengelige.
- Skjermen kan oppleve midlertidige avbrudd (bildestopp, raskere avspilling osv.) når lydspråket endres.
- En skadet filmfil vil kanskje ikke spilles av korrekt, eller enkelte spillerfunksjoner kan kanskje ikke brukes.
- Filmfiler produsert med noen kodefunksjoner vil kanskje ikke spilles av korrekt.
- Hvis video- og lydstrukturen til den innspilte videoen ikke har linjesprang (interleave), genereres verken video eller lyd.
- y HD-videoer med maksimalt 1920 x 1080 ved 25/30p eller 1280 x 720 ved 50/60p støttes, avhengig av rammen
- Videoer med oppløsninger over 1920 X 1080 ved 25/30p eller 1280 x 720 ved 50/60p vil kanskje ikke fungere skikkelig, avhengig av rammen.
- Andre filmfiler enn de angitte typene og formatene vil kanskje ikke fungere korrekt.
- Maksimal bithastighet for avspillbare filmfiler er 20 Mbps. (bare Motion JPEG: 10 Mbps)
- Vi garanterer ikke myk avspilling av profiler på kodenivå 4.1 eller høyere i H.264/AVC.
- DTS Audio-kodeken støttes ikke.
- Avspilling av filmfiler som er større enn 30 GB, støttes ikke.
- En DivX-filmfil og tilhørende undertekstfil må være plassert i samme mappe.
- Undertekstfilnavnet må være identisk med videofilnavnet for at underteksten skal vises.
- Spiller du av en video via en USB-tilkobling som ikke støtter høy hastighet, kan det hende at den ikke fungerer som den skal.
- Filer kodet med GMC (Global Motion Compensation) kan ikke spilles av.
- Når du ser en film ved hjelp av filmfunksjonen, kan du justere bildet med tasten for Energisparing på fjernkontrollen. Du kan ikke foreta brukerkonfigurering for hver bildemodus.

#### **Videoalternativer**

- 1 Trykk på **MENY** for å vise **Pop-Up**-menyene.
- 2 Trykk på navigeringsknappene **for å bla til Still inn videoavspilling, Still inn video**eller **Still inn lyd,** og trykk på **OK**.

- Alternativverdier som endres i Film, påvirker ikke **Foto** og **Musikk**.
- Alternativverdier som endres i Foto og Mu**sikk,** endres tilsvarende i **Foto** og **Musikk**, men ikke i **Film**.
- Når du fortsetter avspillingen av videofilen etter at den er stoppet, kan du spille den av fra der den tidligere ble stoppet.

Ved valg av **Still inn videoavspilling**:

- 1 Trykk på navigeringsknappene for å bla til **Bildestørrelse, Språk for lyd, Språk for undertekst** eller **Repeter**.
- 2 Trykk på navigeringsknappene for å bla og foreta aktuelle justeringer.

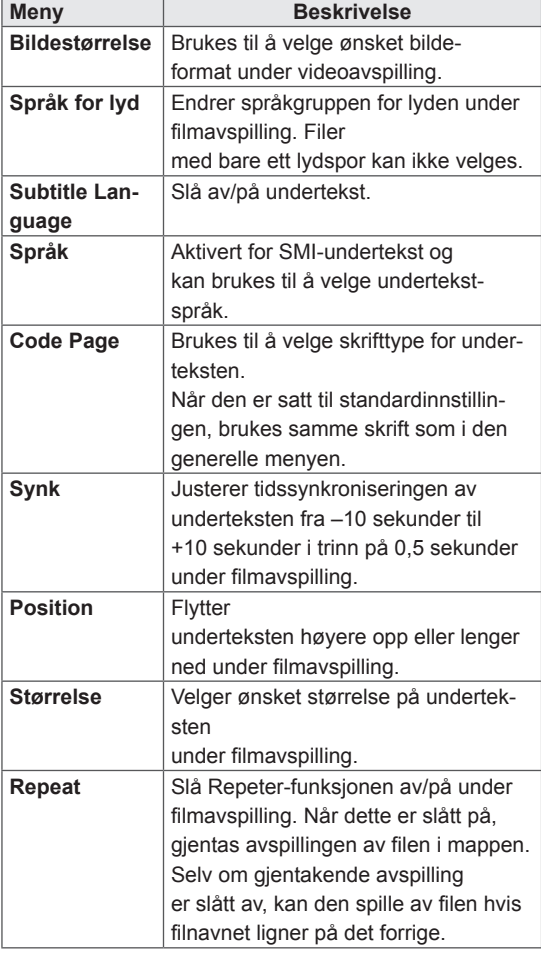

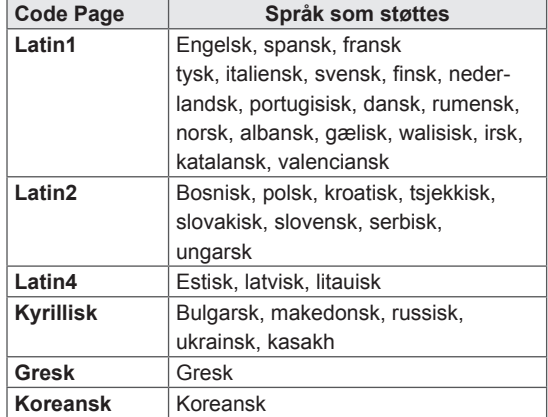

- Bare 10 000 synkroniseringsblokker kan støttes i undertekstfilen.
- Når du spiller av video, kan du justere bildestørrelsen ved å trykke på knappen RATIO.
- Subtitles in your language are only supported when the OSD menu is also in this language.
- The code page options may be disabled depending on the language of the subtitle files.
- Select the appropriate code page for the subtitle files.

<span id="page-31-0"></span>Ved valg av **Still inn video**:

1 Trykk på navigeringsknappene for å bla og foreta aktuelle justeringer.

Ved valg av **Still inn lyd**:

- 1 Trykk på navigeringsknappene for å vise **Lydmodus, Klar Tale II** eller **Balanse**.
- 2 Trykk på navigeringsknappene for å bla og foreta aktuelle justeringer.

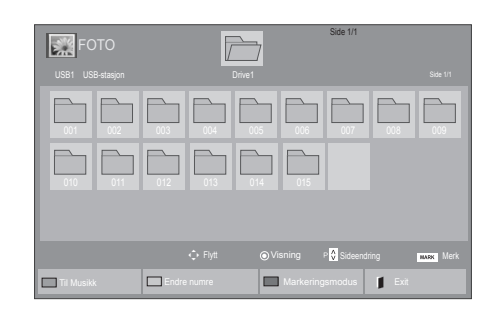

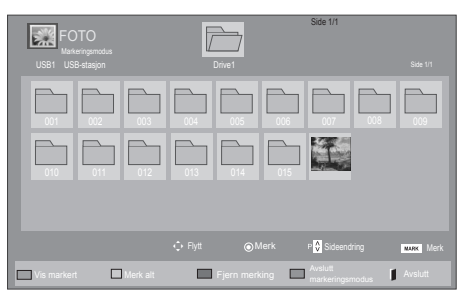

#### **Vise bilder**

Vis bildefiler som er lagret på en USB-lagringsenhet. Visningene på skjermen kan være annerledes enn de på modellen.

- 1 Trykk på navigeringsknappene for å bla til **MINE MEDIER**, og trykk på **OK**.
- 2 Trykk på navigeringsknappene for å bla til **Foto**, og trykk på **OK**.
- 3 Trykk på navigeringsknappene for å bla til ønsket mappe, og trykk på **OK**.
- 4 Trykk på navigeringsknappene for å bla til ønsket fil, og trykk på **OK**.

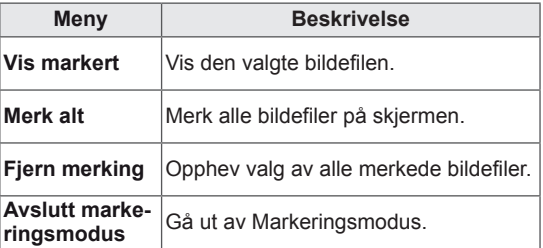

5 Vis bilder.

#### **Bruke fotoalternativer**

Bruk følgende alternativer når du ser på bilder.

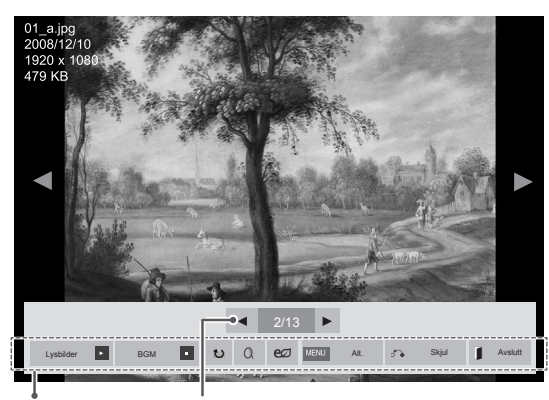

Alternativer Antall valgte bilder

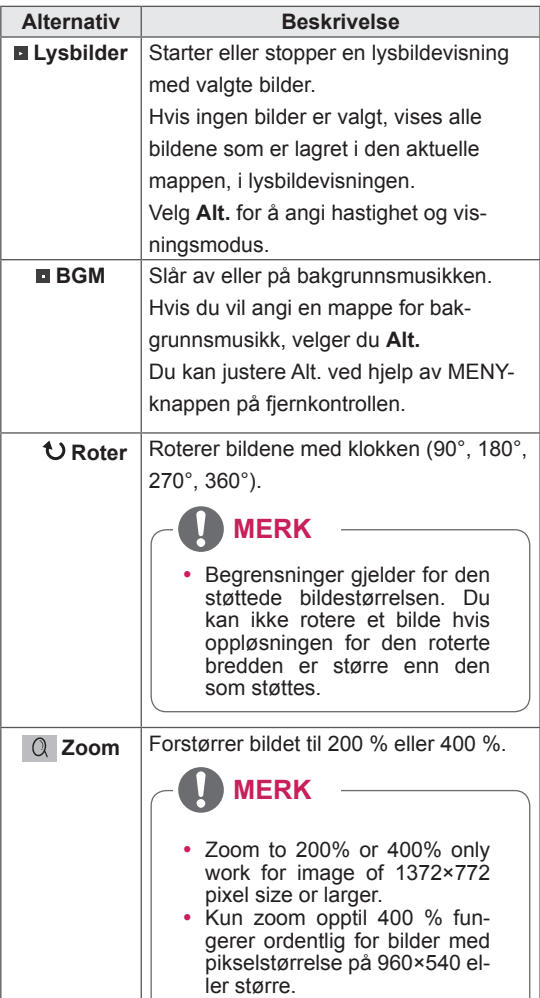

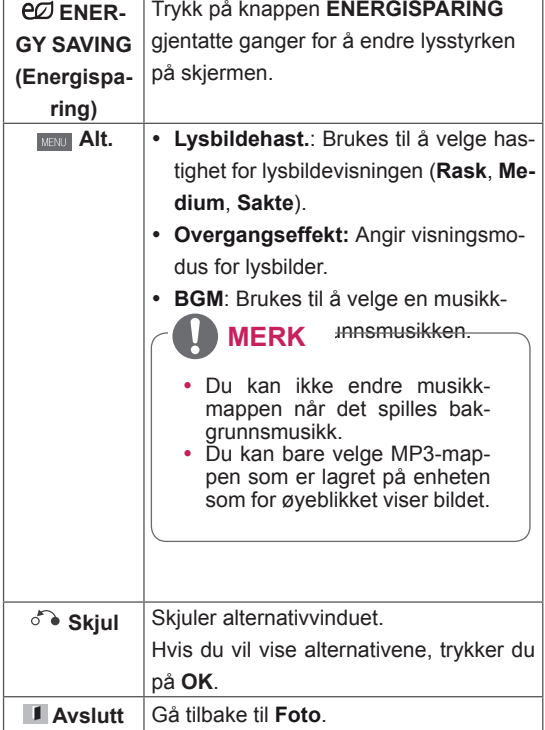

#### **Bildealternativer**

- 1 Trykk på **MENU** for å vise **Alt.-**menyene.
- 2 Trykk på navigeringsknappene for å bla til **Still inn fotovisning, Still inn video.**eller **Still inn lyd,** og trykk på **OK**.

- **Alternativverdier som endres i Film**, påvirker ikke **Foto** og **Musikk.**
- Alternativverdier som endres i Foto og Mu**sikk**, endres tilsvarende i **Foto** og **Musikk**, men ikke i **Film**.

Ved valg av **Still inn fotovisning**:

- 1 Trykk på navigeringsknappene for å velge **Lysbildehast., Overgangseffekt** eller **BGM.**
- 2 Trykk på navigeringsknappene for å bla og foreta aktuelle justeringer.

#### **Alt. for Overgangseffekt**

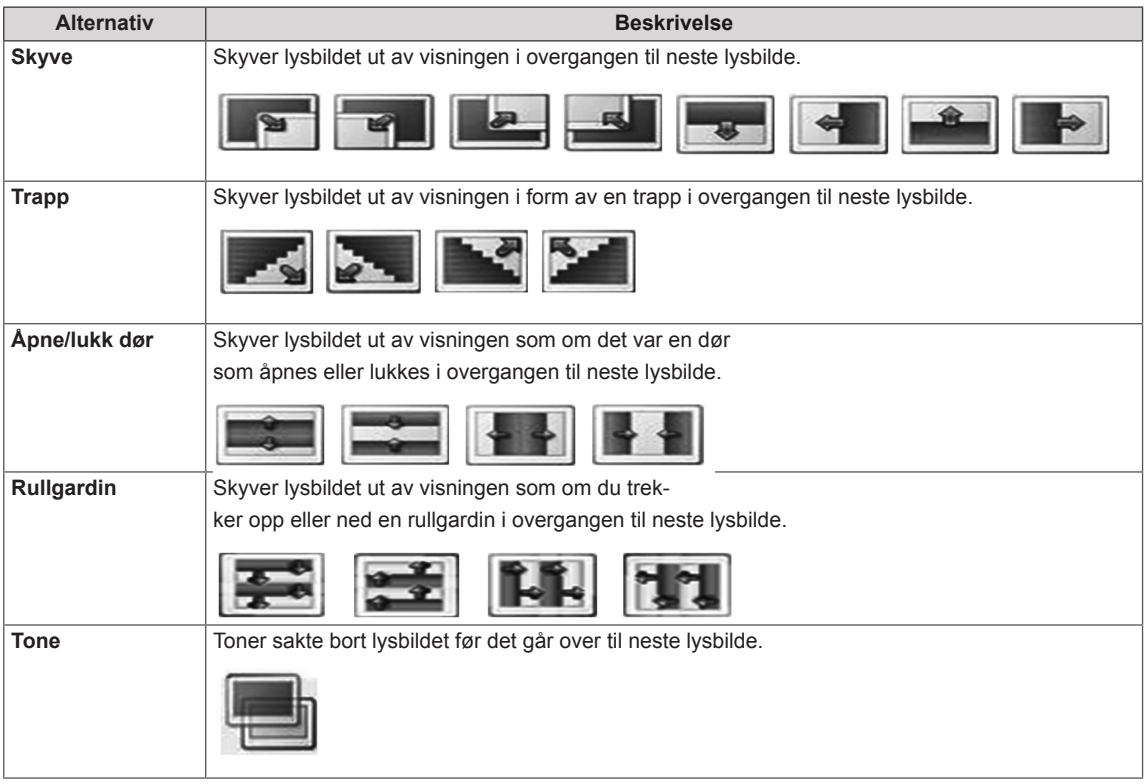

<span id="page-34-0"></span>Ved valg av **Still inn video**:

1 Trykk på navigeringsknappene for å bla og foreta aktuelle justeringer.

Ved valg av **Still inn lyd**:

- 1 Trykk på navigeringsknappene for å vise **Lydmodus, Klar Tale II** eller **Balanse**.
- 2 Trykk på navigeringsknappene for å bla og foreta aktuelle justeringer.

#### **Lytte til musikk**

- 1 Trykk på navigeringsknappene for å bla til Mine medier, og trykk på **OK**.
- 2 Trykk på navigeringsknappene for å bla til **Musikk**, og trykk på **OK**.
- 3 Trykk på navigeringsknappene for å bla til ønsket mappe, og trykk på **OK**.
- 4 Trykk på navigeringsknappene for å bla til ønsket fil, og trykk på **OK**.

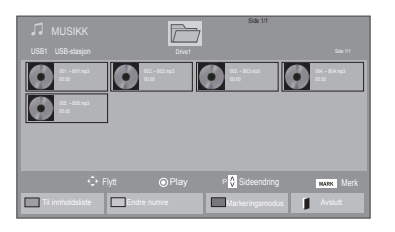

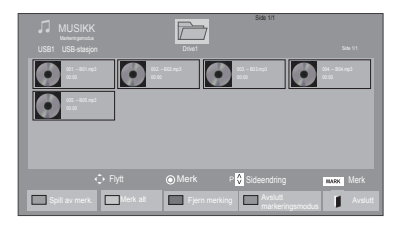

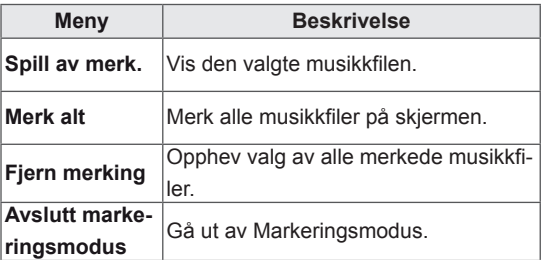

5 Spille av musikk.

6 Styr avspillingen med disse knappene.

#### $\overline{\mathbb{Z}}$ Side 1/1 oner merket Side 1/1 3 filer merket Side 1/1 3 filer merket Side 1/1 3 filer merket Side 1/1 3 filer merket Side 1/1  $\blacksquare$  $O$  $O$  $O$  $\bullet$  $\triangle$ 005. – B05.mp3 02:30 / 03:25 ezi MENU Alt. She Skjul Avslutt

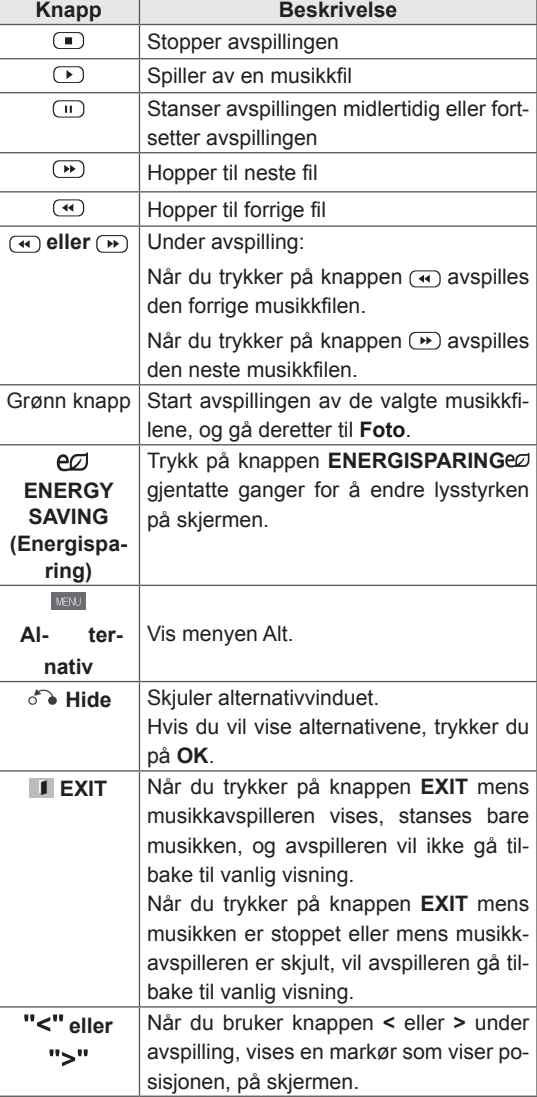

#### **Tips for avspilling av musikkfiler**

• Denne enheten støtter ikke MP3-filer med ID3kode.

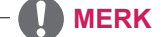

- Forhåndsvisningsbildet for filer som ikke støttes, vises kun som ikonet ...
- $\cdot$  Ugyldige filer vises kun som punktgrafikk  $\odot$ .
- En ødelagt eller skadet musikkfil spilles ikke av, men viser 00:00 i spilletid.
- En musikkfil lastet ned fra en betalingstjeneste med copyrightbeskyttelse starter ikke, men viser feilaktig informasjon i spilletid.
- $\bullet$  Hvis du trykker på OK eller knappene  $\Box$ , stopper skjermspareren.
- Knappene PLAY( $\left( \bigcirc$ ), Pause( $\left( \circ \right)$ ),  $\left( \bullet \right)$ ,  $\leftrightarrow$ ), på fjernkontrollen er også tilgjengelige i denne modusen.
- Du kan bruke knappen  $\rightarrow$  til å velge neste musikk, og knappen <>>
Il å velge forrige musikk.

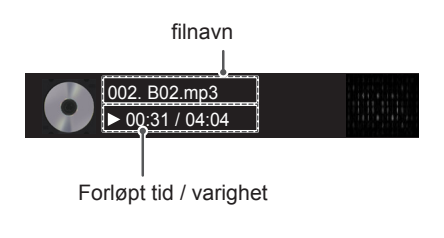
#### **Musikkalternativer**

- 1 Trykk på **MENY** for å vise **Pop-Up**-menyene.
- 2 Trykk på navigeringsknappene for å bla til **S till inn lydavspilling**.eller **Still inn lyd,** og trykk på **OK**.

**MERK**

- y Alternativverdier som endres i **Film**, påvirker ikke **Foto** og **Musikk**.
- Alternativverdier som endres i Foto og Mu**sikk** endres tilsvarende i **Foto** og **Musikk**, men ikke i **Film.**

Ved valg av **Still inn lydavspilling**:

- 1 Trykk på navigeringsknappene for å velge **Repeter** eller **Tilfeldig**.
- 2 Trykk på navigeringsknappene for å bla og foreta aktuelle justeringer.

Ved valg av **Still inn lyd**:

- 1 Trykk på navigeringsknappene for å velge **Lydmodus, Automatisk volum, Klar Tale II** eller **Balanse**.
- 2 Trykk på navigeringsknappene for å bla og foreta aktuelle justeringer.

## **Vise Innholdsliste**

Bruker Export-alternativet i SuperSign Manager for å spille av lagrede filer.

- 1 Trykk på navigeringsknappene for å bla til **MINE MEDIER**, og trykk på **OK**.
- 2 Trykk på navigeringsknappene for å bla til **Innholdsliste**, og trykk på OK.
- 3 Trykk på navigeringsknappene for å bla til ønsket mappe, og trykk på **OK**.
- 4 Trykk på navigeringsknappene for å bla til ønsket fil, og trykk på **OK**.

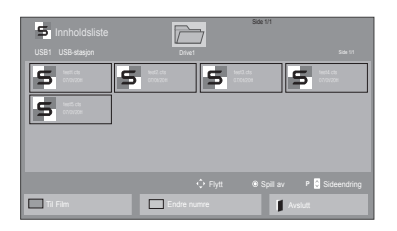

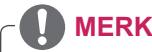

- Når du spiller av filer fra Innholdsliste, er kun knappene BACK, EXIT og Volume tilgjengelige. Hvis du trykker på knappene BACK eller EXIT, avsluttes avspillingen av mediefiler, og skjermen går tilbake til skjermvisningsmodus.
- Hvis det finnes en AutoPlay-mappe i USBenheten, og filene er i støttede formater, kan de spilles av automatisk når USB-enheten blir koblet til skjermen.

## **DivX® VOD-veiledning**

#### **DivX® VOD-registrering**

Hvis du vil spille av kjøpt eller leid DivX® VOD-innhold, må du registrere enheten med den tisifrede DivX-registreringskoden for enheten på **www.divx. com/vod.**

- 1 Trykk på **MENU** for å få tilgang til hovedmenyene.
- 2 Trykk på navigeringsknappene for å bla til **MINE MEDIER**, og trykk på **OK**.
- 3 Trykk på den blå knappen.
- 4 Trykk på navigeringsknappene for å bla til **DivX-reg.kode**, og trykk på **OK**.
- **5** Vis registreringskoden for skjermen.
- 6 Når du er ferdig, trykker du på **EXIT.** Du går tilbake til den forrige menyen ved å trykke på **BACK**.

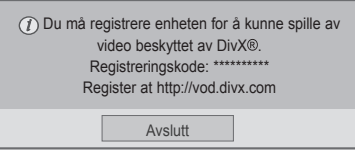

## **MERK**

- Mens du kontrollerer registreringskoden, kan det hende at noen knapper ikke fungerer.
- Hvis du bruker en DivX-registreringskode som tilhører en annen enhet, kan du ikke spille av den leide eller kjøpte DivX-filen. Sørg for at du bruker DivX-registreringskoden som er tildelt din TV.
- Video- og lydfilene som ikke blir konvertert av den vanlige DivX-kodeken, kan være skadet eller ikke avspillbare.
- Med DivX VOD-koden kan du aktivere opptil seks enheter under én konto.

#### **DivX® VOD-avregistrering**

Du kan avregistrere enheten med den 8-sifrede DivX-avregistreringskoden for enheten på www.divx. com/vod.

- 1 Trykk på **MENU** for å få tilgang til hovedmenyene.
- 2 Trykk på navigeringsknappene for å bla til **MINE MEDIER**, og trykk på **OK**.
- 3 Trykk på den blå knappen.
- 4 Trykk på navigeringsknappene for å bla til **Deaktivering**, og trykk på **OK**.
- 5 Trykk på navigeringsknappene for å velge **Ja** for å bekrefte.

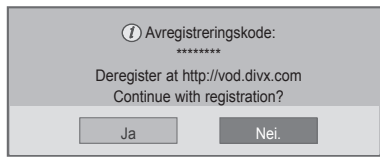

6 Når du er ferdig, trykker du på **EXIT.** Du går tilbake til den forrige menyen ved å trykke på **BACK**.

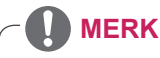

• Når deaktiveringen er utført, må du registrere enheten på nytt for å kunne vise DivX® VODinnhold.

## <span id="page-38-0"></span>**Bruke PIP/PBP**

Video eller bilder som er lagret på USB-enheten, kan vises på én skjerm ved å dele dem opp i hoved- og underskjermene. (Se [side51\)](#page-50-0)

- 1 Trykk på knappen **MENU** for å gå til **ALT.,** og trykk på **OK**.
- 2 Trykk på **PIP/PBP** for å velge **PIP** eller **PBP,** og trykk på **OK**.

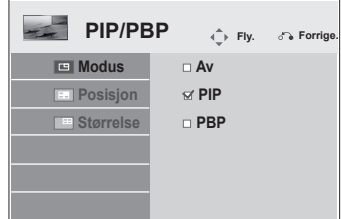

3 Velg **Film eller Foto** fra **Mine medier**.

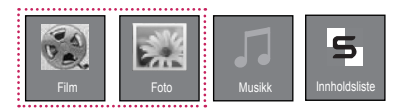

4 Velg en fil, og trykk på **OK**.

- $\binom{2}{3}$  FILM Side 1/1  $\overline{\mathcal{F}}$ USB1 USB-stasjon Drive1 Drive1 Drive1 Side 1/1 Drive1 Side 1/1 Drive1 Side 1/1 Drive1 Side 1/1 Drive  $\Box$ 002 003 004  $\Box$  $\Box$ 051. Apple\_ ... 02:30:25 Flytt Sideendring Merke Merke Til Foto **Endre numre Markeringsmodus** Avslutt
- 6 Velg enten Hoved eller Under for lyd. Du må velge utgangslyd før du kjører **PIP** eller **PBP**funksjonen.

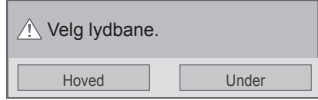

- 7 Underskjermen blir vist på hovedskjermen.
- 5 Velg ikonet **PIP** eller **PBP** fra spillelisten.

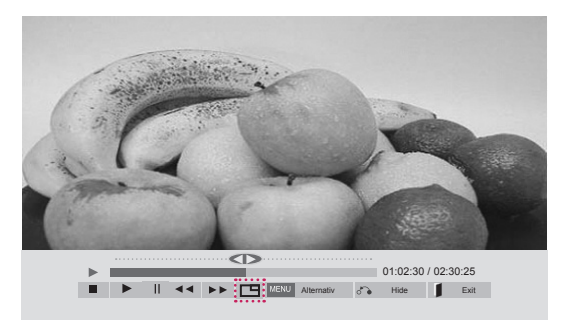

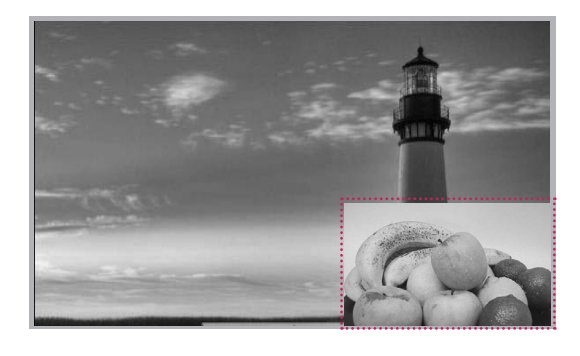

 **< FILM >**

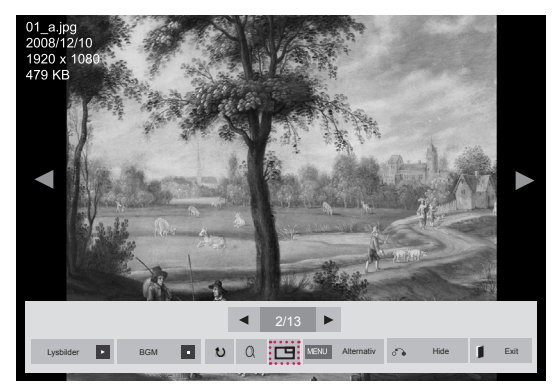

 **< FOTO>**

# **BRUKERKONFIGURASJON**

# **Vise hovedmenyene**

- 1 Trykk på **MENU** for å få tilgang til hovedmenyene.
- 2 Trykk på navigeringsknappene for å bla til én av følgende menyer, og trykk på **OK**.
- 3 Trykk på navigeringsknappene for å bla til ønsket innstilling eller alternativ, og trykk på **OK**.
- 4 Når du er ferdig, trykker du på **EXIT**. Når du kommer tilbake til den forrige menyen, trykker du på **BACK**.

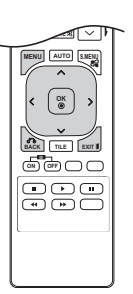

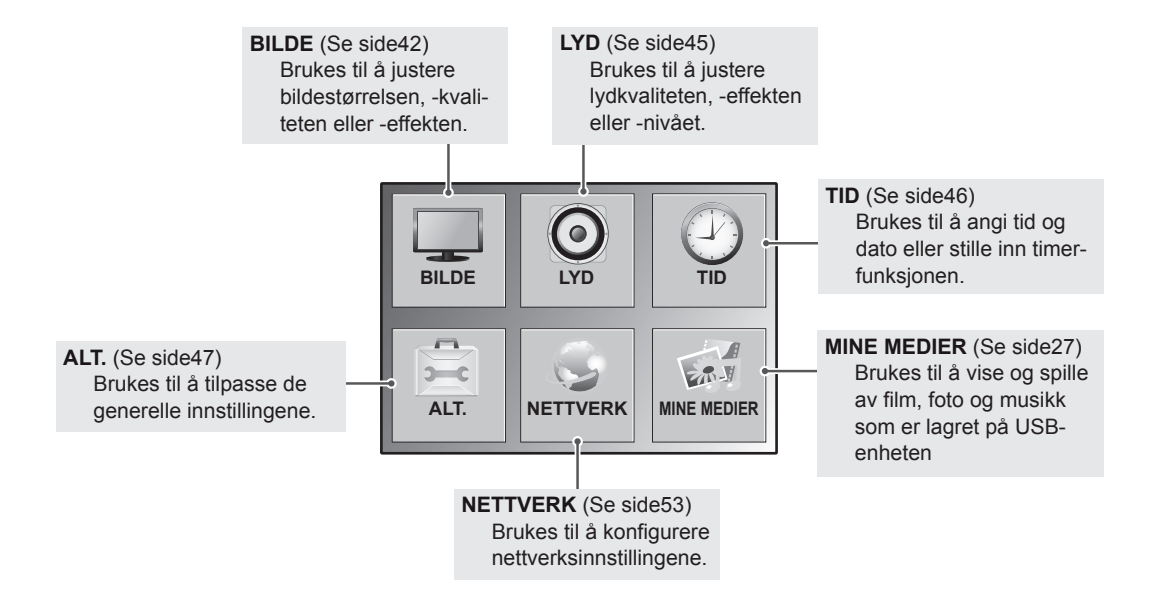

## **BILDE-innstillinger**

- 1 Trykk på **MENY** for å få tilgang til hovedmenyene.
- 2 Trykk på navigeringsknappene for å bla til **BILDE**, og trykk på **OK**.
- 3 Trykk på navigeringsknappene for å bla til ønsket innstilling eller alternativ, og trykk på **OK**.
	- Du går tilbake til den forrige menyen ved å trykke på **BACK**.
- 4 Når du er ferdig, trykker du på **EXIT**. Du går tilbake til den forrige menyen ved å trykke på **BACK (TILBAKE)**.

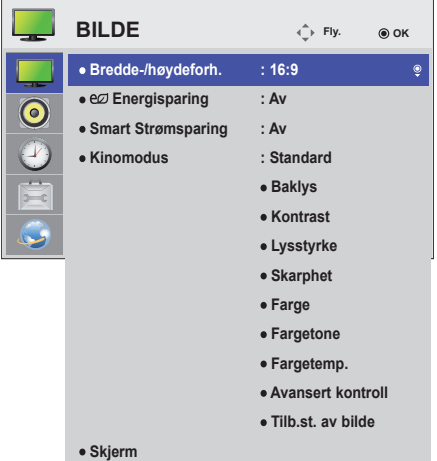

Nedenfor finner du informasjon om de tilgjengelige bildeinnstillingene:

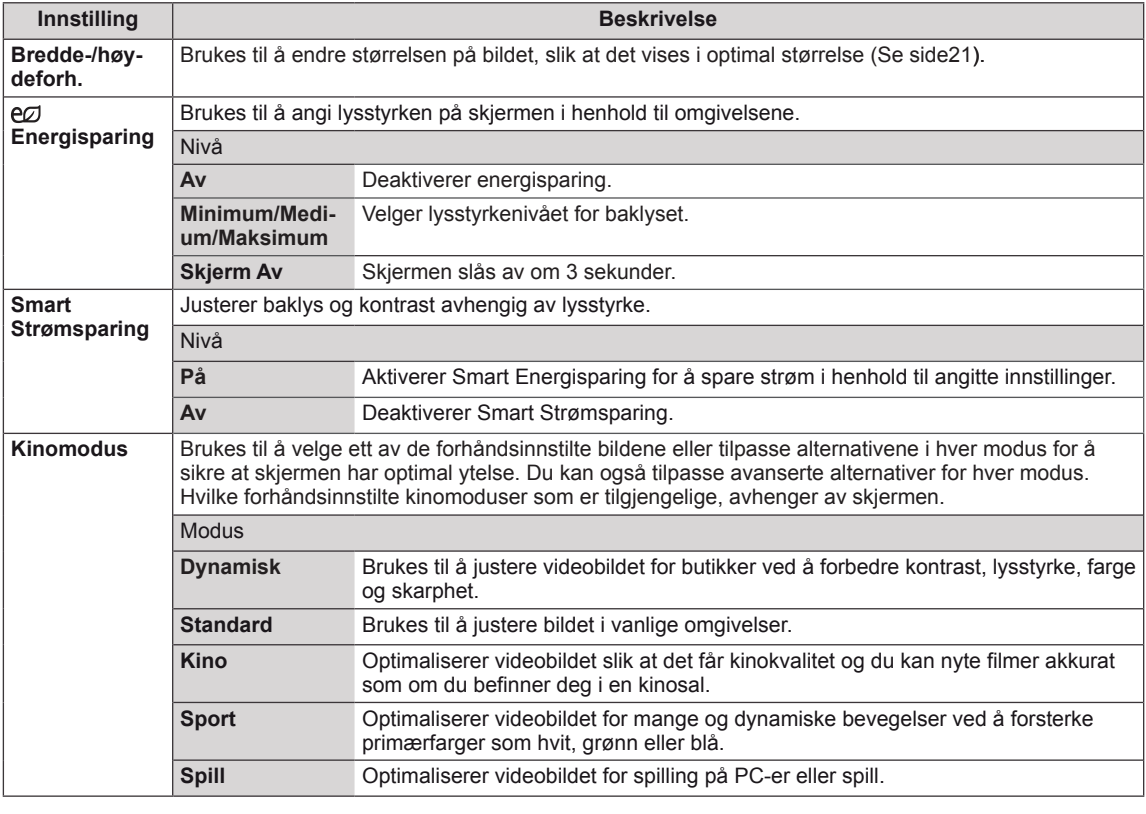

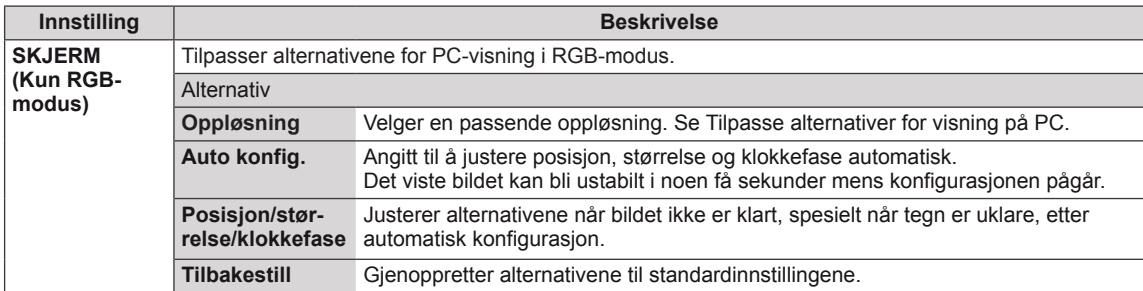

#### **Grunnleggende bildealternativer**

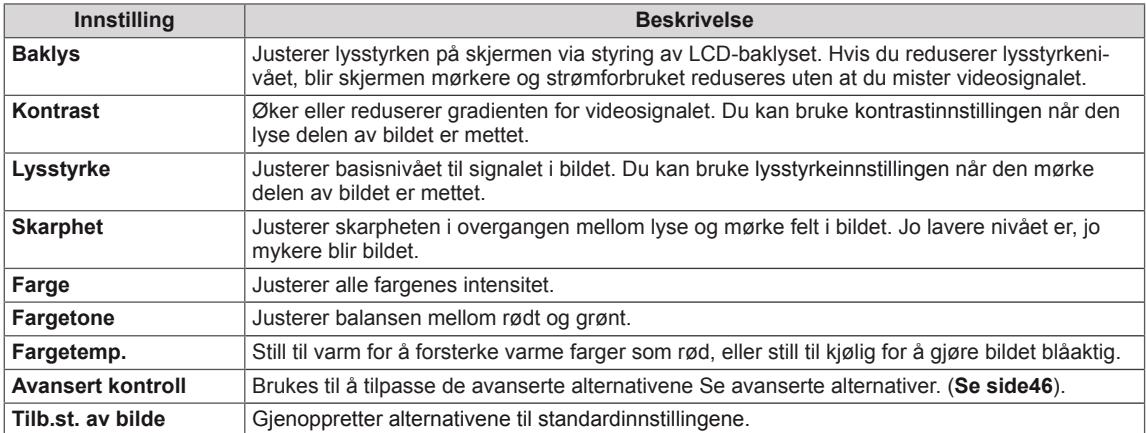

#### D **MERK**

- y Hvis innstillingen for **Kinomodus** i Bilde-menyen er satt til **Dynamisk, Standard, Kino, Sport** eller **Spill**, angis de følgende menyene automatisk.
- Du kan ikke justere farge og fargetone i modusene RGB-PC og HDMI-PC.
- Når du bruker Smart Energisparing, kan skjermen se mettet ut i de hvite områdene av et stillbilde.
- y Hvis Energisparing er satt til Minimum, Medium eller Maksimum, deaktiveres Smart Energisparing.

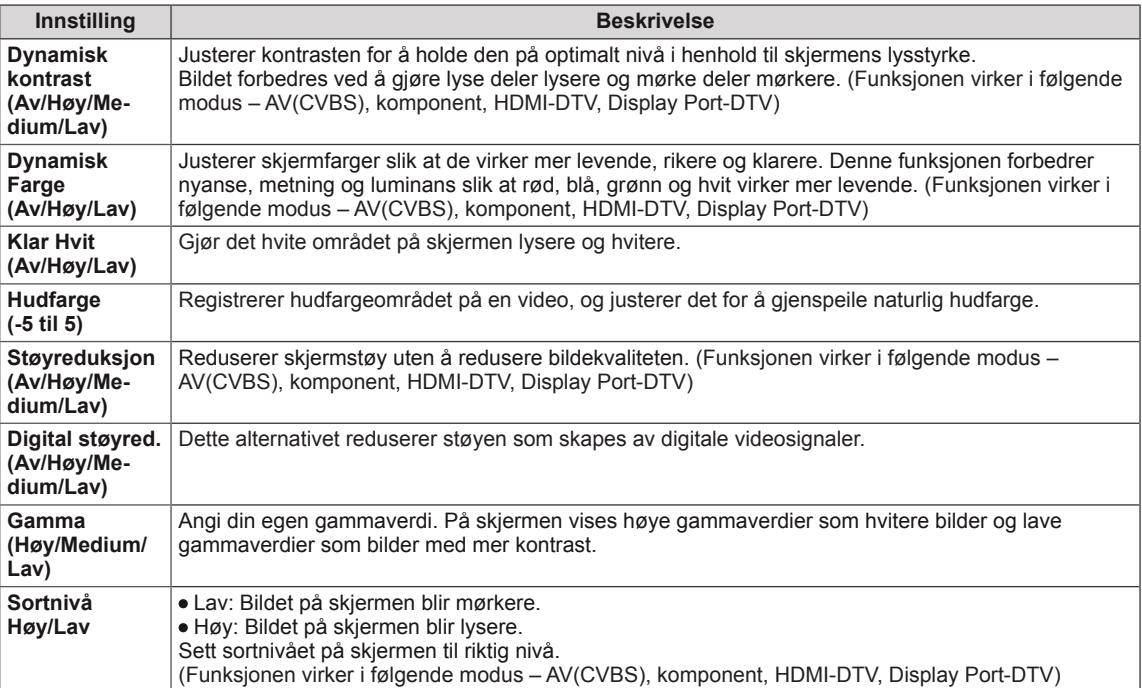

## <span id="page-44-0"></span>**LYD-innstillinger**

- 1 Trykk på **MENY** for å få tilgang til hovedmenyene.
- 2 Trykk på navigeringsknappene for å bla til **LYD**, og trykk på **OK**.
- 3 Trykk på navigeringsknappene for å bla til ønsket innstilling eller alternativ, og trykk på **OK**.
	- Du går tilbake til den forrige menyen ved å trykke på **BACK**.
- 4 Når du er ferdig, trykker du på **EXIT**. Du går tilbake til den forrige menyen ved å trykke på **BACK (TILBAKE)**.

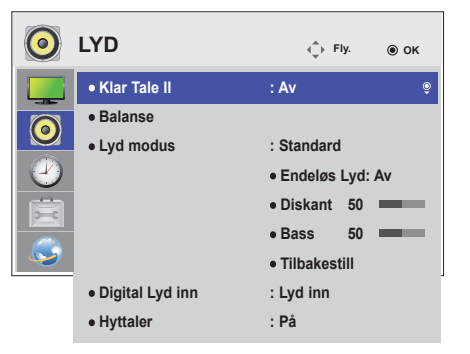

Nedenfor finner du informasjon om de tilgjengelige lydinnstillingene:

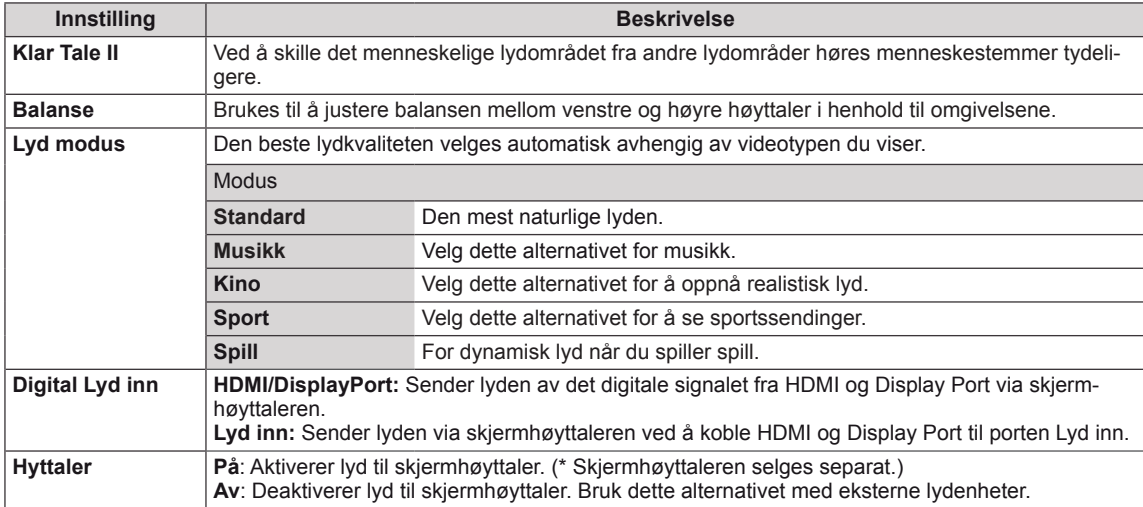

#### **Alternativer for lydmodus**

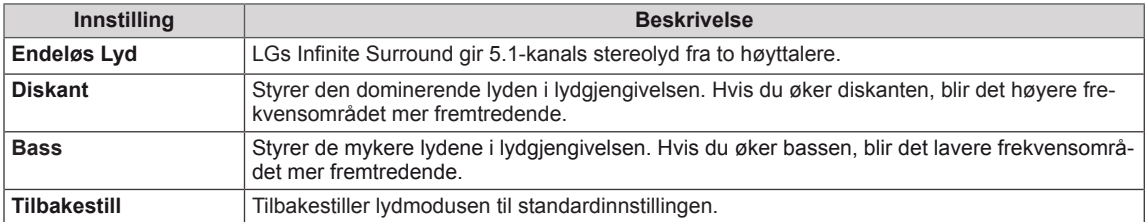

## <span id="page-45-0"></span>**TID-innstillinger**

- 1 Trykk på **MENY** for å få tilgang til hovedmenyene.
- 2 Trykk på navigeringsknappene for å bla til **TID**, og trykk på **OK**.
- 3 Trykk på navigeringsknappene for å bla til ønsket innstilling eller alternativ, og trykk på **OK**.
	- Du går tilbake til den forrige menyen ved å trykke på **BACK**.
- 4 Når du er ferdig, trykker du på **EXIT**. Du går tilbake til den forrige menyen ved å trykke på **BACK (TILBAKE)**.

Nedenfor finner du informasjon om de tilgjengelige tidsinnstillingene:

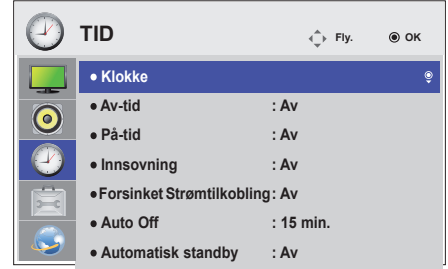

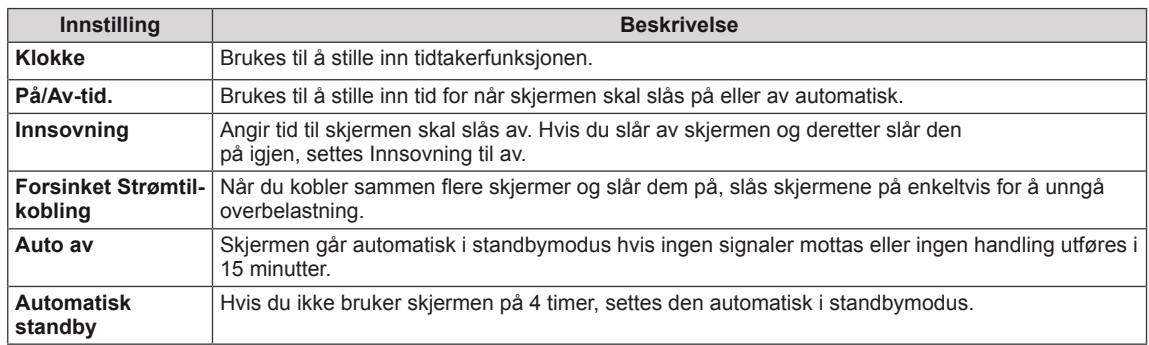

**MERK**

- Det kan lagres opptil syv På/Av-tider. Skjermen skrus på eller av på den angitte tiden. Hvis flere tider har blitt lagret, virker denne funksjonen fra den nærmeste tiden fra
- Planlagt avslåing fungerer bare ordentlig når enhetens klokke er stilt riktig.
- Når planlagte tider for å slå av og på er de samme, prioriteres tiden for å slå av hvis enheten er på, og omvendt.
- "Funksjonene Automatisk Standby og Auto av er kanskje ikke tilgjengelige i noen land."

## <span id="page-46-0"></span>**ALT-innstillinger**

- 1 Trykk på **MENY** for å få tilgang til hovedmenyene.
- 2 Trykk på navigeringsknappene for å bla til **ALT**., og trykk på **OK**.
- 3 Trykk på navigeringsknappene for å bla til ønsket innstilling eller alternativ, og trykk på **OK**.

- Du går tilbake til den forrige menyen ved å trykke på **TIL-BAKE**.

4 Når du er ferdig, trykker du på **EXIT**. Du går tilbake til den forrige menyen ved å trykke på **BACK (TILBAKE)**.

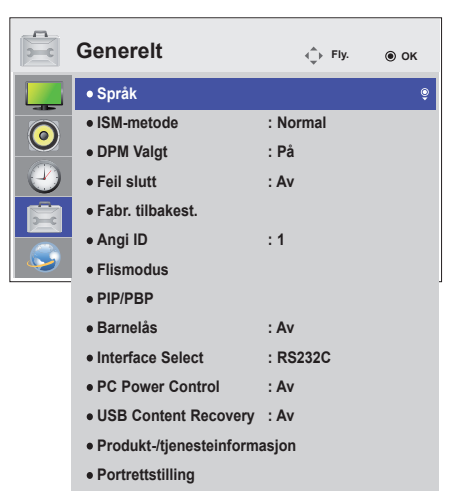

Nedenfor finner du informasjon om de tilgjengelige alternativinnstillingene:

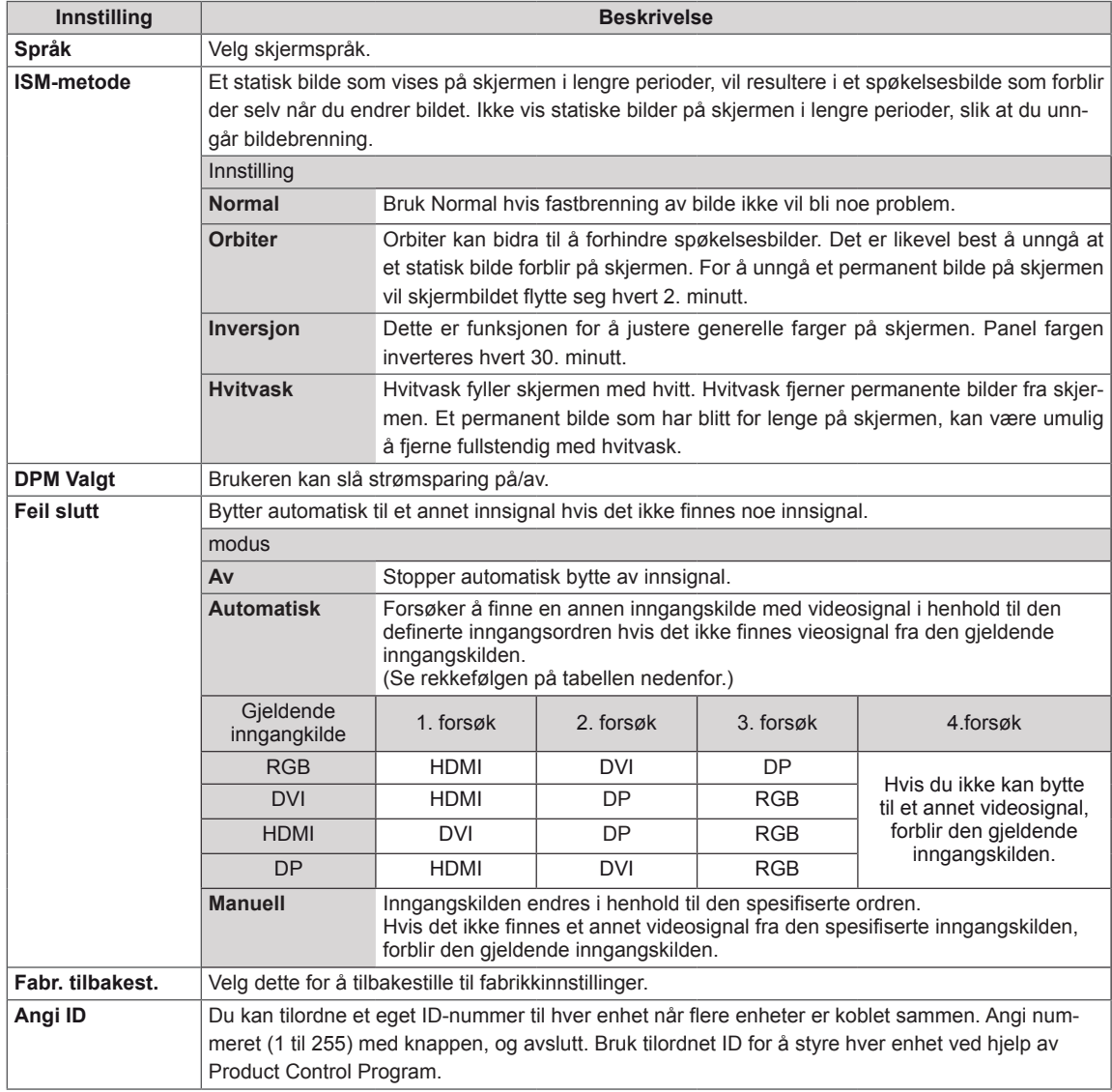

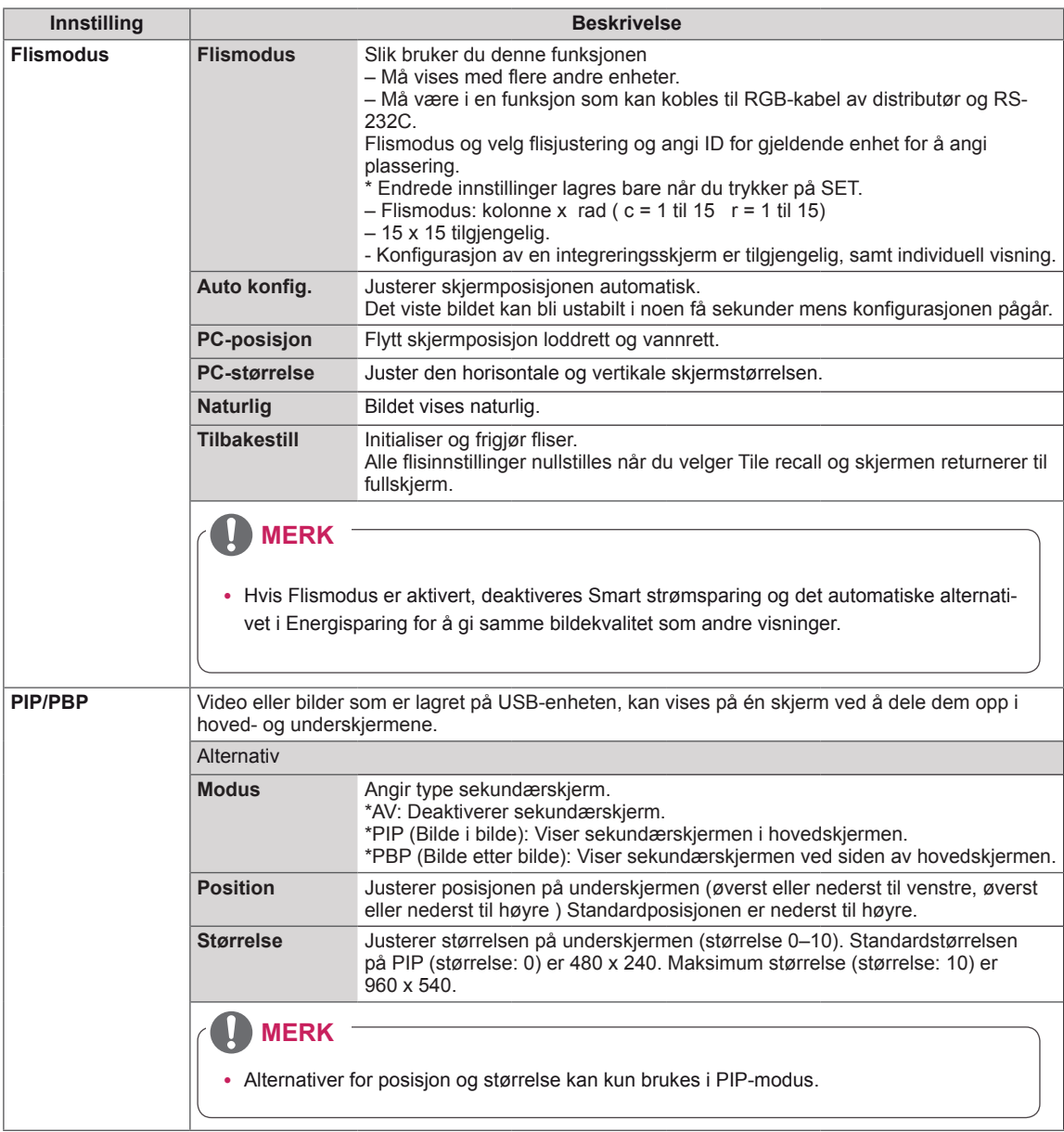

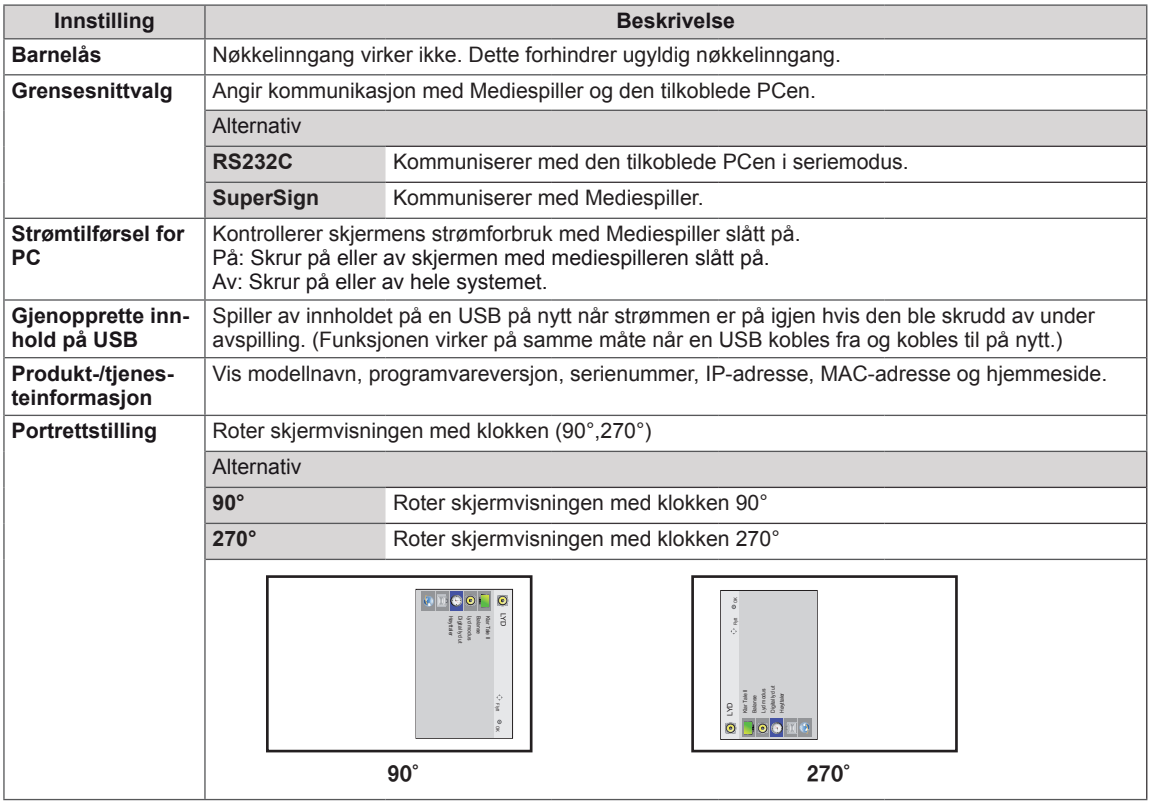

#### **Flismodus**

Skjermen kan plasseres med flere skjermer i en stor visning.

Av Når Flismodus er deaktivert.

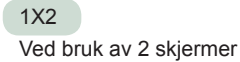

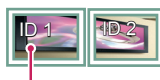

Flis ID

2X2 Ved bruk av 4 skjermer

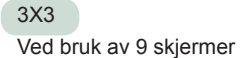

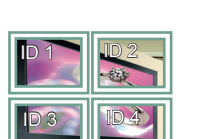

ID 1 ID 2  $ID 4$   $ID 5$ ID 3 ID 6 ID 7 || ID 8 ||| ID

#### 4X4

Ved bruk av 16 skjermer

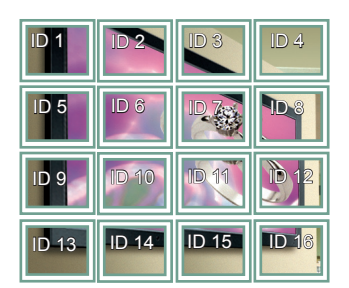

#### 5X5

Ved bruk av 25 skjermer

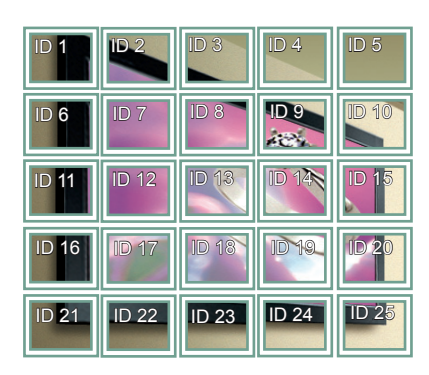

#### **Flismodus – Naturlig modus**

Delen som ville vises i mellomrommet mellom skjermene, sløyfes.

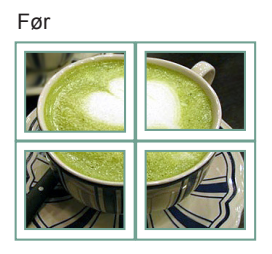

#### Etter

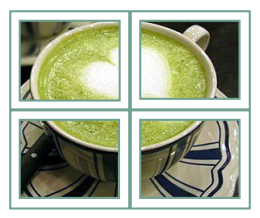

**NO NORSK**

#### <span id="page-50-0"></span>**PIP/PBP**

Viser video eller bilder som er lagret på en USBenhet på én skjerm ved å dele opp i hoved- og underskjermene. (**[Se side39](#page-38-0)**)

#### **Modus**

**\*PIP (Bilde i bilde)**: Viser underskjermen i hovedskjermen.

**\*PBP (Bilde etter bilde)**: Viser underskjermen ved siden av hovedskjermen.

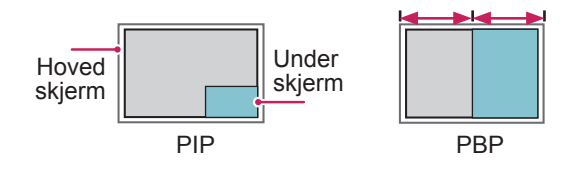

**Position**

Justerer posisjonen på sekundærskjermen (øverst eller nederst til venstre, øverst eller nederst til høyre)

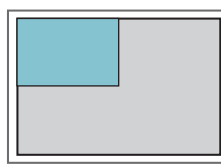

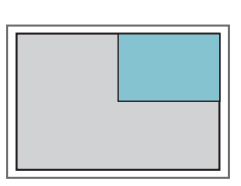

**øverst til venstre øverst til høyre**

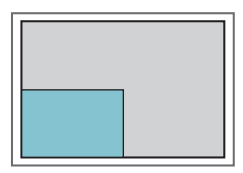

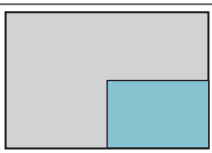

**nederst til venstre nederst til høyre**

**Størrelse**

Justerer størrelsen på underskjermen (størrelse  $0 - 10$ ).

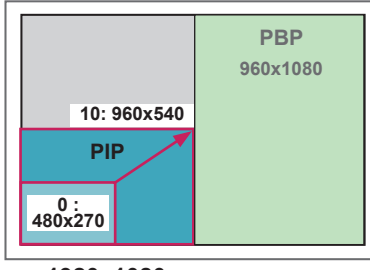

 **< 1920x1080 >**

**MERK**

• Underskjermene støttes bare ved bruk av en USBenhet.

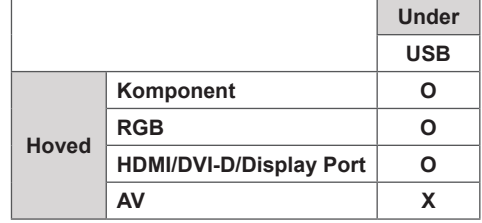

- Du kan bare endre størrelsen og posisjonen i PIPmodus.
- Når du har valgt PBP, blir alternativet Bredde-/ høydeforhold i menyen BILDE deaktivert (standard som 16:9).
- Når PBP-funksjonen kjører, fungerer ikke Flismodus-funksjonen.
- Du må velge utgangslyd før du kjører PIP- eller PBP-funksjonen. (Velg hoved eller under)
- PIP/PBP-underskjermen blir ikke aktivert hvis du ikke velger Hoved eller Under fra lydvalgboksen, og OSD forsvinner enten etter en viss tid eller når du trykker på Exit eller Back.
- Du kan ikke endre lyden samtidig som du kjører PIP- eller PBP-funksjonen. Start PIP/PBP på nytt hvis du vil endre lyden.
- Bildekvaliteten på underskjermene er angitt i henhold til verdiene som er valgt i hovedmenyen, ikke i USB-enheten.
- · Så lenge USB-enheten er koblet til, spiller PIP/ PBP-modus av fra der du slapp, uansett om strømmen er skrudd av eller på.
- Hvis du spiller av videoer i PIP/PBP-modus, spilles videoene av i rekkefølge om og om igjen.
- Knappene nedenfor virker i PIP-modus.

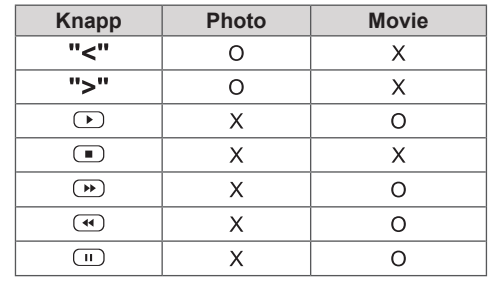

## **Bilde-ID**

Bilde-ID brukes til å endre innstillingene for en bestemt skjerm med én IR-mottaker. En skjerm og IR-mottaker kan kommunisere ved bruk av **Rydkabler. Hver enhet identifiseres av en ID. Hvis** du tilordner bilde-ID med fjernkontrollen, vil bare skjermer med samme ID styres på avstand.

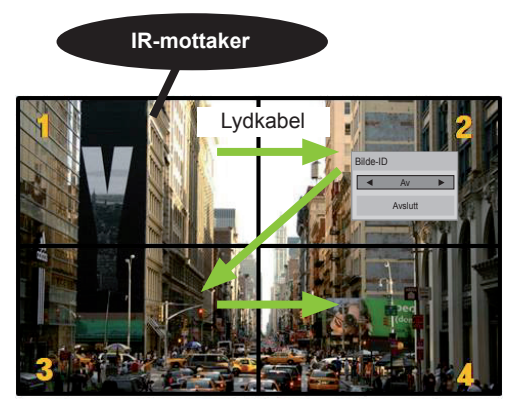

**MUTE** 2X2 Multi-Vision (Total Angi ID: 4) Angi ID tilordnes som på bildet.

**OK** velge ønsket Bilde-ID. 1 Trykk på knappen ON på fjernkontrollen for å

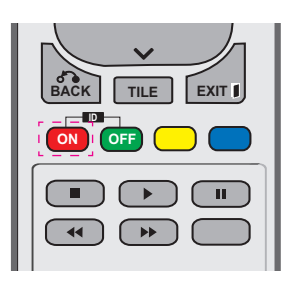

2 Hvis du trykker på venstre/høyre tast eller gjentatte ganger på ON, går Bilde-ID gjennom AV og 1 til 4. Velg ønsket ID.

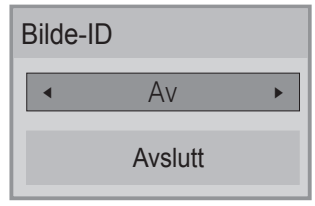

- **Hvis du tilordner ID til hver enhet med multi**vision, og deretter tilordner bilde-ID med **PRESS ISSUES IN THE REST CONCRETE**<br> **PRAYABLE MANUSCHER** bilde-ID. En enhet med annen<br>kan ikke styres av IR-signaler. fjernkontrollens røde knapp, vises tastekombilde-ID. En enhet med annen ID og bilde-ID
- **For mer informasjon om tilordning av ID kan** du se "Angi ID" på side 47.
- **•** Se installeringsveiledningen for mer informa-**MUTE** sjon om Total Angi ID.

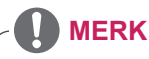

- enhet (Angi ID: 2) kunne styres av IR. • Hvis bilde-ID er tilordnet til 2, vil øvre høyre
- **•** For hver enhet kan du endre innstillinger for BILDE, LYD, TID, NETTVERK og MINE MEDIER eller taster på fjernkontrollen.
- Hvis du trykker på den grønne knappen for bilde-ID, slås bilde-ID av for alle enheter. Hvis du deretter trykker på en knapp på fjernkontrollen, begynner de å fungere igjen.
- Bilde-ID deaktiveres under bruk av MINE MEDIER.

## <span id="page-52-0"></span>**NETTVERK-innstillinger**

- 1 Trykk på **MENY** for å få tilgang til hovedmenyene.
- 2 Trykk på navigeringsknappene for å bla til **NETTVERK, og trykk på** OK.
- 3 Trykk på navigeringsknappene for å bla til ønsket innstilling eller alternativ, og trykk på **OK**.
	- Du går tilbake til den forrige menyen ved å trykke på **BACK**.
- 4 Når du er ferdig, trykker du på **EXIT**. Du går tilbake til den forrige menyen ved å trykke på **BACK (TILBAKE)**.

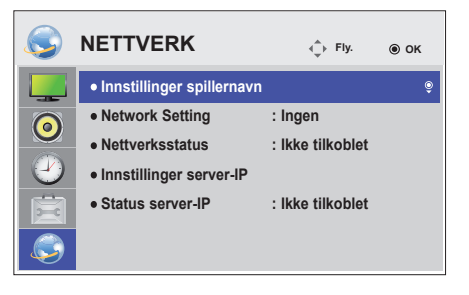

Nedenfor finner du informasjon om de tilgjengelige alternativinnstillingene:

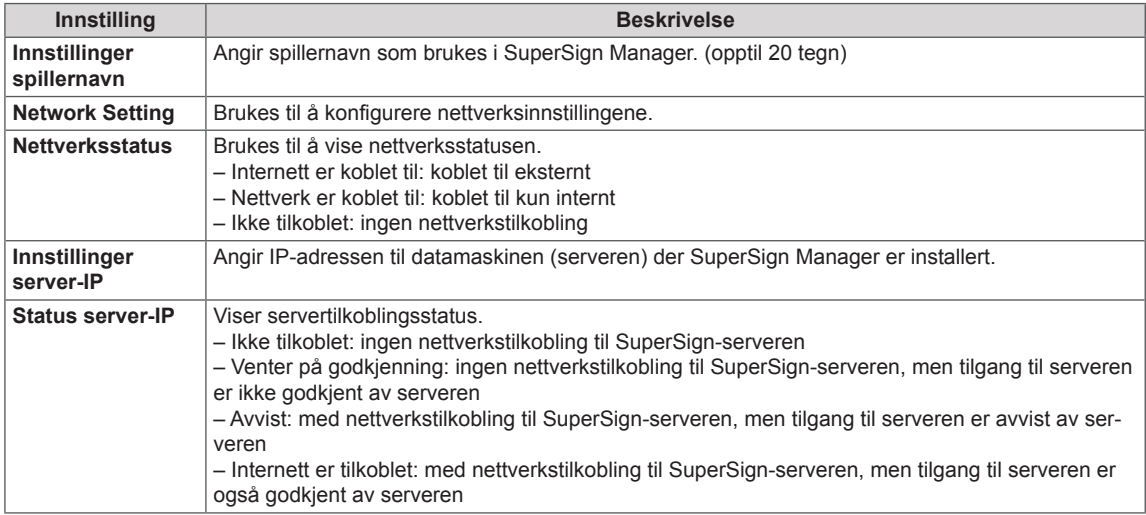

# **FORSIKTIG**

- Når du angir spillernavn, kan det oppstå forsinkelser hvis du trykker kontinuerlig på fjernkontrollen.
- y Innstillinger spillernavn, Innstillinger server-IP og Status server-IP støttes kanskje ikke, avhengig av modell.

# **KOBLE TIL**

Koble ulike eksterne enheter til portene på bakpanelet på skjermen.

- 1 Finn den eksterne enheten du vil koble til skjermen, som vist i illustrasjonen nedenfor.
- 2 Kontroller tilkoblingstypen til den eksterne enheten.
- 3 Gå til riktig illustrasjon, og kontroller tilkoblingsinformasjonen.

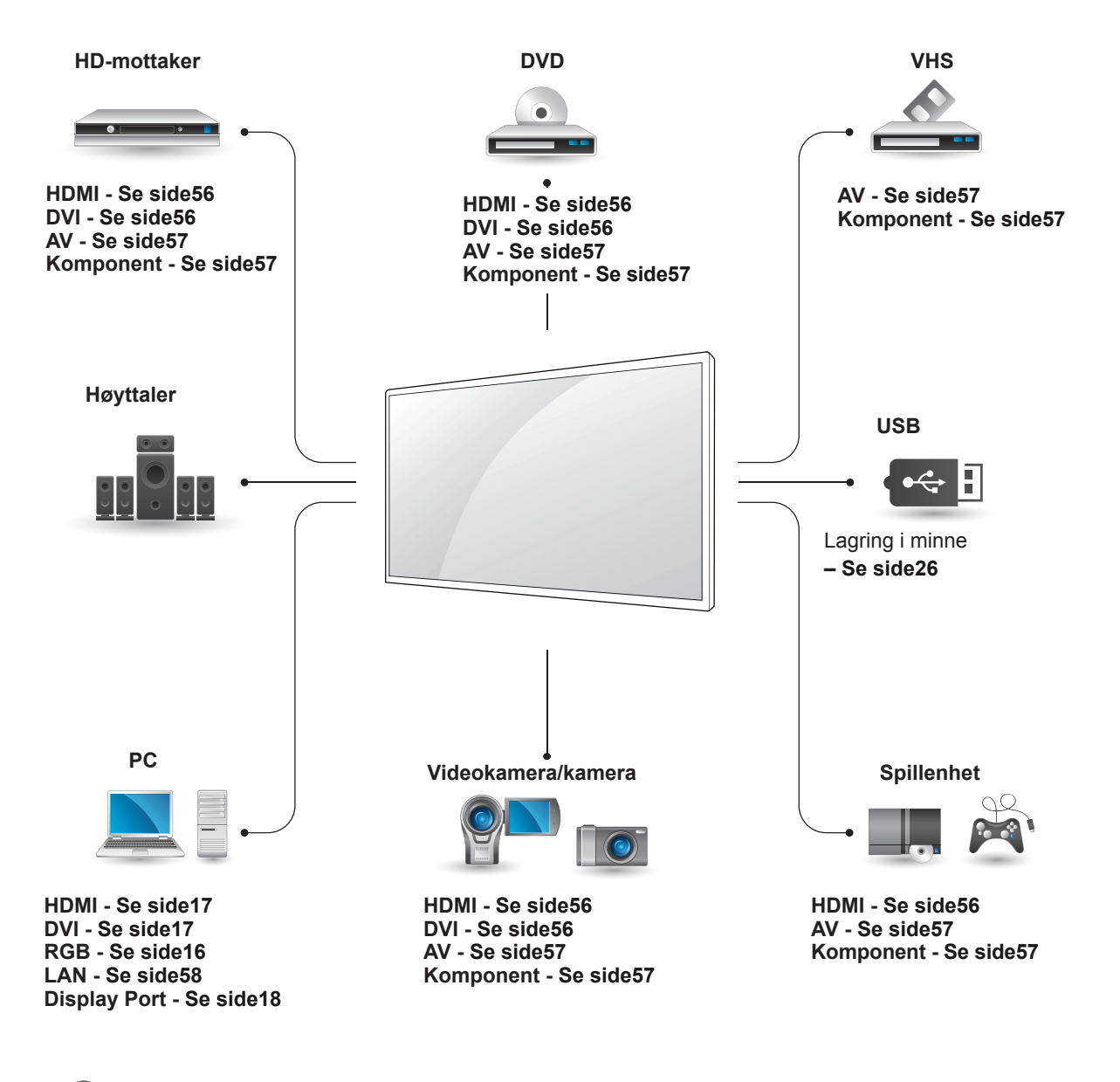

**MERK**

• Hvis du kobler en spillenhet til skjermen, må du bruke kabelen som fulgte med spillenheten.

## **Koble til en HD-mottaker, DVD-spiller, videospiller, spillkonsoll eller et videokamera**

Koble en HD-mottaker, DVD-spiller eller videospiller til skjermen, og velg ønsket inngangsmodus.

## **HDMI-tilkobling**

Sender de digitale video- og lydsignalene fra en ekstern enhet til skjermen. Koble den eksterne enheten til skjermen med HDMI-kabelen, som vist i illustrasjonen nedenfor.

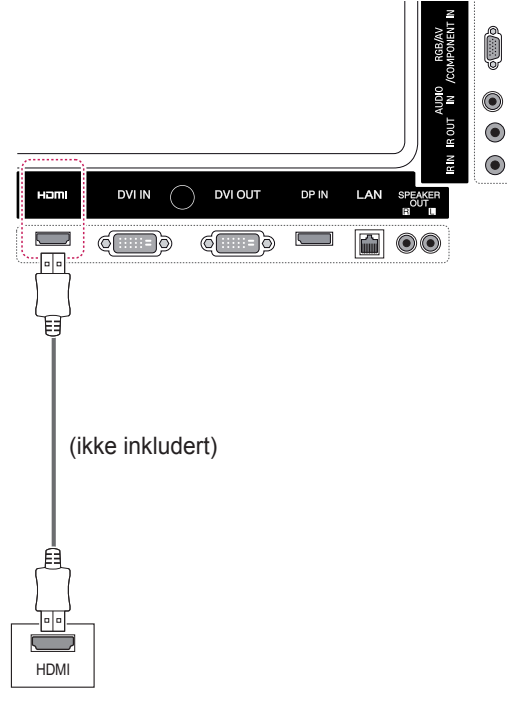

# $\bullet$  $\bullet$ (ikke inkludert) VIDEO II A<u>U N</u>O O<u>NT</u> (ikke inkludert)

ekstern enhet til skjermen. Koble den eksterne enheten til skjermen ved å koble til 15-pinnerskabelen til RCA-kabelen som vist på følgende illustrasjon. Hvis du vil vise bilder ved bruk av progressivt søk, må du bruke komponentkabelen.

Sender de analoge video- og lydsignalene fra en

**Tilkobling av komponenter**

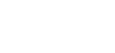

- **MERK**
- Bruk en HDMI™-kabel for høy hastighet.
- High Speed HDMI™-kabler testes for å kunne bære et HD-signal på 1080p og høyere.

## **AV(CVBS)-tilkobling**

Sender de analoge video- og lydsignalene fra en ekstern enhet til skjermen. Koble den eksterne enheten til skjermen ved å koble til 15-pinnerskabelen til RCA-kabelen som vist på følgende illustrasjon.

## **Koble til en USB-enhet**

Koble en USB-lagringsenhet, f.eks. USB-flashminne, ekstern harddisk, MP3-spiller eller USBminnekortleser, til skjermen, og åpne USB-menyen for å bruke ulike multimediefiler.

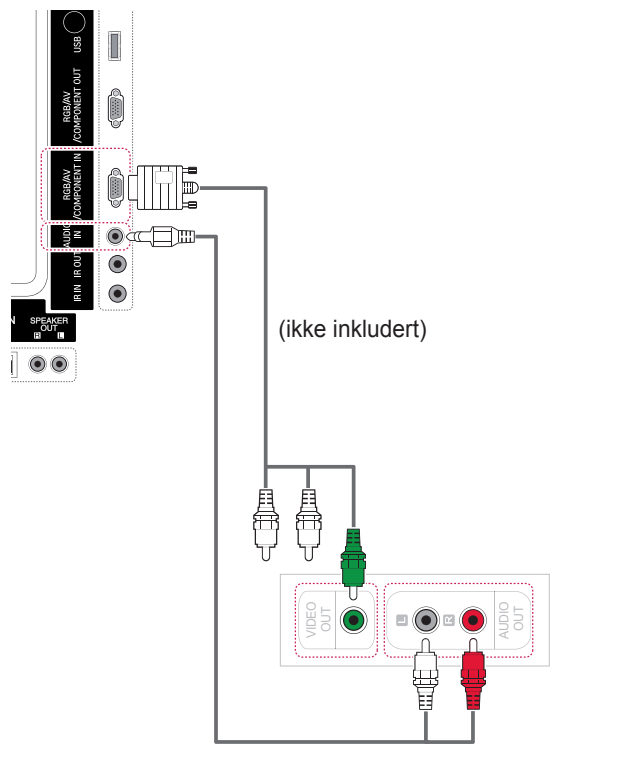

(ikke inkludert)

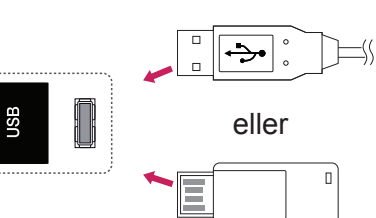

# **Koble til LAN**

## **LAN-tilkobling**

A Koble PCen til skjermen direkte.

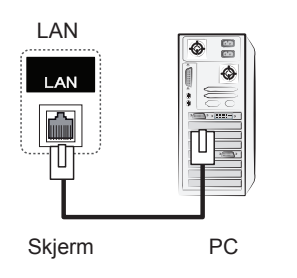

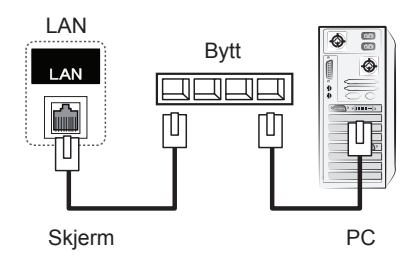

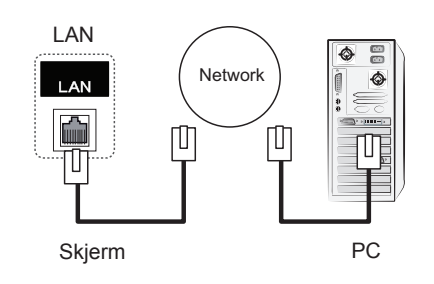

# **MERK**

• Ved å bruke LAN, etablerer du kontakten mellom PCen og skjermen og gir deg muligheten til å OSD-menyene både på PCen og skjermen.

## **Daisy Chain-skjermer**

Bruk denne funksjonen for å dele RGB-signalet med andre skjermer uten signalsplitter.

• Du kan koble til ulike produkter ved å koble en ende av signalinnkabelen (15-piners D-Sub signalkabel) til kontakten RGB OUT til enhet 1 og koble den andre enden til RGB IN på andre produkter.

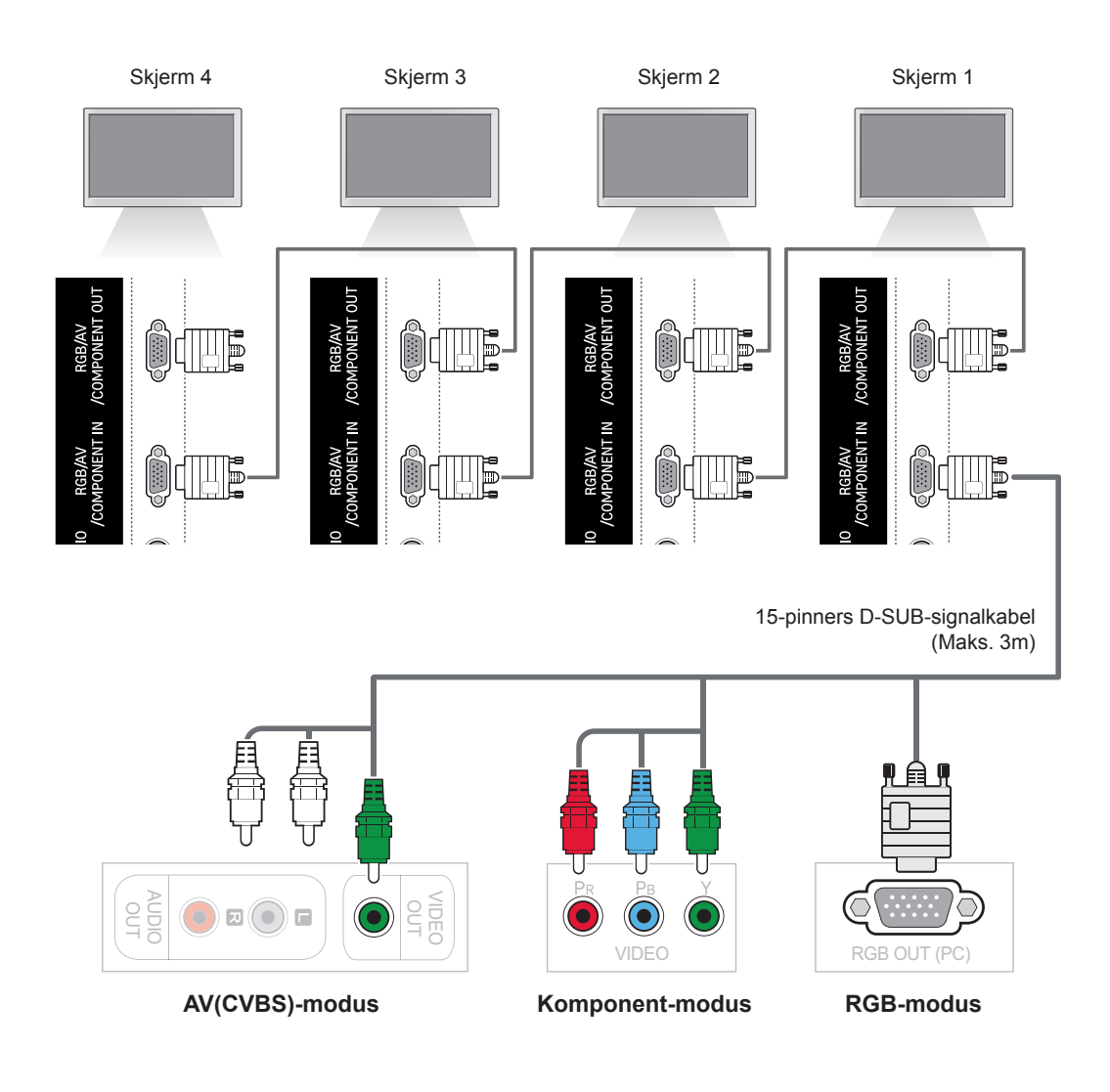

**MERK**

- Antall skjermer som kan kobles til en utgang kan variere i henhold til signalstyrke og -stabilitet. Hvis det er god signalstyrke og signalet er stabilt, kan du koble til opptil ni skjermer. Hvis du vil koble til flere skjermer, bør du bruke en distributør.
- Vi anbefaler at du bruker kabler for god stabilitet når du kobler til eller fra flere enheter trinnvist.

# **FEILSØKING**

#### **Ikke noe bilde vises**

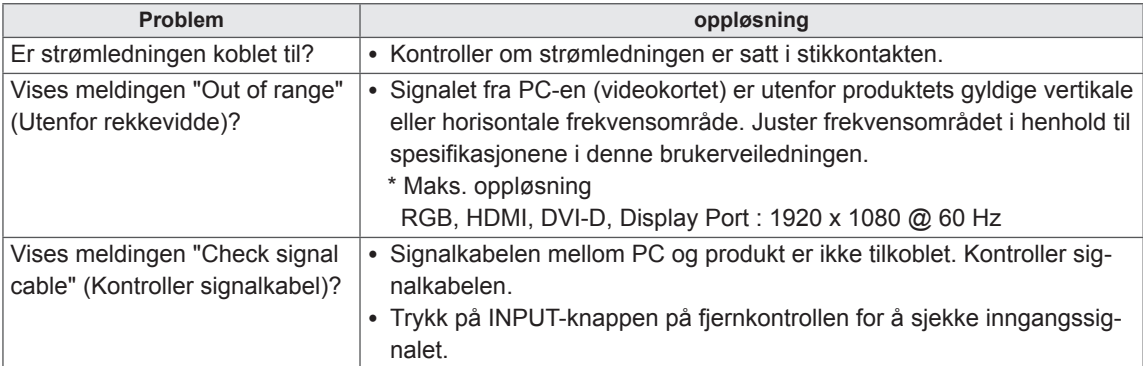

## **Meldingen "Ukjent produkt" vises når produktet er tilkoblet.**

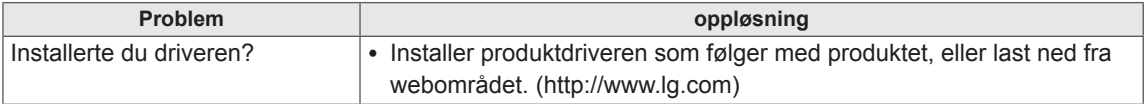

## **Meldingen "Key Lock On" (Barnelås på) vises.**

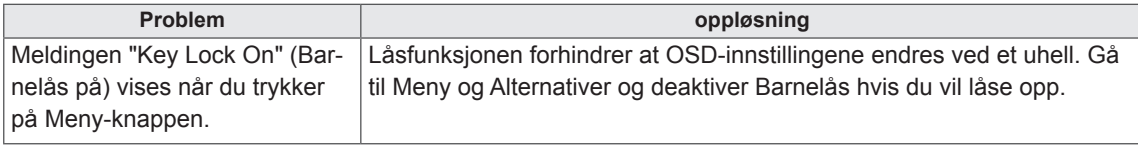

#### **Skjermbildet ser unormalt ut.**

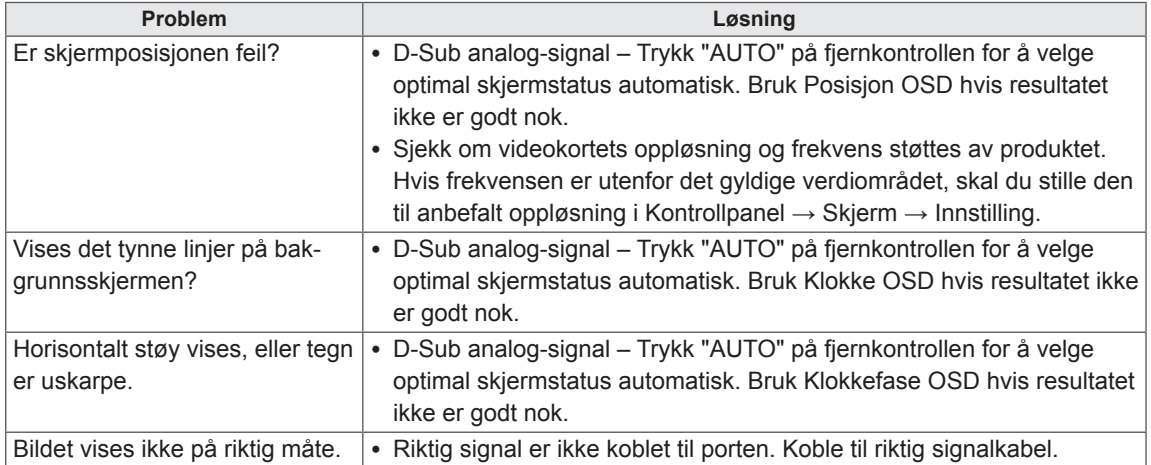

## **Etterbilde vises på produktet.**

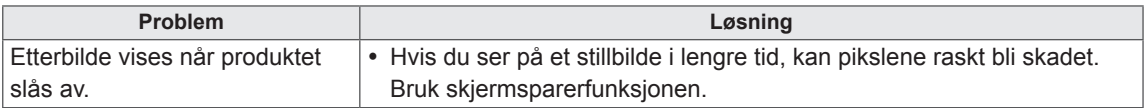

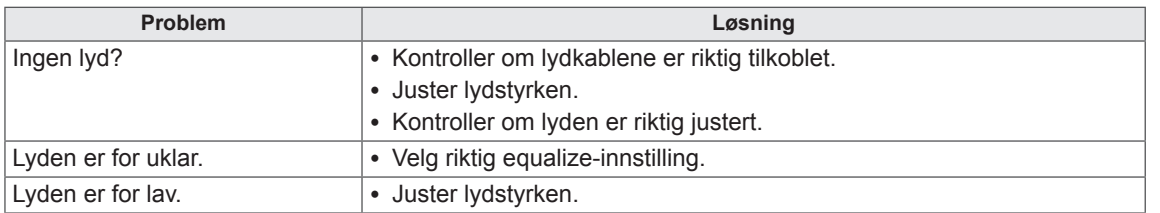

## **Lydfunksjonen fungerer ikke.**

## **Skjermfargen er unormal.**

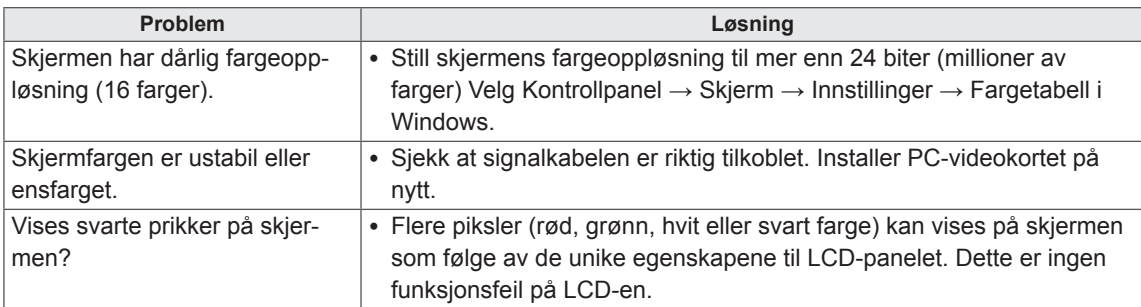

#### **Apparatet kan ikke betjenes som normalt.**

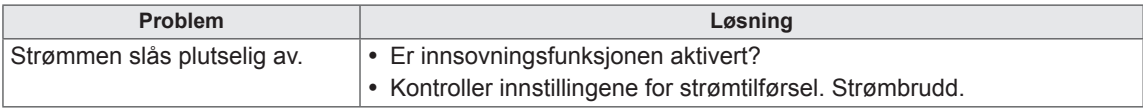

# **SPESIFIKASJONER**

## **42WS50MS**

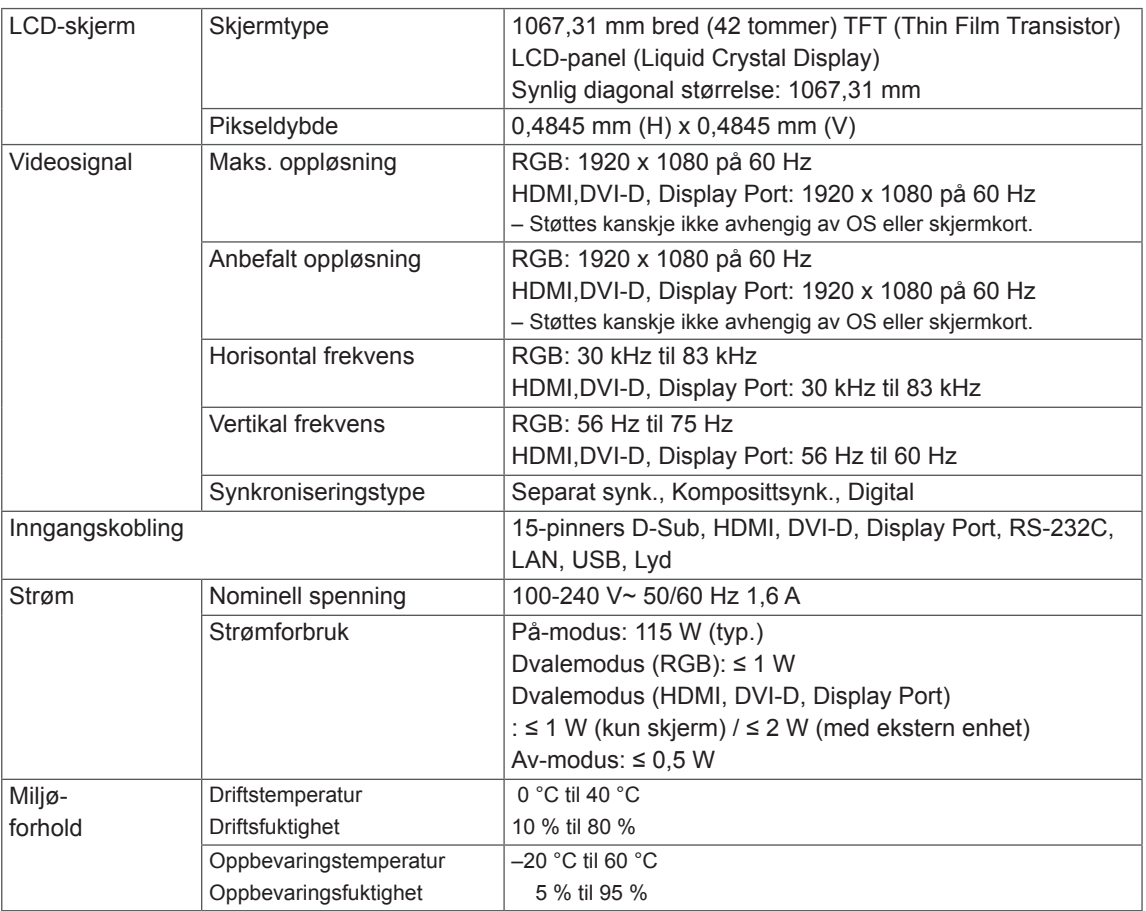

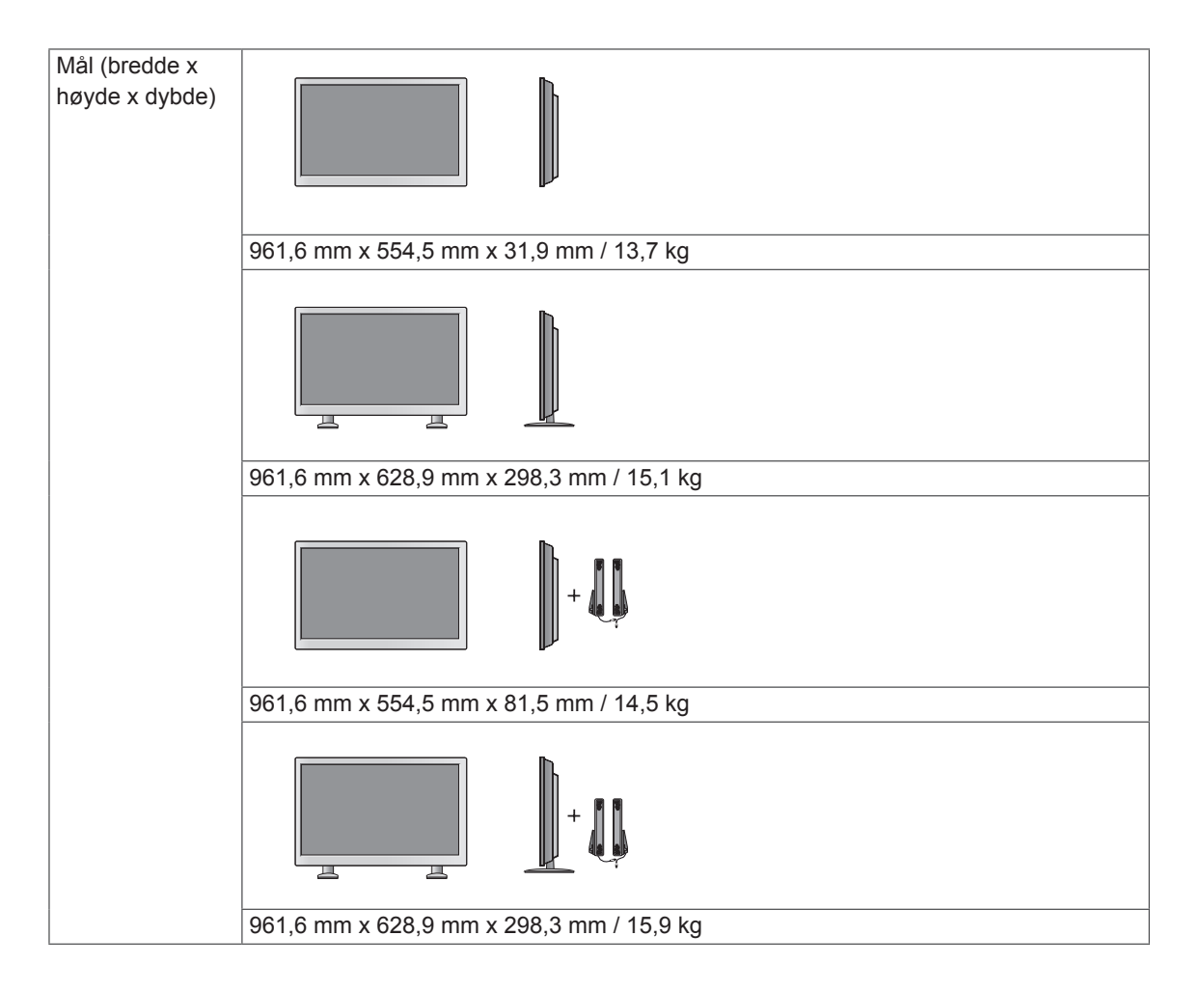

## **47WS50MS**

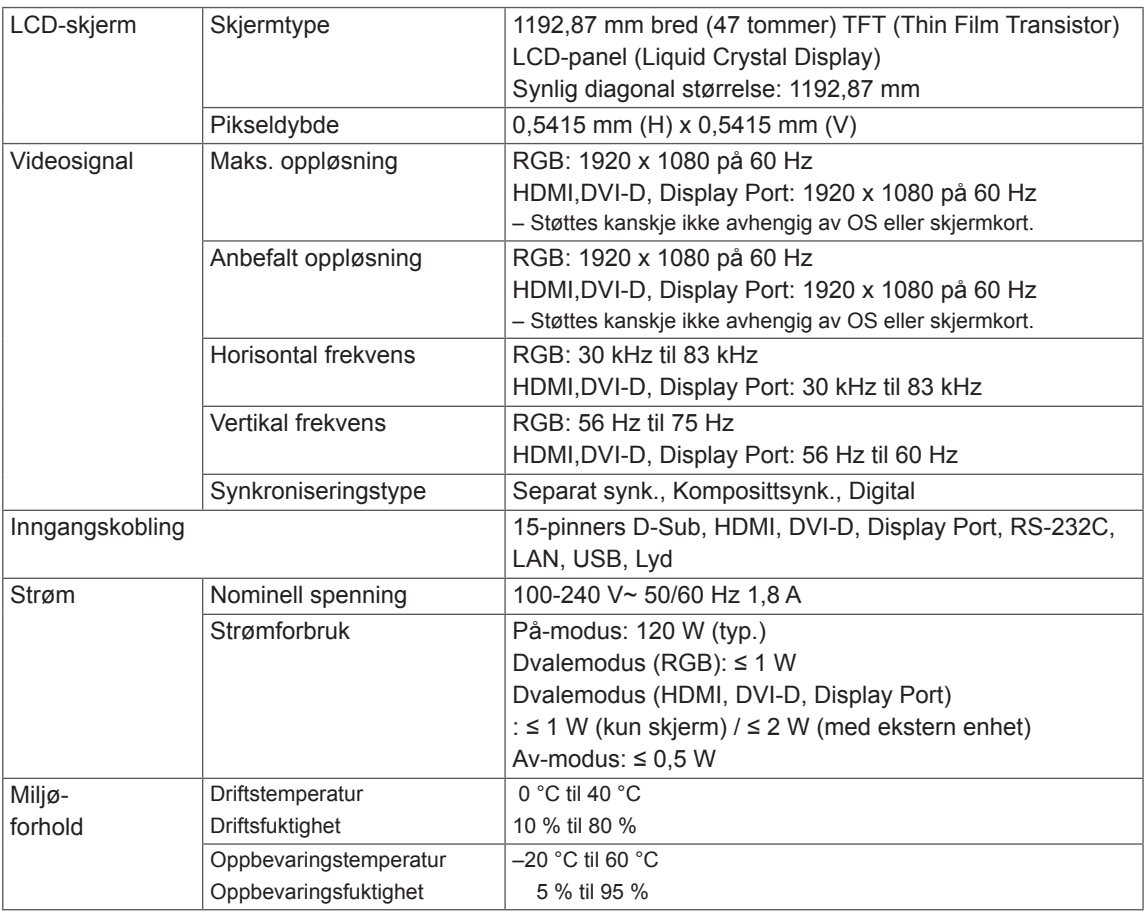

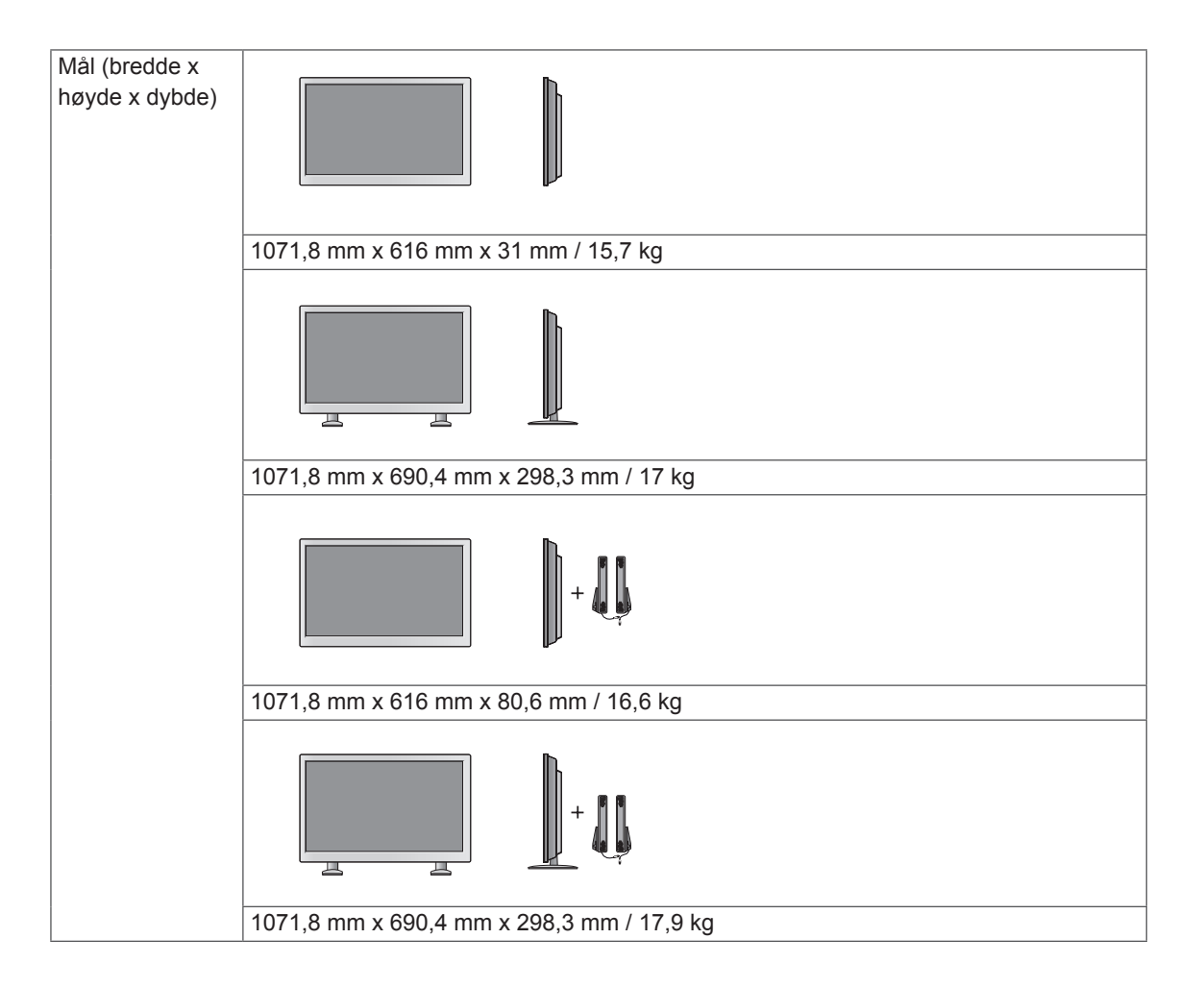

## **Mål**

**NO NORSK**

Illustrasjonene i denne håndboken kan avvike fra faktisk produkt og tilbehør. Se seksjonen "Montering på vegg" for å finne skruestørrelser ( **[Se side12](#page-11-0)** )

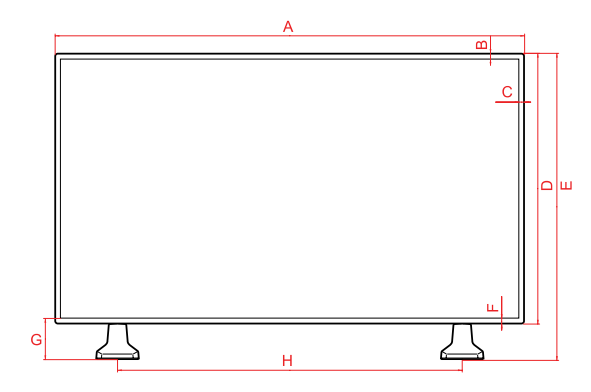

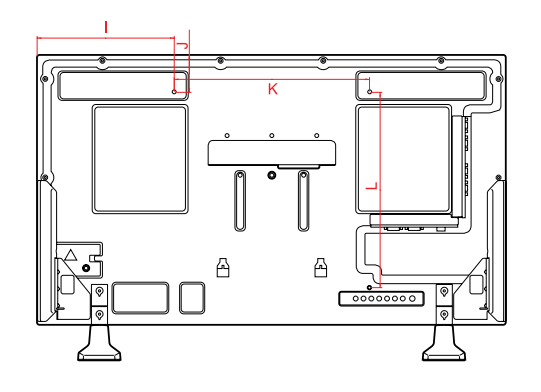

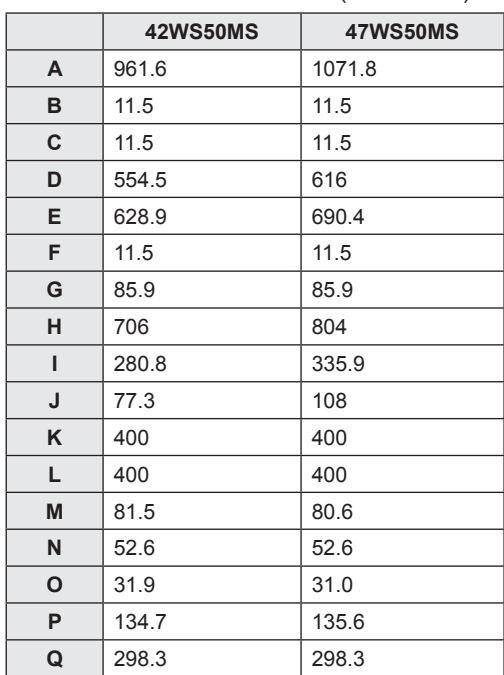

Produktspesifikasjonene ovenfor kan endres uten forhåndsvarsel ved oppgradering av produktfunksjoner.

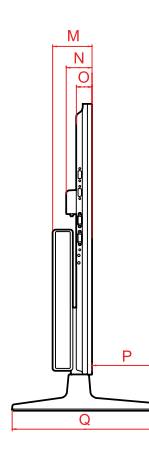

(Enhet: mm)

#### **RGB (PC)-støttet modus**

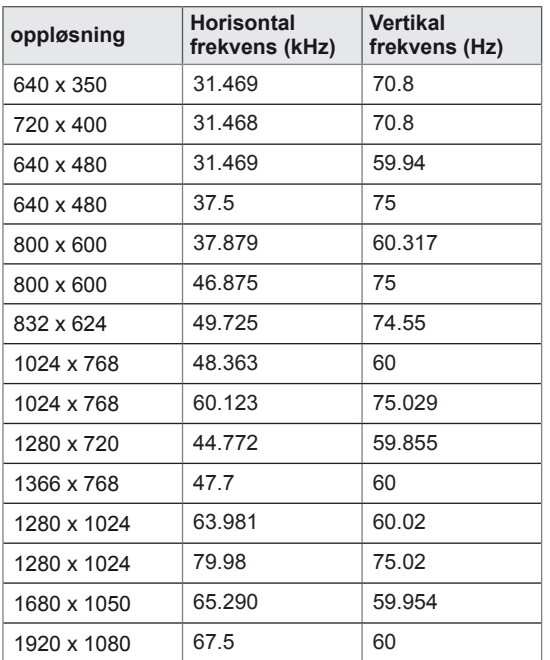

#### **DTV-modus**

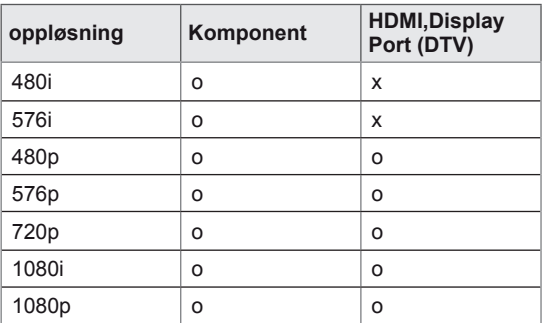

#### **HDMI/DVI/Display Port (PC)-støttet modus**

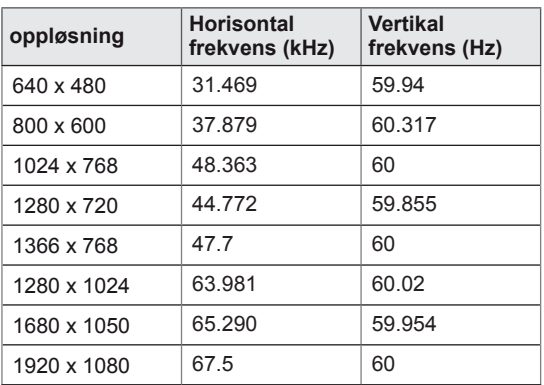

## **MERK**

y Når kabelen er koblet til HDMI- eller skjermporten, kan du velge mellom PC eller DTVmodus. Du bør velge PC-modus når du kobler til PCen, og DTV-modus når du kobler til DTV.

## **MERK**

- Vertikal frekvens: skjermbildet flimrer som lysstoffrør. Vertikal frekvens angir frekvensen. Enheten er Hz.
- Horisontal frekvens: det horisontale intervallet er tiden det tar å vise en horisontal linje. Når 1 deles på det horisontale intervallet, kan den horisontale frekvensen beregnes.y. Enheten er kHz.

# **IR-KODER**

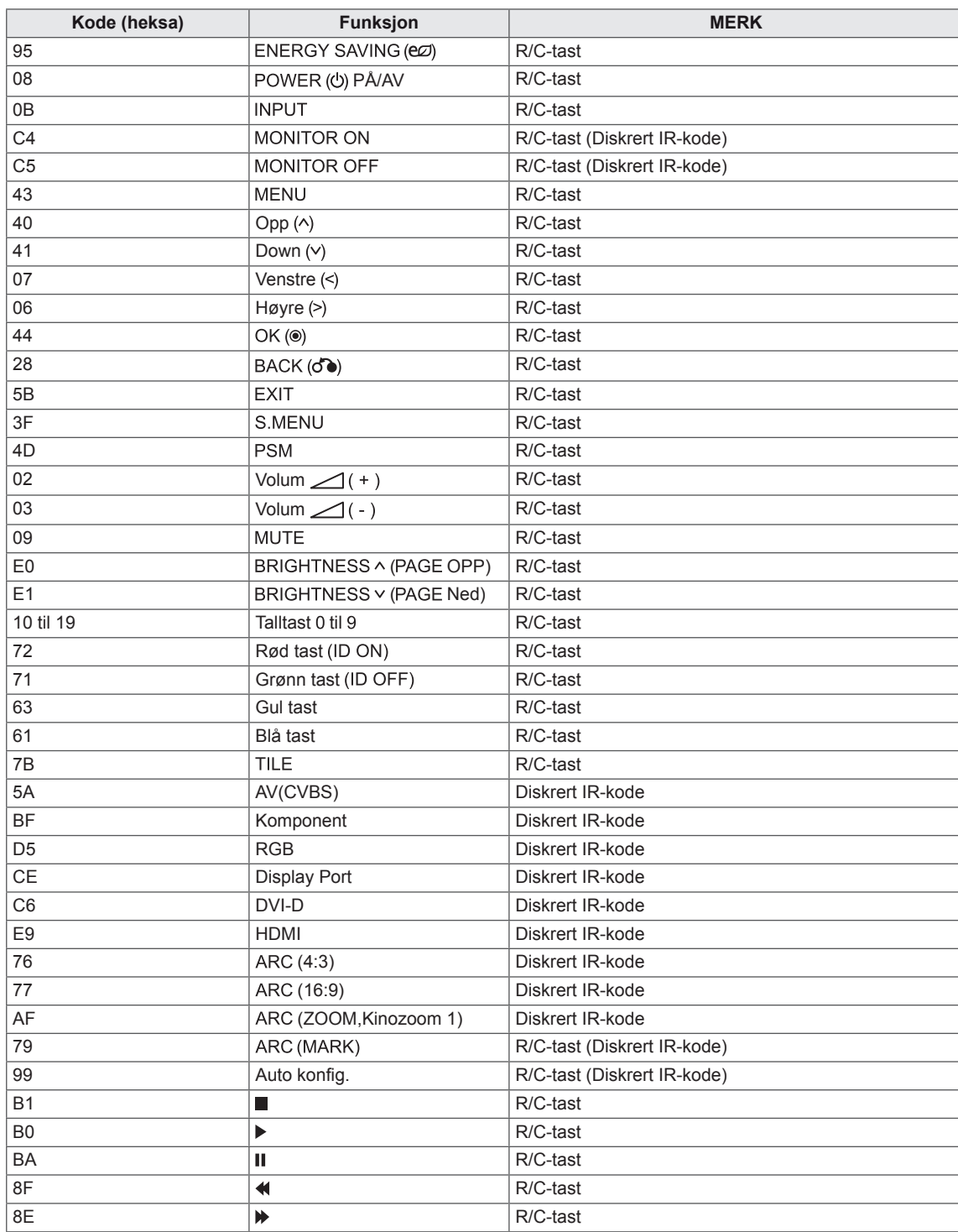

# **KONTROLLERE FLERE MONITORER**

- y Bruk denne metoden for å koble flere skjermer til samme PC. Du kan styre flere skjermer fra samme PC.
- Angi ID må være mellom 1 og 255 og ikke duplisert.

## **Koble til kabelen**

Koble til RS-232C-kabelen som på bildet.

y RS-232C-protokollen brukes for kommunikasjon mellom PC og skjerm. Du kan slå skjermen på/av, velge signalkilde eller justere skjermmenyen fra PC-en.

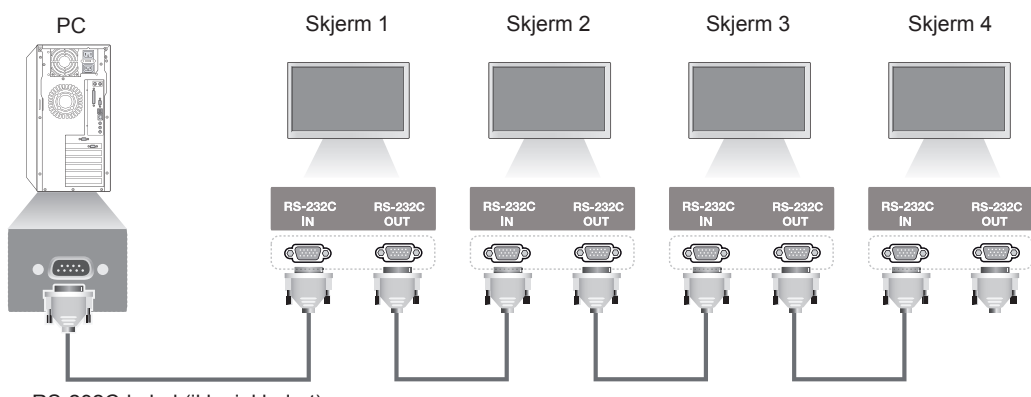

RS-232C-kabel (ikke inkludert)

## **RS-232C-konfigurering**

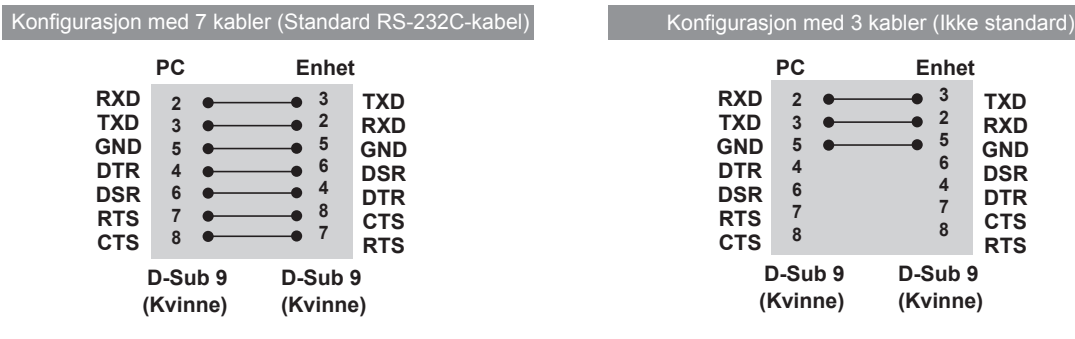

## **Kommunikasjonsparameter**

- Baud-frekvens: 9600 Baud-frekvens (UART)
- Bitlengde : 8 bits
- Paritet: ingen
- Stoppbit : 1 bit
- Flytkontroll: ingen
- Kommunikasjonskode: ASCII
- Bruk en krysset kabel.

## **Referanseliste for kommandoer**

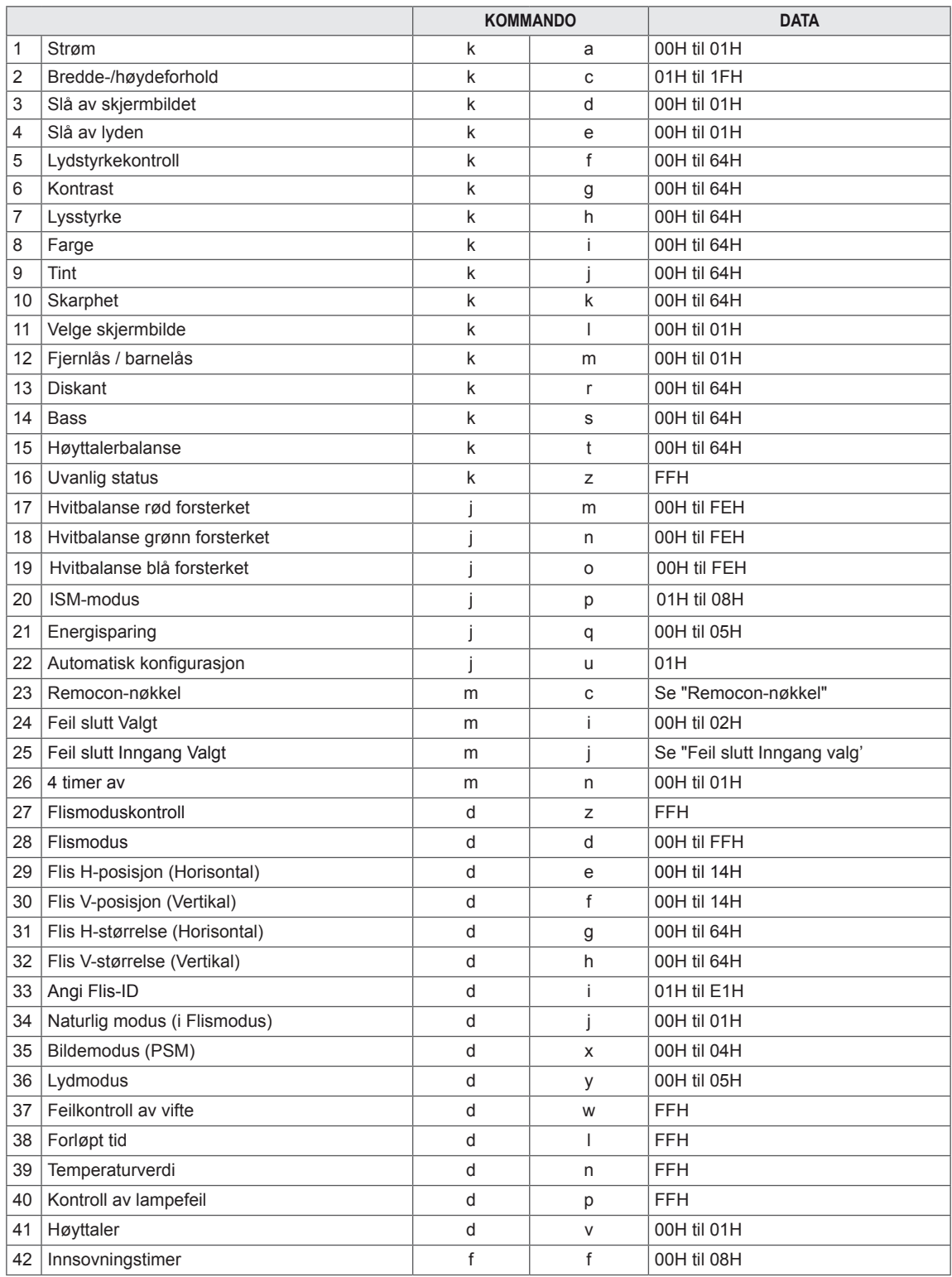

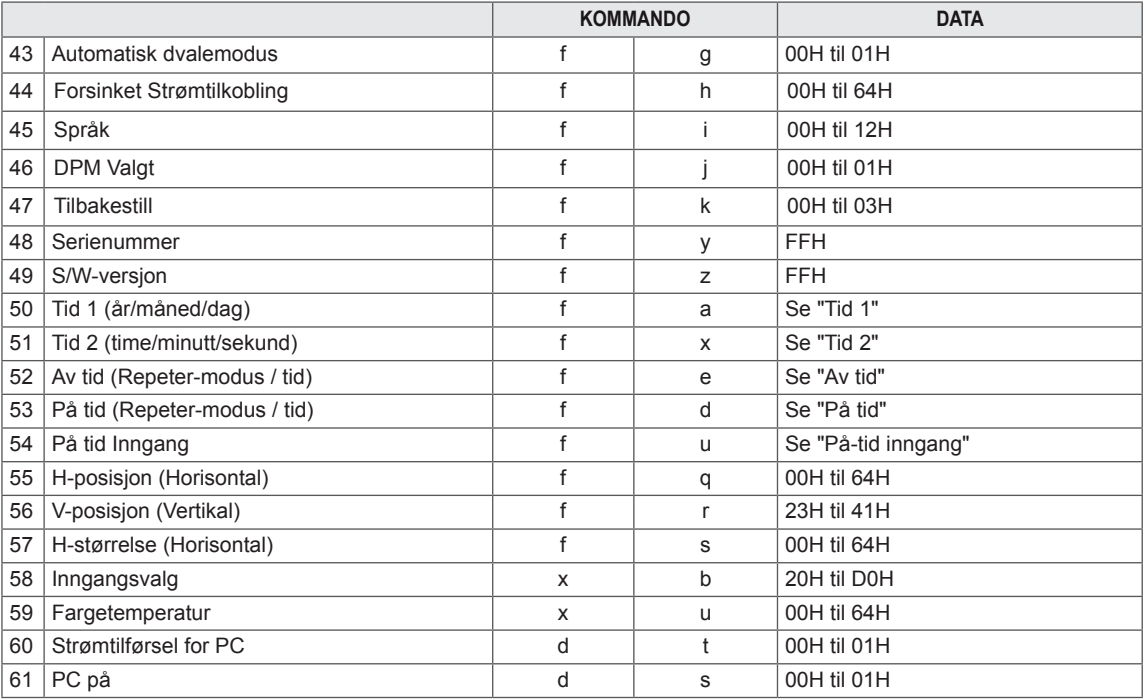

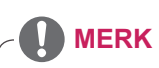

- Når du bruker dette produktet med en USB DivX-spiller, blir ingen kommandoer uført og alle oppfattes som feil. Dette gjelder ikke for Av/på (k a), Nøkkel (m c), Uvanlig status (k z), Feilkontroll av vifte(d w), Forløpt tid (d l), Temperaturverdi (d n), Kontroll av lampefeil (d p), Kontroll av serienr. (f y) og S/ W-versjon (f z).
- "F f"- kommandoen som viser statusen på en bestemt kommando, viser ikke OSD slik at den kan være kompatibel med SuperSign-programmet.

## **Sendings-/ mottaksprotokoll**

#### **Overføring**

[Command1][Command2][ ][Set ID][ ][Data][Cr]

\* [Command 1]: Første kommando. (k, j, m, d, f, x)

- \* [Command 2]: Andre kommando. (a til u)
- \* [Angi ID]: Angi prouktets enhets-ID-nummer.

Rekkevidde: 01H til 63H. ved å velge 0, kan serveren kontrollere alle produkter.

\* Hvis du bruker flere enn to enheter med enhetsnummer 0 samtidig, trenger du ikke kontrollere bekreftelsesmeldingen. Alle enhetene sender en bekreftelsesmelding, derfor er det umulig å kontrollere alle bekreftelsesmeldingene.

\* [DATA]: For å overføre kommandodata.

Overfør FF-data for å lese av kommandostatusen.

- \* [Cr]: Vognretur (ASCII-kode 0 x 0 D)
- \* [ ]: ASCII-kode mellomrom (0 x 20)

#### **Forespørsel OK**

[Command2][ ][Set ID][ ][OK][Data][x]

\* Produktet sender ACK (bekreftelseskode) i dette formatet når den mottar normal informasjon. Hvis informasjonen er i lesemodus, viser den gjeldende statusinformasjon. Hvis informasjonen er i skrivemodus, returnerer den informasjonen fra PC-en.

\* Merk: I denne modusen sendes bekreftelse etter fullføring.

Det kan oppstå tidsforsinkelse.

\* Skjermen sender ingen bekreftelse hvis Angi ID er satt til '00'(=0x00).

**Feil ved forespørsel**

[Command2][ ][Set ID][ ][NG][Data][x]

\* Hvis det ikke finnes en feil, returneres NG
### **\*Kartlegging av reelle data**

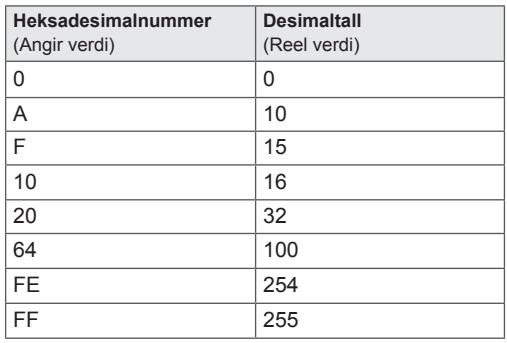

01. Strøm (Kommando: k a) For å slå apparatet på/av.

Overføring

[k][a][ ][Angi ID][ ][Data][Cr]

Data

00: Strøm av

01: Strøm på

Bekreftelse [a][ ][Angi ID][ ][OK][Data][x]

For å vise Strøm på/av-status.

Overføring [k][a][ ][Set ID][ ][FF][Cr]

Bekreftelse [a][ ][Angi ID][ ][OK][Data][x]

Data 00: Strøm av 

01: Strøm på

02. Bredde-/høydeforhold (kommando: kc) For å justere bildeformatet. Du kan også justere skjermformatet ved hjelp av ARC (Bredde-/høydeforh.-kontroll) knapp på fjernkontrol-

len eller på skjermmenyen.

## Overføring

[k][c][ ][Angi ID][ ][Data][Cr]

Data

01: Normal skjerm (4:3) 02: Bred skjerm (16 : 9) 04: Zoom (AV,Component,HDMI/Display Port DTV) 09 : Ren Scan (Komponent, HDMI/Display Port DTV – kun tilgjengelig med 720p eller høyere) \*Når RGB, DVI-D, HDMI/ Display Port PC-modus (1:1) 10 til 1F: Kinozoom 1 til 16 (AV, Komponent, HDMI/Display Port DTV)

Bekreftelse [c][ ][Angi ID][ ][OK][Data][x] 03. Slå av skjermbildet (Kommando: k d) For å velge Slå av skjermbildet på/av.

## Overføring

[k][d][ ][Set ID][ ][Data][Cr]

## Data

00: Slå av skjermbildet Av (bilde På) 01: Slå av skjermbildet På (bilde Av)

## **Bekreftelse**

[d][ ][Angi ID][ ][OK][Data][x]

04. Slå av lyden (Kommando: k e) For å skru på/av Slå av lyden.

Overføring

## [k][i][ ][Set ID][ ][Data][Cr]

Data

00 : Slå av lyden På (lyd av) 01 : Slå av lyden Av (lyd på)

## Bekreftelse [e][ ][Angi ID][ ][OK][Data][x]

Data 00 : Slå av lyden På (lyd av) 01 : Slå av lyden Av (lyd på)

05. Lydstyrkekontroll (Kommando: k f) For å justere lydstyrken.

# Overføring

[k][i][ ][Set ID][ ][Data][Cr] Data

Min.: 00H til Maks.: 64H (Heksadesimalkode)

## Bekreftelse

[f][ ][Angi ID][ ][OK][Data][x]

Data Min.: 00H til Maks.: 64H

06. Kontrast (Kommando: k g) For å justere kontrastene på skjermen. Du kan også justere kontrasten via Bilde-menyen.

Overføring [k][g][ ][Angi ID][ ][Data][Cr]

Data Min.: 00H til Max.: 64H: 0 til 100

#### Bekreftelse [g][ ][Angi ID][ ][OK][Data][x]

Data Min.: 00H til Maks.: 64H \*Se Kartlegging av reelle data.

07. Lysstyrke (Kommando: k h) For å justere lysstyrken for skjermen. Du kan også justere lysstyrken via Bilde-menyen.

Overføring [k][h][ ][Angi ID][ ][Data][Cr] Data

Min.: 00H til Max.: 64H: 0 til 100 (Heksadesimalkode) \*Se Kartlegging av reelle data.

Bekreftelse [h][ ][Angi ID][ ][OK][Data][x]

\*Se Kartlegging av reelle data.

09. Fargetone (Kommando: k j) For å justere fargetone. Du kan også justere fargetonen via Bilde-menyen.

#### Overføring [k][j][ ][Angi ID][ ][Data][Cr]

Data Min.: 00H til Maks.: 64H (Heksadesimalkode) 00H: Trinn R50 64H: Trinn G50

## Bekreftelse

[i][ ][Angi ID][ ][OK][Data][x]

Data Min.: 00H til Maks.: 64H \*Fargetone for Kartlegging av reelle data 0: Trinn 0 til Red 64: Trinn 100 til Green

10. Skarphet (kommando: k k) (kun videoinngang) For å justere skarpheten. Du kan også justere skarpheten via Bilde-menyen.

### Overføring

[k][k][ ][Set ID][ ][Data][Cr] Data

Min.: 00H til Max.: 64H: 0 til 100 (Heksadesimalkode) \*Se Kartlegging av reelle data.

## Bekreftelse

[k][ ][Angi ID][ ][OK][Data][x] Data

Min.: 00H til Maks.: 64H

08. Farge (kommando: k i) (kun Video Timing) Justere fargen på skjermen.

Du kan også justere fargen via Bilde-menyen.

### Overføring

[k][i][ ][Set ID][ ][Data][Cr]

Data Min.: 00H til Max.: 64H: 0 til 100 (Heksadesimalkode) \*Se Kartlegging av reelle data.

Bekreftelse [i][ ][Angi ID][ ][OK][Data][x]

Data Min.: 00H til Maks.: 64H 11. Velge skjermbilde (Kommando: k l) For å kontrollere OSD på/av på enheten.

### Overføring

[k][l][ ][Angi ID][ ][Data][Cr] Data 00: OSD av 01: OSD på Bekreftelse

# [I][ ][Angi ID][ ][OK][Data][x]

Data 00: OSD av 01: OSD på 12. Fjernlås / Barnelås (kommando: k m) For å kontrollere Fjernlås på/av på enheten. Denne funksjonen låser fjernkontrollen og de lokale tastene når du kontrollerer RS-232C.

Overføring [k][m][ ][Set ID][ ][Data][Cr] Data 00: Av 01: På Bekreftelse [m][ ][Angi ID][ ][OK][Data][x] Data 00: Av 01: På

15. Balanse (Kommando: k t) For å justere lydbalansen.

## Overføring

[k][i][ ][Set ID][ ][Data][Cr]

Data Min : 00H til Maks : 64H (Heksadesimalkode) 00H: Trinn L50 64H: Trinn R50

## Bekreftelse

[t][ ][Angi ID][ ][OK][Data][x]

Data Min.: 00H til Maks.: 64H (Heksadesimalkode) 00H: Trinn 0 til L50 64H: Trinn 100 til R50 \*Balanse: L50 til R50

13. Diskant (Kommando: k r) For å justere diskant. Overføring [k][i][ ][Set ID][ ][Data][Cr] Data 

00~64: Diskant 0~100

Bekreftelse<br>[u][ ][Set ID][ ][OK/NG][Data][x]

14. Bass (Kommando: k s) For å justere bass.

Overføring

[k][i][ ][Set ID][ ][Data][Cr]

Data 00~64: Bass 0~100

Bekreftelse [u][ ][Set ID][ ][OK/NG][Data][x] 16. Uvanlig status (kommando: k z) Brukes til å vise Strøm på/av-status i Standby-modus.

Overføring [k][z][ ][Angi ID][ ][Data][Cr]

Data FF: Vis

**Bekreftelse** 

[z][ ][Angi ID][ ][OK][Data][x]

Data

00: Normal (Strøm på og finner signal) 01: Intet signal (Strøm på) 02: Skru av skjermen ved hjelp av fjernkontrollen 03: Skru av skjermen ved hjelp av funksjonen for innsovningstimer 04: Skru av skjermen ved hjelp av RS-232C-funksjonen 08: Skru av skjermen ved hjelp av Av-tidsfunksjonen

09: Skru av skjermen ved hjelp av Auto av-funksjonen

17. Hvitbalanse rød forsterket (Kommando: j m) Juster hvitbalanse rød forsterket.

Overføring [j][m][ ][Angi ID][ ][Data][Cr] Data 00~FE: Rød forsterket 0~254

Bekreftelse [z][ ][Angi ID][ ][OK/NG][Data][x] 20. ISM-metode (kommando: j p) Brukes for å velge funksjonen for å forhindre etterbilde.

Overføring [j][p][ ][Angi ID][ ][Data][Cr] Data 01: Inversjon 02: Orbiter 04: Hvitvask 08: Normal Bekreftelse [p][ ][Angi ID][ ][OK][Data][x]

18. Hvitbalanse grønn forsterket (Kommando: j n) Juster hvitbalanse grønn forsterket.

Overføring [j][n][ ][Angi ID][ ][Data][Cr] Data 

00~FE: Grønn forsterket 0~254 Bekreftelse

[n][ ][Angi ID][ ][OK/NG][Data][x]

21. Energisparing (kommando: j q) For å redusere skjermens strømforbruk. Overføring [i][q][ ][Angi ID][ ][Data][Cr]

Data 00: Av 01: Minimum 02: Medium 03: Maksimum 05: Skjerm av Bekreftelse [q][ ][Angi ID][ ][OK][Data][x]

19. Hvitbalanse blå forsterket (Kommando: j o) Juster hvitbalanse blå forsterket.

Overføring [j][o][ ][Angi ID][ ][Data][Cr] Data 00~FE: Blå forsterket 0~254

Bekreftelse [o][ ][Angi ID][ ][OK/NG][Data][x] 22. Auto konfig. (Kommando: j u) For å justere bildeposisjonen og redusere flimmer automatisk. NB: Gjelder bare for RGB(PC)-modus.

Overføring [x][u][ ][Angi ID][ ][Data][Cr] Data 01: Til enhet

Bekreftelse [u][ ][Angi ID][ ][OK][Data][x] 23. Key (Kommando: m c) For å sende tastekode for infrarød fjernkontroll. Overføring [m][c][ ][Angi ID][ ][Data][Cr] Data Nøkkelkode: Se IR-KODER. Bekreftelse

[c][ ][Angi ID][ ][OK][Data][x]

26. Automatisk Standby (Kommando: m n) Angi Automatisk standby. Overføring [m][n][ ][Angi ID][ ][Data][Cr] Data

00: Av (Bruker ikke Automatisk standby-funksjonen) 01: 4 timer(Skjermen skrus av om fire timer.) Bekreftelse

[n][ ][Angi ID][ ][OK/NG][Data][x]

24. Feil slutt Valgt (Kommando: m i) Velge Feil slutt-modus.

## Overføring

[m][i][ ][Angi ID][ ][Data][Cr]

Data 00: Av 01. Automatisk 02: Manuell Bekreftelse [i][ ][Angi ID][ ][OK/NG][Data][x]

25. Feil slutt Inngang-skjerm (Kommando: m i) Velge Feil slutt-modus.

\*Kun tilgjengelig i manuell Feil slutt-modus. Overføring

[m][j][ ][Angi ID][ ][Data1][ ][Data2][ ][Data3] [ ][Data4][Cr]

Data(prioritet 1~4) 60: RGB 70: DVI-D 90: HDMI C0: Display Port \*Bruk 0x70 som data for DVI-D-inngang, 0x90 som data for HDMI-inngang, 0xC0 som data for DisplayPort-inngang, uavhengig av hva det står på inngangsetikettene. Bekreftelse

[j][ ][Angi ID][ ][OK/NG][Data1][Data2][Data3][x]

27. Flismoduskontroll (Kommando: d d) Kontroller status for Flismodus. Overføring [d][z][ ][Angi ID][ ][Data][Cr] Data FF: Kontroller status for Flismodus Bekreftelse [z][ ][Angi ID][ ][OK/NG][Data1][Data2][Data3][x]

Data1 00: Flismodus av 01: Flismodus på Data2 00 til 0F: Flisradverdi Data3 00 til 0F: Fliskolonneverdi

28. Flismodus (Kommando: d d) Endre Flismodus Overføring

## [d][d][ ][Angi ID][ ][Data][Cr]

Data

00∼FE: Første bit □ kolonne Andre bid  $\Box$  rad \*OSD er markert med rad etter kolonne.

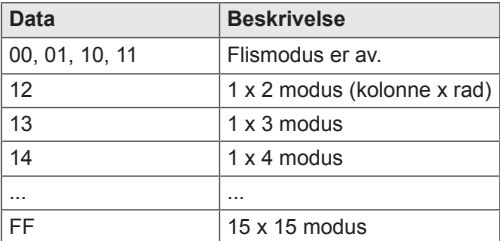

Bekreftelse

[d][ ][Angi ID][ ][OK/NG][Data][x]

31. Flis H-størrelse (Horisontal) (Kommando: d g) Angi horisontal flisstørrelse. \*Denne funksjonen fungerer når Flismodus er på og Naturlig modus er av. Overføring [d][g][ ][Angi ID][ ][Data][Cr] Data Min.: 00H til Max.: 64H: 0 til 100

\*Se Kartlegging av reelle data. Bekreftelse

[a][ ][Angi ID][ ][OK/NG][Data][x]

29. Flis H-posisjon (Horisontal) (Kommando: d g) Angi horisontal flisposisjon. Innstillingene for fllis H-størrelse (Horisontal) må endres for å justere posisjonen på skjermene.

### Overføring

[d][e][ ][Angi ID][ ][Data][Cr]

Data Min: 00H til Maks: 14H 00H: Trinn –10 (Venstre) 14H: Trinn 10 (Høyre)

Bekreftelse [e][ ][Angi ID][ ][OK/NG][Data][x]

32. Flis V-størrelse (Vertikal) (Kommando: d g) Angi vertikal størrelse. \*Denne funksjonen fungerer når Flismodus er på og Naturlig modus er av.

## Overføring

[d][h][ ][Angi ID][ ][Data][Cr]

Data Min.: 00H til Max.: 64H: 0 til 100 \*Se Kartlegging av reelle data.

Bekreftelse [h][ ][Set ID][ ][OK/NG][Data][x]

30. Flis V-posisjon (Vertikal) (Kommando: d g) Angi vertikal flisposisjon. Innstillingene for Flis V-størrelse (Vertikal) må endres for å justere posisjonen på skjermene.

#### Overføring

[d][f][ ][Angi ID][ ][Data][Cr]

Data Min: 00H til Maks: 14H 00H: Trinn 0 (ned) 14H : Trinn 20 (opp)

Bekreftelse [f][ ][Angi ID][ ][OK/NG][Data][x] 33. Flis-ID (Kommando: d i) Tilordne Flis-ID for flisfunksjonen.

# Overføring

[d][i][ ][Angi ID][ ][Data][Cr] Data

Min: 01H til Maks: E1H (Heksadesimalkode) 1 til 225 for Flis-ID FF: Kontrollerer Flis-ID Dataverdien kan ikke være høyere enn verdien i rad x kolonne. Bekreftelse [i][ ][Angi ID][ ][OK/NG][Data][x]

34. Naturlig modus (kommando: d j) Delen som ville vises i mellomrommet mellom skjermene, sløyfes.

### Overføring

## [d][j][ ][Angi ID][ ][Data][Cr]

Data 00: Naturlig av 01: Naturlig på ff: Se status

## Bekreftelse

[i][ ][Angi ID][ ][OK/NG][Data][x]

37. Feilkontroll av vifte (kommando: d w) Kontrollere viftefeilen på enheten. Overføring [d][w][ ][Angi ID][ ][Data][Cr]

\*Data er alltid FF (i heks).

Data

ff: Se status

Bekreftelse

## [w][ ][Angi ID][ ][OK/NG][Data][x]

\*Data er statusverdien på viftefeilen. Data 00: Viftefeil 01: Vifte OK 02: N/A (Ikke tilgjengelig)

35. Kinomodus (Kommando: d x) Justere bildemodus.

#### Overføring [d][x][ ][Angi ID][ ][Data][Cr] Datastruktur

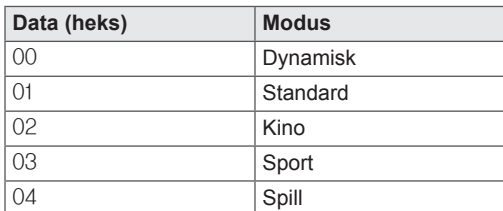

### Bekreftelse

[x][ ][Angi ID][ ][OK/NG][Data][x]

36. Kinomodus (Kommando: d x) Justere lydmodus. Overføring [d][x][ ][Angi ID][ ][Data][Cr]

## Datastruktur

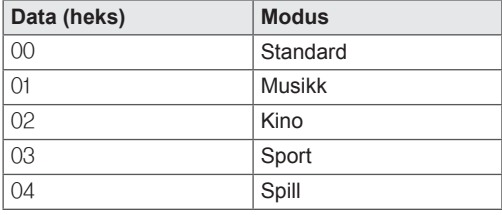

Bekreftelse [y][ ][Angi ID][ ][OK/NG][Data][x] 38. Returner forløpt tid (Kommando: d l) Se forløpt tid.

## Overføring

[d][l][ ][Angi ID][ ][Data][Cr]

\*Data er alltid FF (i heks).

#### Bekreftelse [I][ ][Angi ID][ ][OK/NG][Data][x]

\*Data er alltid FF (i heks). (Heksadesimalkode)

39. Temperaturverdi (kommando: d n) Se innvendige temperaturverdier.

## Overføring

[d][n][ ][Angi ID][ ][Data][Cr]

### \*Data er alltid FF (i heks). Bekreftelse

[n][ ][Angi ID][ ][OK/NG][Data][x]

\*Data er 1 bit lang i heksadesimal.

40. Kontroll av lampefeil (kommando: d p) Kontrollere lampefeil. Overføring

[d][p][ ][Angi ID][ ][Data][Cr]

## \*Data er alltid FF (i heks). Bekreftelse

## [p][ ][Angi ID][ ][OK/NG][Data][x]

\*Data er 1 bit lang i heksadesimal. Data 00: Lampefeil 01: Lampe OK 02: N/A (ikke tilgjengelig) (DPM/Strøm av) 43. Automatisk innsovning (kommando: f g) Angi automatisk innsovning. Overføring [f][g][ ][Angi ID][ ][Data][Cr] Data 00: Av (bruker ikke Auto av-funksjonen) 01: 15 minutter (enheten skrus av når den ikke har mottatt et signal på 15 min.) Bekreftelse

[a][ ][Angi ID][ ][OK/NG][Data][x]

41. Speaker (Kommando: d v) Skru på eller av høyttaleren. Overføring [d][x][ ][Angi ID][ ][Data][Cr]

Data 00: Av 01: På Bekreftelse

[v][ ][Angi ID][ ][OK/NG][Data][x]

44. Strøm On Delay (Kommando: f h) Angi planlagt forsinkelse når strømmen slås på (enhet: sekund). Overføring

[f][q][ ][Set ID][ ][Data][Cr]

Data 00H til 64H (dataverdi): 0 til 100 \*Se Kartlegging av reelle data.

## Bekreftelse

[h][ ][Set ID][ ][OK/NG][Data][x]

42. Sleep Time (Kommando: f f) Angi Innsovningstimer.

### Overføring

[f][q][ ][Set ID][ ][Data][Cr]

### Data

00: Av 01 : 10 02 : 20 03 : 30

04 : 60  $05 \cdot 90$ 

06 : 120

07 : 180

08 : 240

Bekreftelse [f][ ][Angi ID][ ][OK/NG][Data][x]

**NO NORSK**

45. Language (Kommando: f i) Angi OSD-språk. Overføring [k][i][ ][Set ID][ ][Data][Cr] Data 00: Tsjekkisk 01: Dansk 02: Tysk 03: Engelsk 04: Spansk (EU) 05: Gresk 06: Fransk 07: Italia 08: Nederlandsk 09: Norsk 0a: Portugisisk (EU) 0b: Portugisisk (Brazil) 0c: Russisk 0d: Finsk 0e: Svensk 0f: Koreansk 10: Forenklet kinesisk 11: Japansk 12: Tradisjonell kinesisk Bekreftelse [i][ ][Angi ID][ ][OK/NG][Data][x] 47. Tilbakestill (Kommando: f k) Utfør tilbakestillingsfunksjonene for Bilde, Skjerm og Fabrikkinnstillinger. Overføring [f][k][ ][Angi ID][ ][Data][Cr] Data 00: Tilbakestill bilde (Tilbakestill verdiene angitt i BILDE-menyen.) 01: Tilbakestill skjerm (Tilbakestill verdiene angitt i alternativet Skjerm.) 02: Fabr. tilbakest. (Tilbakestill verdiene angitt i ALTERNATIVER-menyen.) 03: Tilbakestill lyd (Tilbakestill verdiene angitt i LYD-menyen.) Bekreftelse [k][ ][Angi ID][ ][OK/NG][Data][x]

48. Kontroll av serienr. (kommando: f y) Kontroller serienr.

Overføring [f][y][ ][Angi ID][ ][Data][Cr]

Data

FF (se serienumre)

Bekreftelse

[y][ ][Angi ID][ ][OK/NG][Data1] til [Data13][x]

\*Dataformatet er en ASCII-kode.

46. DPM Valgt (Kommando: f j) Velg funksjonen DPM (Display Power Management). Overføring [f][i][ ][Angi ID][ ][Data][Cr] Data 00: Av 01: På Bekreftelse [i][ ][Angi ID][ ][OK/NG][Data][x]

49. SW-versjon (Kommando: f j) Kontroller programvareversjon. Overføring [f][z][ ][Angi ID][ ][Data][Cr] Data FFH: Se

Bekreftelse [z][ ][Angi ID][ ][OK/NG][Data][x]

### [m][a][ ][Angi ID][ ][Data1][ ][Data2][ ][Data3][Cr]

Data 1 00 til 14: 2010 til 2030 Data 2 01 til 0C: Januar til desember Data 3

01 til 1F: 1 til 31

\* Skriv inn "fa [Angi ID] ff" for å kontrollere verdiene til Tid 1.

### Bekreftelse

[i][ ][Angi ID][ ][OK/NG][Data1][Data2][Data3][x]

51. Time 2(Hour/ Minute/ Second) (Kommando: f x) To set the Time 2(Hour/ Minute/ Second) values.

### Overføring

[Kamanando2][ ][Angi ID][ ][Data1][ ]

Data1

00 to 17: Farge 00 til 23 Data2 00 til 3B: 00 til 59 minutter Data3

00 til 3B: 00 til 59 sekunder

\* Enter "fa [Angi ID] ff" for checking Time 2 values. \*\* This command won't work if Time 1 has not been set in advance.

Bekreftelse

[i][ ][Angi ID][ ][OK/NG][Data1][Data2][Data3][x]

52. Av-tid (repeter-modus/ tid) (kommando: f e) 1) Angi funksjonen Av-tid (repeter-modus/ tid). Overføring [b][bammando2][ ][Angi ID][ ][Data1][ ] Data1 00: Repeter av 01: Repeat Once 02. Gjenta daglig Fra mandag til fredag 04: Repeat from Monday to Saturday 05: Repeat from Saturday to Sunday

- 06. Repeat on Sunday
- 07: Repeter på mandag
- 08: Repeter på tirsdag
- 09: Repeter på onsdag
- 0A: Repeter på torsdag
- 0B: Repeter på fredag 0C: Repeter på lørdag
- 

Data<sub>2</sub>

00 til 17: Farge 00 til 23 Data3

00 til 3B: 00 til 59 minutter

\* Enter "fa [Angi ID] ff" for checking Time 2 values. \* Check if Time1 and Time2 have been set before

setting this function.

Bekreftelse [j][ ][Angi ID][ ][OK/NG][Data1][Data2][Data3][x]

2) Kontroller instillingsverdien på funksjonen Av-tid (repeter-modus/ tid).

Overføring

## [f][e][ ][Angi ID][ ][Data][ ][f][f][ ][f][f][Cr]

Data1

f 1 ~ f7: Fra det første til det syvende indeksnummeret på Av-tid-listen

### Bekreftelse

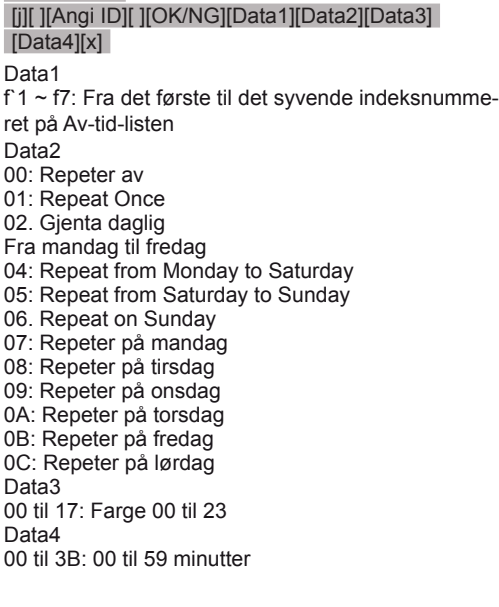

53. På-tid (repeter modus/tid) (kommando: f d) 1) Angi funksjonen På-tid (repeter-modus/ tid).

## Overføring

[[69mmando2][ ][Angi ID][ ][Data1][ ]

## Data1

- 00: Repeter av
- 01: Repeat Once
- 02. Gjenta daglig
- Fra mandag til fredag
- 04: Repeat from Monday to Saturday 05: Repeat from Saturday to Sunday
- 
- 06. Repeat on Sunday
- 07: Repeter på mandag
- 08: Repeter på tirsdag
- 09: Repeter på onsdag
- 0A: Repeter på torsdag
- 0B: Repeter på fredag
- 0C: Repeter på lørdag

### Data<sub>2</sub>

00 til 17: Farge 00 til 23 Data3

00 til 3B: 00 til 59 minutter

\* Enter "fa [Angi ID] ff" for checking Time 2 values. \* Check if Time1 and Time2 have been set before

setting this function.

### Bekreftelse

[i][ ][Angi ID][ ][OK/NG][Data1][Data2][Data3][x]

2) Kontroller instillingsverdien på funksjonen På-tid (repeter-modus/ tid).

#### Overføring

[f][e][ ][Angi ID][ ][Data][ ][f][f][ ][f][f][Cr]

#### Data1

 $f1 \sim f7$ : Fra det første til det syvende indeksnummeret på På-tid-listen.

#### Bekreftelse

[j][ ][Angi ID][ ][OK/NG][Data1][Data2][Data3] [Data4][x]

#### Data1

Fre det første til det syvende indeksnummeret på Påtid-listen.

Data2

- 00: Repeter av
- 01: Repeat Once
- 02. Gjenta daglig
- Fra mandag til fredag
- 04: Repeat from Monday to Saturday
- 05: Repeat from Saturday to Sunday
- 06. Repeat on Sunday
- 07: Repeter på mandag
- 08: Repeter på tirsdag
- 09: Repeter på onsdag
- 0A: Repeter på torsdag
- 0B: Repeter på fredag
- 0C: Repeter på lørdag Data3
- 00 til 17: Farge 00 til 23
- Data4

00 til 3B: 00 til 59 minutter

54. På-tid inngang (kommando: f u) 1) Angi funksjonen På-tid inngang.

## Overføring

## [f][q][ ][Set ID][ ][Data][Cr]

Data

 $20·AV$ 40: Komponent 60: RGB 70: DVI-D 90: HDMI C0: Display Port B0: SuperSign \*Kontroller at du har angitt funksjonene for Tid 1, Tid 2 og På-tid (repeter modus/tid) før du stiller inn denne funksjonen. \* On Timer Input command should be executed followed just after executing this command to set On

## Bekreftelse

### [u][ ][Set ID][ ][OK/NG][Data][x]

Timer schedule properly.

2) Kontroller instillingsverdien på funksjonen På-tid inngang.

### Overføring

[f][q][ ][Set ID][ ][Data][Cr]

### Data1

 $f1 \sim f7$ : Fra det første til det syvende indeksnummeret på På-tid inngangslisten

#### Bekreftelse

[j][ ][Angi ID][ ][OK/NG][Data1][Data2]

#### Data1

f`1 ~ f7: Fra det første til det syvende indeksnummeret på På-tid inngangslisten Data2  $20 \cdot AN$ 40: Komponent 60: RGB 70: DVI-D 90: HDMI C0: Display Port B0: SuperSign

55. H-posisjon (Horisontal) (Kommando: f q) Angi horisontal flisposisjon. \*Denne funksjonen fungerer bare når Flismodus er av. \* Denne funksjonen fungerer når det finnes RGBinnsignaler. Overføring [f][q][ ][Set ID][ ][Data][Cr] Data 00~64: venstre -50 ~ høyre 50 Bekreftelse

[q][ ][Angi ID][ ][OK/NG][Data][x]

56. Flis V-posisjon (Vertikal) (Kommando: d g) Angi vertikal flisposisjon. \*Denne funksjonen fungerer bare når Flismodus er av. \* Denne funksjonen fungerer når det finnes RGBinnsignaler.

## Overføring [f][q][ ][Set ID][ ][Data][Cr]

Data  $23 - 41$ : Bunn -  $15 -$  Topp 15 **Bekreftelse** [u][ ][Set ID][ ][OK/NG][Data][x]

59. Color Temperature (Command: x u) Justere fargetemperaturen på skjermen. Overføring [x][u][ ][Set ID][ ][Data][Cr] Data 00~64: varm 50~kald 50 Bekreftelse [u][ ][Angi ID][ ][OK][Data][x] Data 00~64: varm 50~kald 50

57. H-posisjon (Horisontal) (Kommando: f q) Angi horisontal flisstørrelse.

\*Denne funksjonen fungerer bare når Flismodus er av.

\* Denne funksjonen fungerer når det finnes RGBinnsignaler.

Overføring [f][q][ ][Set ID][ ][Data][Cr] Data 

00~64: Størrelse -50 ~ 50 Bekreftelse [u][ ][Set ID][ ][OK/NG][Data][x] 60. Strømtilførsel for PC (kommando: d t) Kontrollere strømtilførselen til PCen hvis PC og skjerm er synkronisert.

### Overføring

[d][t][ ][Angi ID][ ][Data][Cr]

### Data

00: Synkronisert (Når skjermen er slått av, må du også slå av PCen.) 01: Ikke synkronisert (Skjermen er slått av, men PCen er på.)

## **Bekreftelse**

## [t][ ][Angi ID][ ][OK][Data][x]

Data

00: Synkronisert (Når skjermen er slått av, må du også slå av PCen.) 01: Ikke synkronisert (Skjermen er slått av, men PCen er på.)

58. Velge inngangssignal (kommando: x b) Velge inngangskilden for enheten.

## Overføring

[x][b][ ][Angi ID][ ][Data][Cr]

## Data

20: AV(CVBS) 40: Komponent 60: RGB(PC) 70: DVI-D 90: HDMI(DTV) A0: HDMI(PC) B0: SuperSign C0: Display Port(DTV) D0: Display Port(PC) Bekreftelse [b][ ][Angi ID][ ][OK/NG][Data][x]

61. Strømtilførsel til PC (kommando: d s) Kontrollere strømtilførselen til PCen når PC og skjerm ikke er synkronisert.

### Overføring

[d][s][ ][Angi ID][ ][Data][Cr] Data 00: PC av. 01: PC på. Bekreftelse [s][ ][Angi ID][ ][OK][Data][x] Data 00: PC av. 01: PC på.

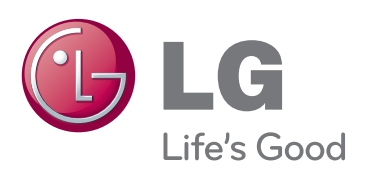

ENERGY STAR is a set of power-saving quidelines issued by the U.S. Environmental Protection Agency(EPA).

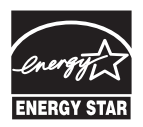

As an ENERGY STAR Partner LGE U. S. A., Inc. has determined that this product meets the ENERGY STAR **ENERGY STAR** guidelines for energy efficiency.

Sørg for at du leser forsiktighetsreglene før du bruker produktet.

Oppbevar brukerhåndboken (CD-en) på et tilgjengelig sted for fremtidig referanse. Skjermens modell og serienummer finner du bakpå og på siden av skjermen. Noter deg dette i tilfelle du behøver service.

Besøk http://opensource.lge.com for å motta kildekoden under GPL, LGPL, MPL og andre åpne kildelisenser som dette produktet inneholder.

I tillegg til kildekoden er alle lisensvilkår, garantifraskrivelser og merknader om opphavsrett tilgjengelige for nedlasting. LG Electronics vil også sende deg åpen kildekode på CD-ROM mot å få dekket distribusjonskostnadene, inkludert utgifter til media, frakt og ekspedisjon. Send en forespørsel til opensource@lge.com. Tilbudet gjelder i tre (3) år fra kjøpsdatoen for dette produktet.

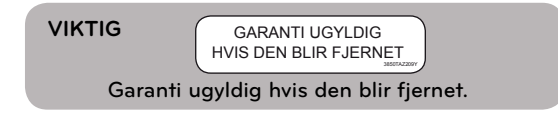

**ADVARSEL** – Dette er et produkt i klasse A. Dette produktet kan forårsake radiointerferens i omgivelsene. Hvis dette er tilfellet, kan det være nødvendig at brukeren tar tilstrekkelige forholdsregler.

Noe støy er normalt når du slår enheten PÅ eller AV.

MODELL

**SERIENUMMER**